Министерство образования республики Беларусь Учреждение образования «Белорусский государственный университет информатики и радиоэлектроники»

Кафедра инженерной графики

**М. В. Мисько** 

# **AutoCAD.**

# **Формирование чертежей**

Практикум

Минск 2007

# УДК 681.3.06 + 744 (075.8) ББК 32.973.26 – 018.1 + 30.11 я 73 M<sub>65</sub>

Рецензент доц. кафедры РЭС БГУИР В. С. Колбун

М65

#### **Мисько, М. В.**

AutoCAD. Формирование чертежей : практикум. – Минск : БГУИР,  $2007. - 88$  с. : ил.

ISBN 978-985-488-093-8

Практикум предназначен для использования в качестве справочного пособия при выполнении чертежей и схем в среде AutoCAD. Он содержит рекомендации по выполнению большинства типовых операций, с которыми будет сталкиваться студент при выполнении графических работ. Как настроить графическую среду? Как работать с объектной привязкой? Какие приемы существуют для быстрого и эффективного построения и редактирования графических примитивов? Как с наименьшими затратами труда сформировать сложные изображения? Ответы на все эти и другие вопросы Вы найдете в этом пособии.

Практикум ориентирован на русифицированную версию AutoCAD. Предназначен для студентов всех специальностей и форм обучения БГУИР.

> **УДК 681.3.06 + 744 (075.8) ББК 32.973.26 – 018.1 + 30.11 я 73**

**ISBN 978-985-488-093-8** © Мисько М. В., 2007

 УО «Белорусский государственный университет информатики и радиоэлектроники», 2007

# **СОДЕРЖАНИЕ**

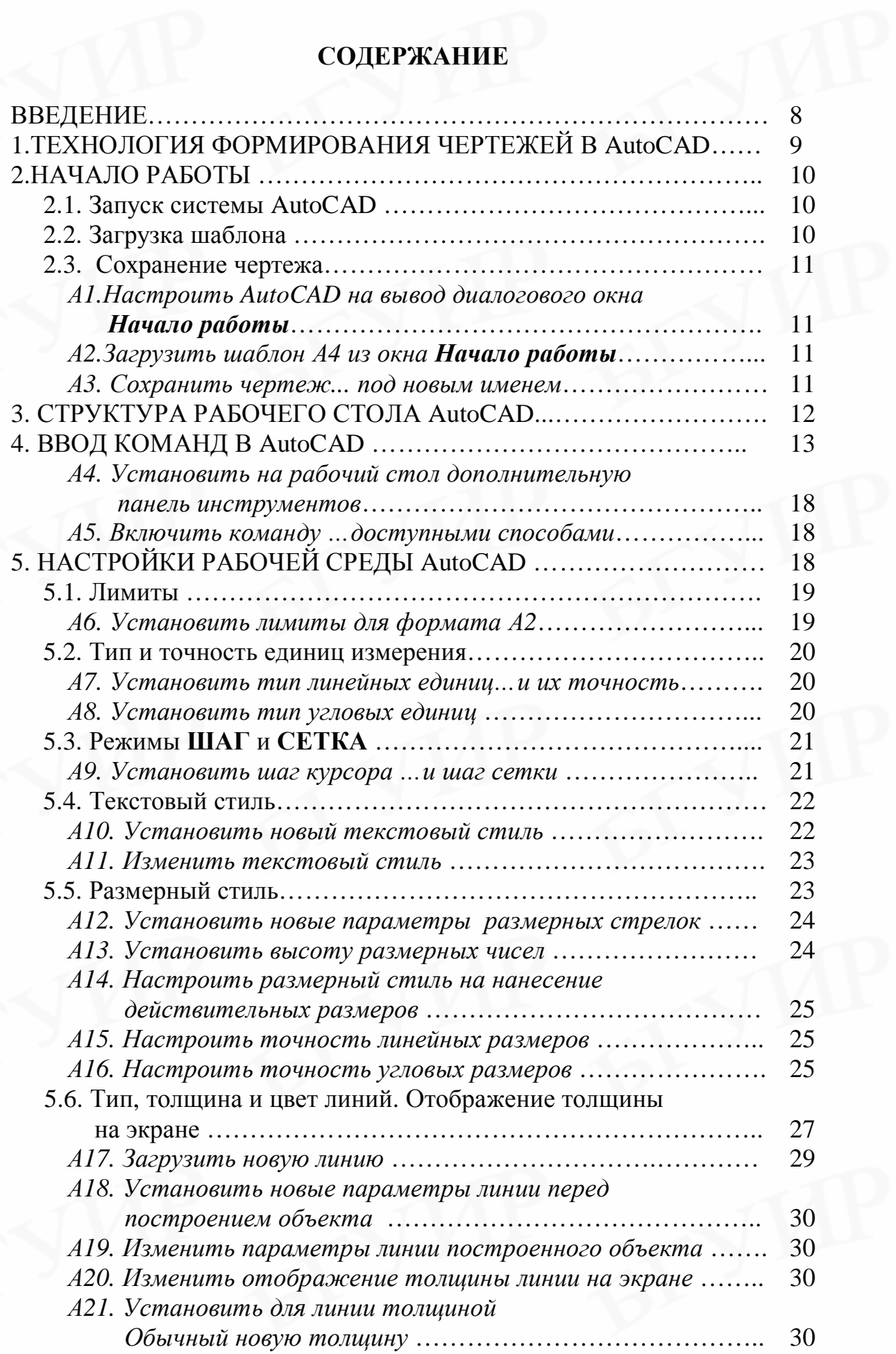

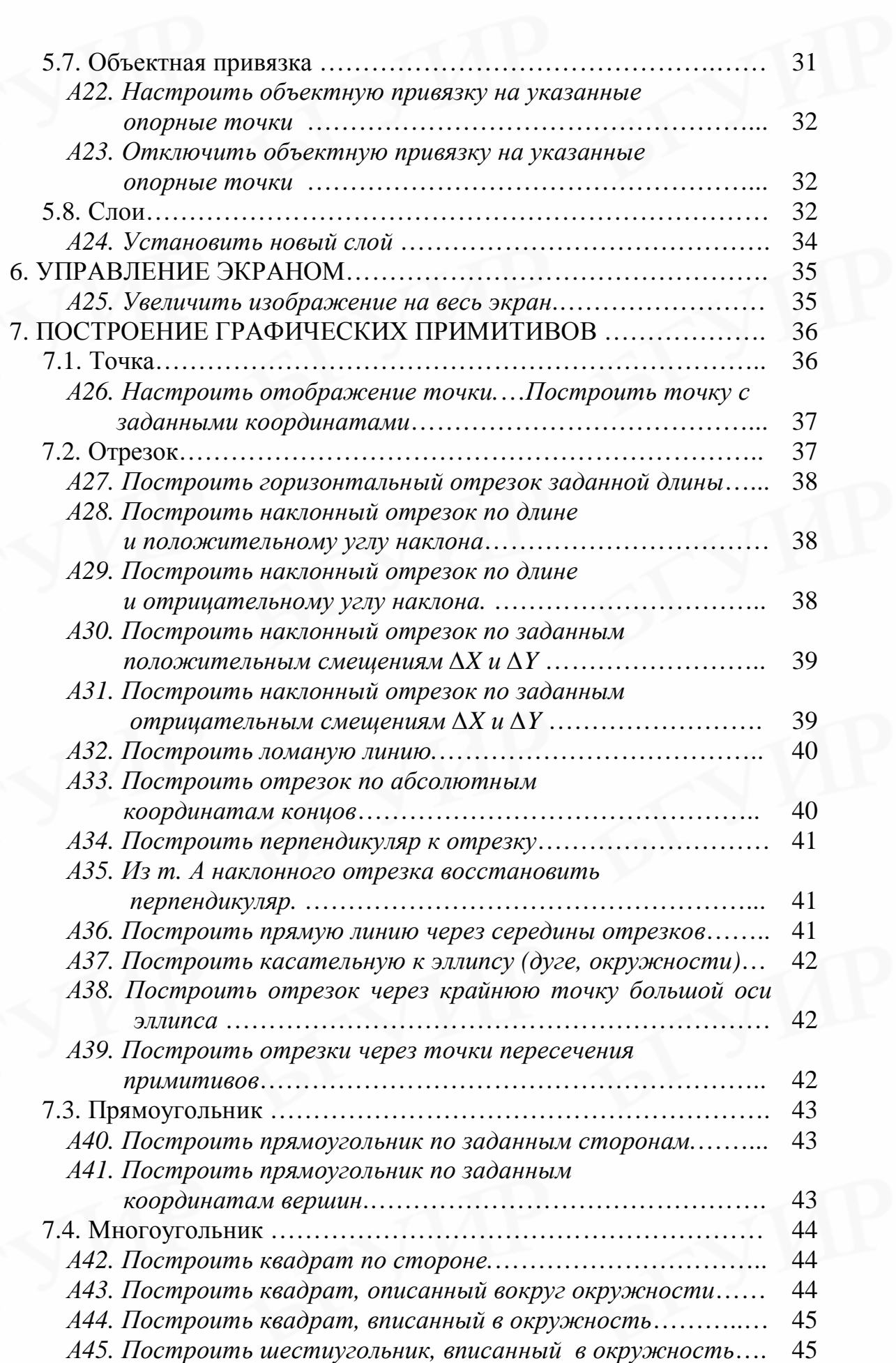

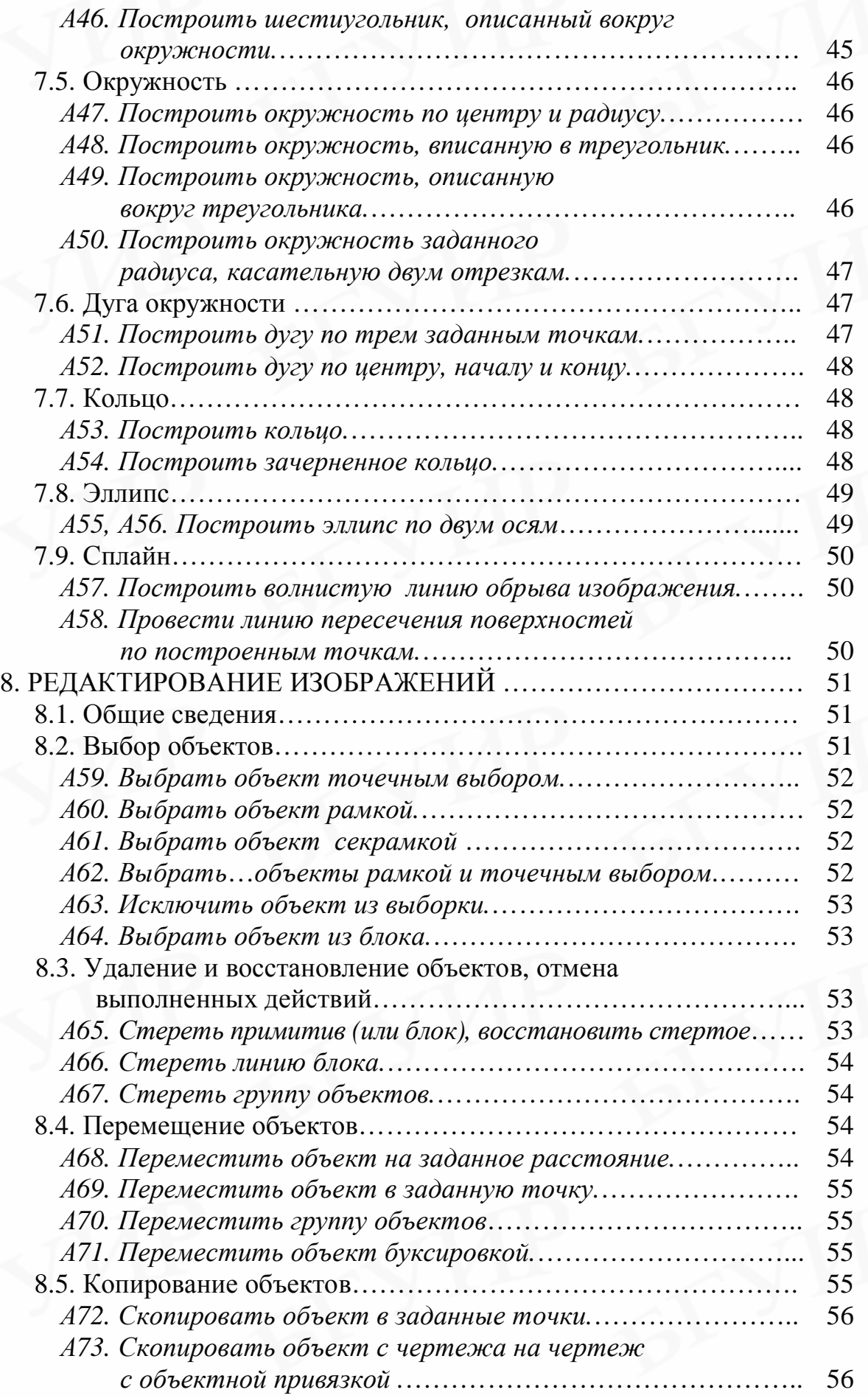

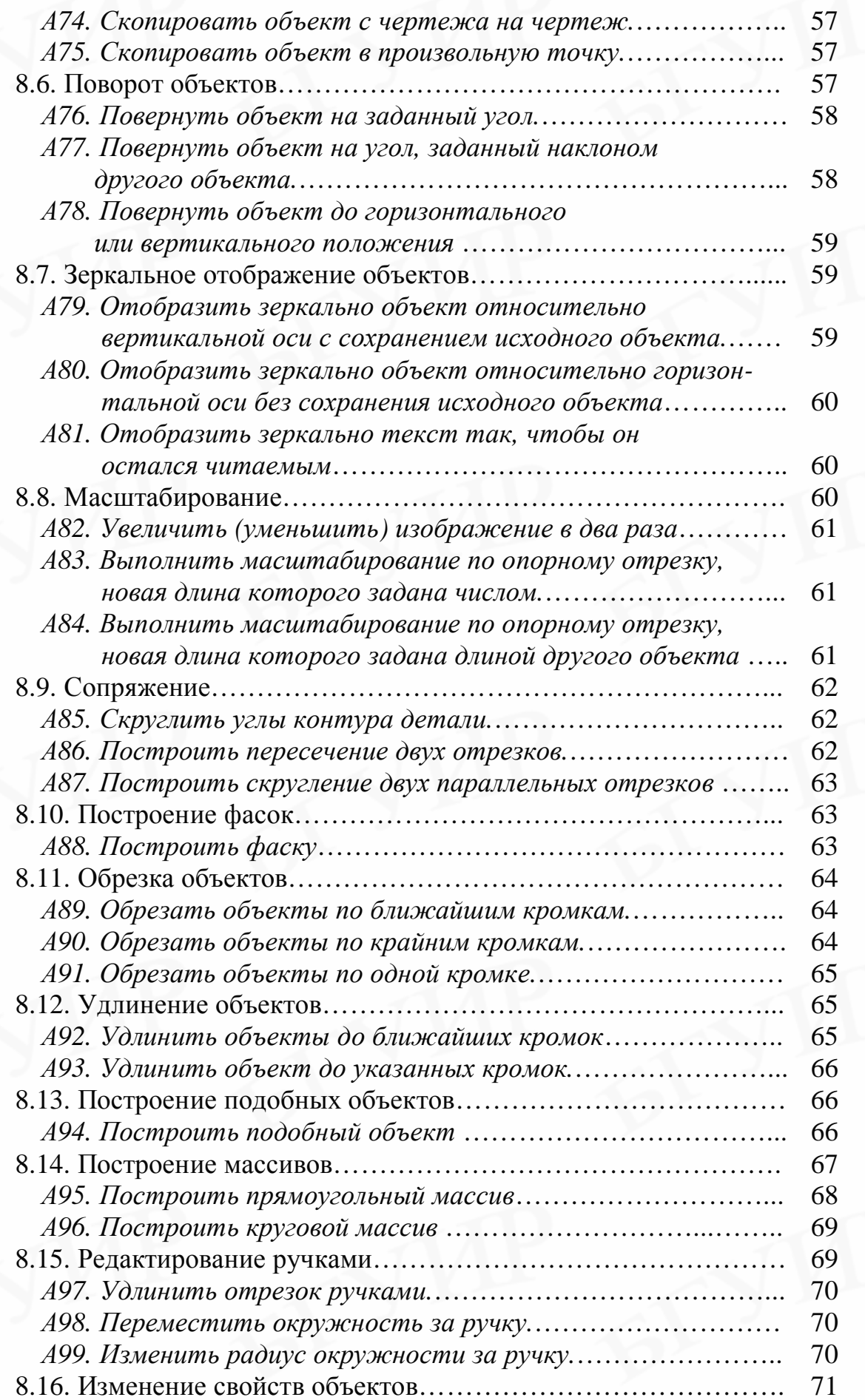

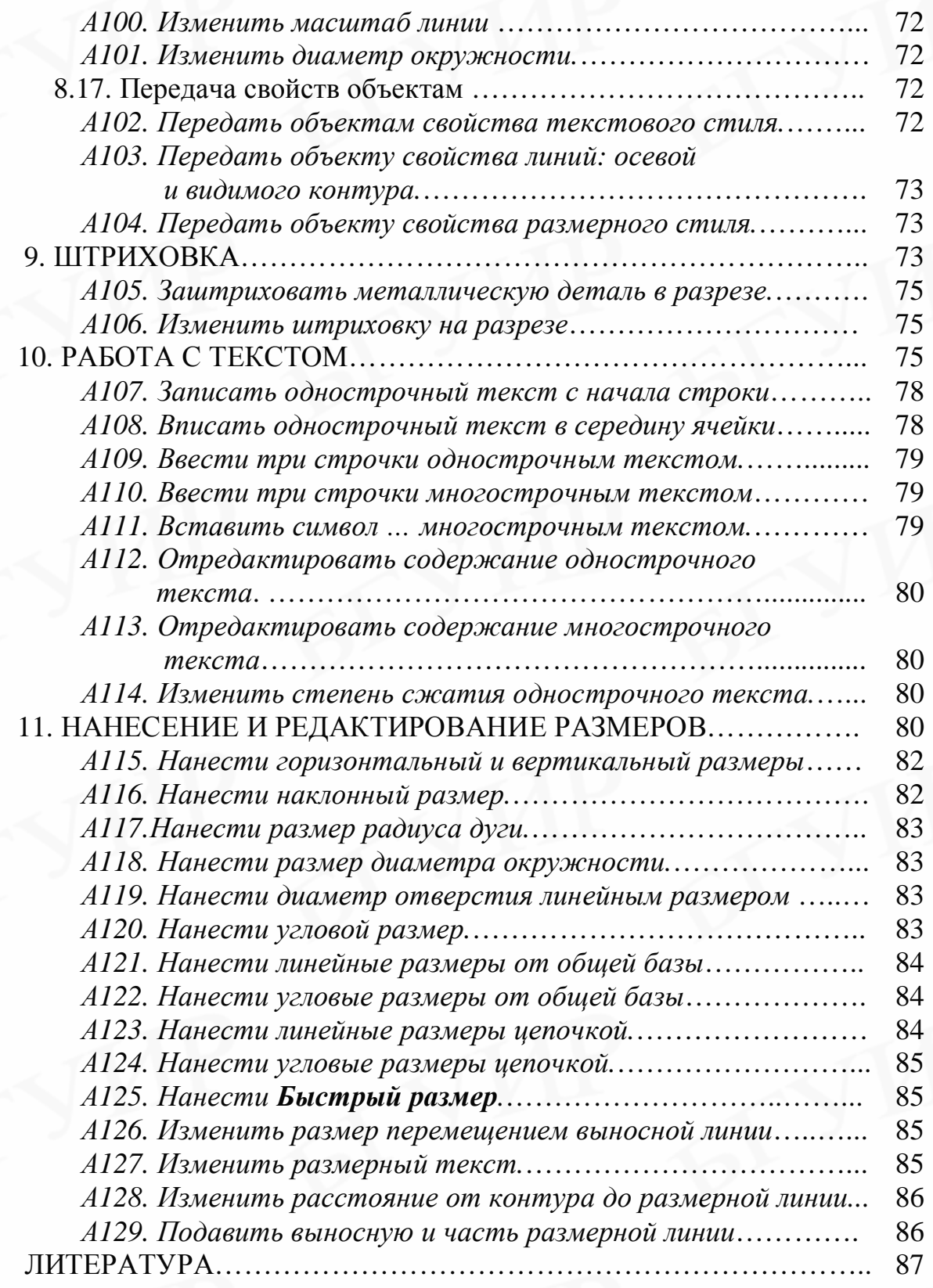

#### **ВВЕДЕНИЕ**

Система автоматизированного проектирования (САПР) AutoCAD нашла широкое применение в силу своих возможностей и универсальности. Она проста в изучении и достаточно эффективна при создании чертежей средней сложности. Освоение AutoCAD дает студентам универсальные знания компьютерных технологий выполнения чертежей и позволяет легко освоить другие САПР.

#### **Принятые условности и обозначения**

В практикуме для лучшего усвоения материала использовано выделение текста. Жирным шрифтом выделяются команды AutoCAD, запросы, ключи, названия кнопок, пунктов, полей, областей, диалоговых окон, вводимых обозначений геометрических объектов и их величин и т.п.

Упражнения **А1-А129** и действия пользователя по их выполнению представлены в издании в удобном табличном виде.

В табл. 1 приведены принятые условности в формулировках выполнения действий.

Таблица 1

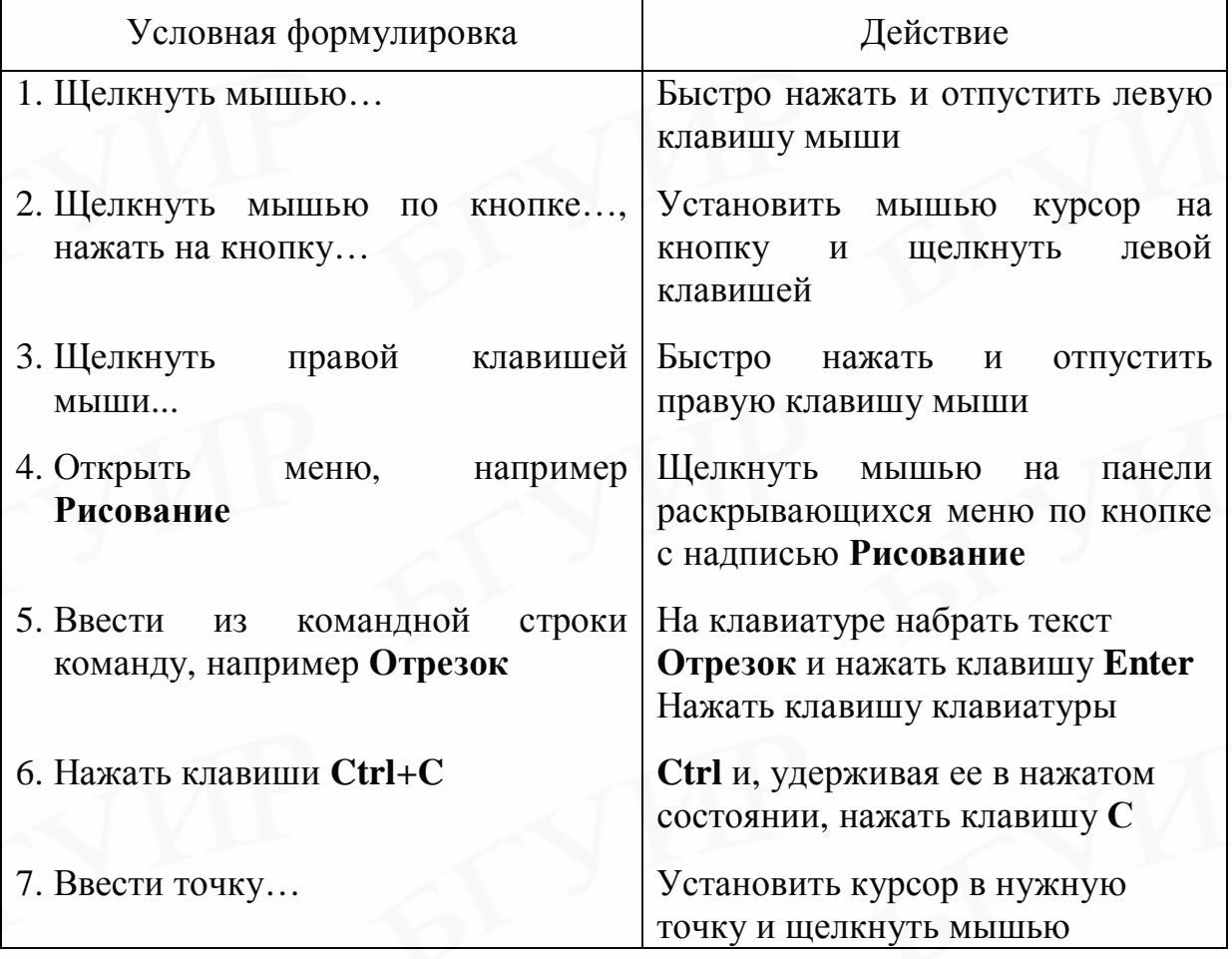

Объяснения условных формулировок

# **1. ТЕХНОЛОГИЯ ФОРМИРОВАНИЯ ЧЕРТЕЖЕЙ В AutoCAD**

В общем случае формирование чертежа в среде AutoCAD производится по следующей схеме:

1. Работа начинается с вывода на графическое поле рабочего стола AutoCAD готового изображения нужного формата чертежа (шаблона). Шаблон содержит настройки графической среды, удобные для выполнения чертежей (вид шрифта, шаг курсора и др.). По периметру рабочего стола расположены панели меню и панели инструментов, обеспечивающие доступ к командам построения и редактирования чертежа.

2. Следующим этапом работы является определение способа формирования составляющих чертежа. Возможны два способа: способ многослойной и способ однослойной структуры чертежа. В первом случае элементы чертежа располагают на разных слоях, которые настроены, например, на конкретный тип линии, ее толщину и цвет. Во втором случае все элементы чертежа выполняются на слое **0** тонкой сплошной линией; после завершения всех построений нужные линии выделяются и производится изменение их начертания и толщины (используя панель свойств объектов).

3. Чертеж создается и редактируется в пространстве модели. Признаком работы в пространстве модели служит подсвеченная кнопка **Модель** в нижней части графического поля рабочего стола AutoCAD. Изображения любой сложности строятся в AutoCAD из графических примитивов – отрезков, многоугольников, окружностей, эллипсов и др.

4. Для обеспечения точности построений применяют объектную привязку, полярное и объектное слежение (трассировку). Объектная привязка позволяет точно привязывать строящиеся объекты к определенным точкам имеющихся изображений; полярное и объектное слежение позволяет производить построения точно вдоль вспомогательных наклонных и ортогональных линий.

5. В строящийся чертеж включают готовые фрагменты изображений, которые содержатся в библиотеке AutoCAD. Это могут быть изображения стандартных изделий (винтов, конденсаторов …) и т.п.

6. Процесс формирования изображений включает их редактирование. Под редактированием понимается любое изменение графического объекта: стирание, перемещение, копирование, поворот, масштабирование и т.д. Отредактировать можно только выбранный (выделенный) объект.

7. После формирования изображений наносят размеры и выполняют надписи. Размеры и текст можно редактировать так же, как и любой графический объект.

8. Для удобства формирования мелких изображений в АutoCAD имеется возможность панорамирования (увеличения и уменьшения изображения на экране) и перемещения изображения по экрану.

9. Выполненным чертежам-файлам присваивают неповторяющиеся имена-идентификаторы.

# **2. НАЧАЛО РАБОТЫ**

Начало работы в AutoCAD по созданию нового чертежа, как правило, включает три операции: запуск системы AutoCAD, загрузку шаблона и сохранение чертежа под нужным именем в рабочую папку пользователя.

#### **2.1. Запуск системы AutoCAD**

Для запуска AutoCAD можно выполнить одно из предлагаемых действий на рабочем столе Windows:

1. Щелкнуть дважды мышью по ярлыку **AutoCAD**.

2. Щелкнуть мышью по кнопке **Пуск** в строке задач, затем выбрать пункт **Программы** и из раскрывшегося меню осуществить запуск AutoCAD.

После запуска AutoCAD на экран монитора выводится диалоговое окно **Начало работы** (рис. 1). Если окно **Начало работы** не выводится, необходимо произвести настройку AutoCAD, как объяснено в упражнении **А1**.

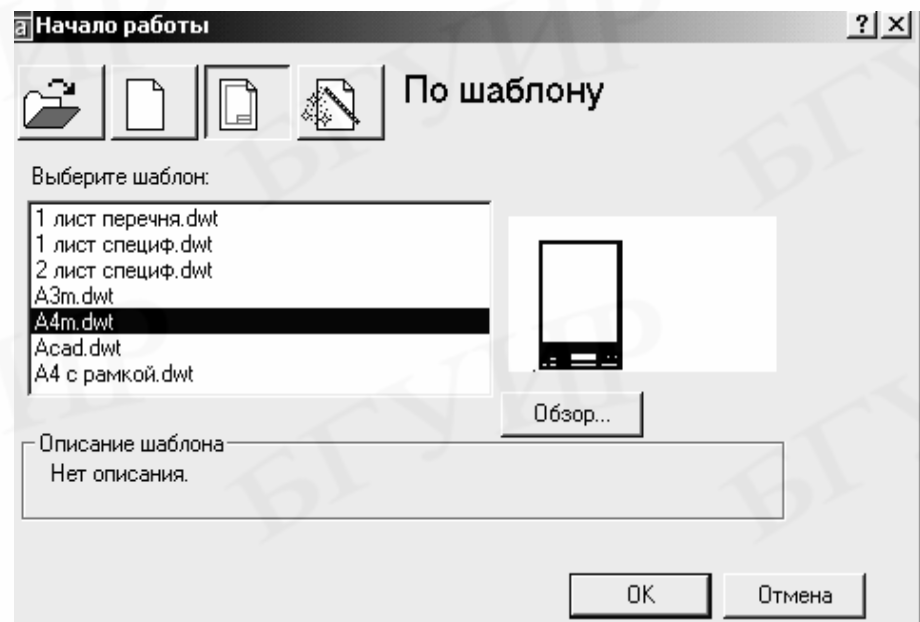

Рис. 1. Диалоговое окно **Начало работы**

Любой чертеж начинается с формата (рамок и основной надписи). В верхней части окна **Начало работы** находятся четыре кнопки, при нажатии на которые реализуются четыре варианта включения в создаваемый чертеж формата. На этапе освоения AutoCAD начинать работу необходимо с загрузки готового формата, который содержится в шаблоне.

## **2.2. Загрузка шаблона**

Для загрузки шаблона необходимо открыть список шаблонов (нажать третью кнопку в верхней части окна) и выбрать нужный.

Шаблон – это чертеж AutoCAD с расширением **.dwt**, который содержит:

1. Изображение рамок формата и основной надписи.

- 2. Настройки рабочей среды AutoCAD:
	- настройки слоев;
	- настройки текстового и размерного стилей;
	- настройки типов, толщины и цвета линий;
	- настройки режимов **Шаг**, **Сетка**, **Орто**;
- настройки границ чертежа, объектной привязки и некоторые другие. Шаблоны хранятся в папке **Template**.

# **2.3. Сохранение чертежа**

После загрузки шаблона на экран выведется рабочий стол AutoCAD, а создаваемому чертежу автоматически присваивается имя **Drawing1**.**dwg** (чертежи, выполняемые в AutoCAD, имеют расширение **.dwg**). На этом этапе рекомендуется сохранить чертеж под оригинальным именем в рабочую папку пользователя.

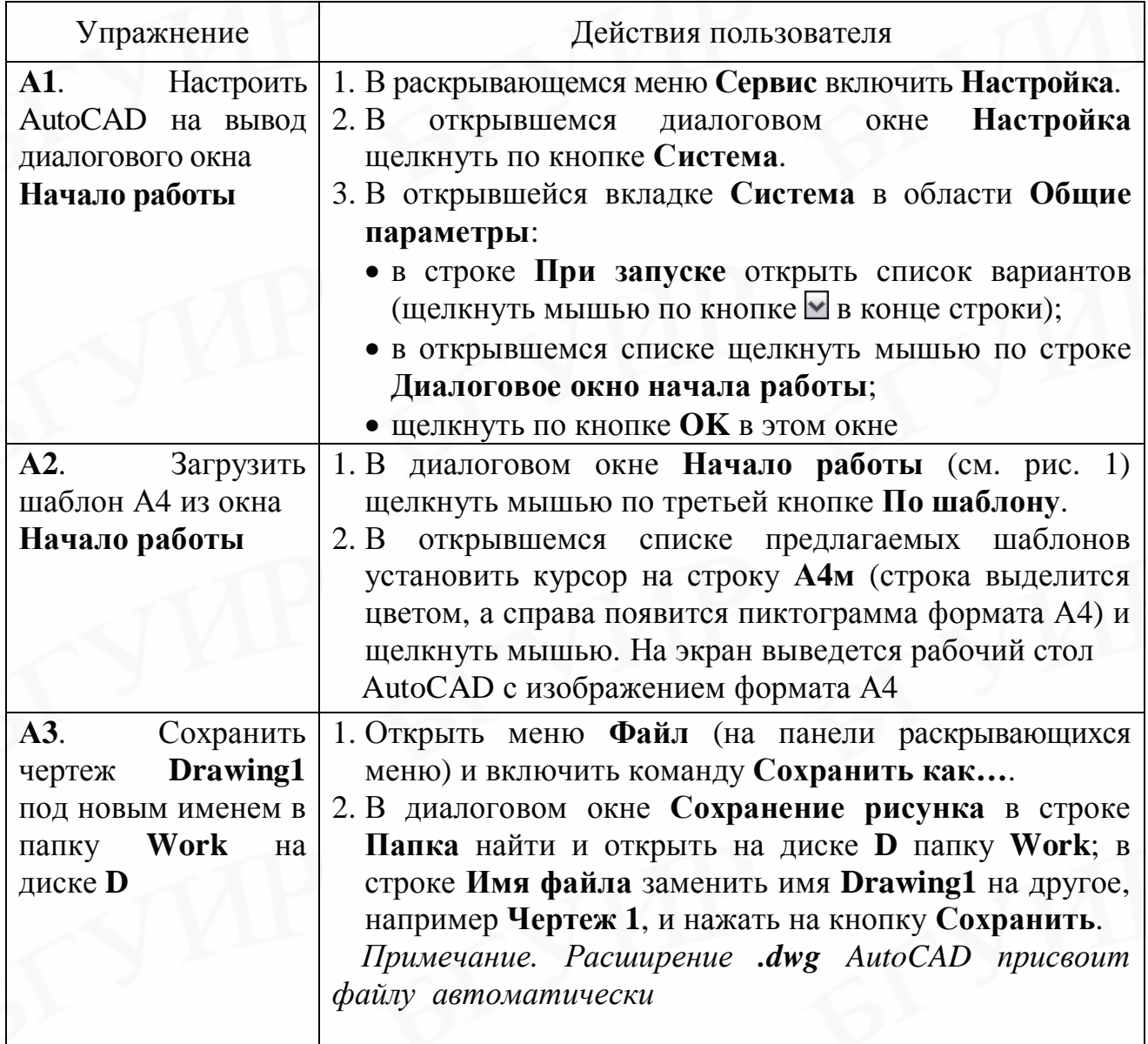

# **3. СТРУКТУРА РАБОЧЕГО СТОЛА AutoCAD**

Рабочий стол AutoCAD (рис. 2) представляет собой графическое поле, по периметру которого расположены панель раскрывающихся меню, панели инструментов и строки, обеспечивающие доступ к командам.

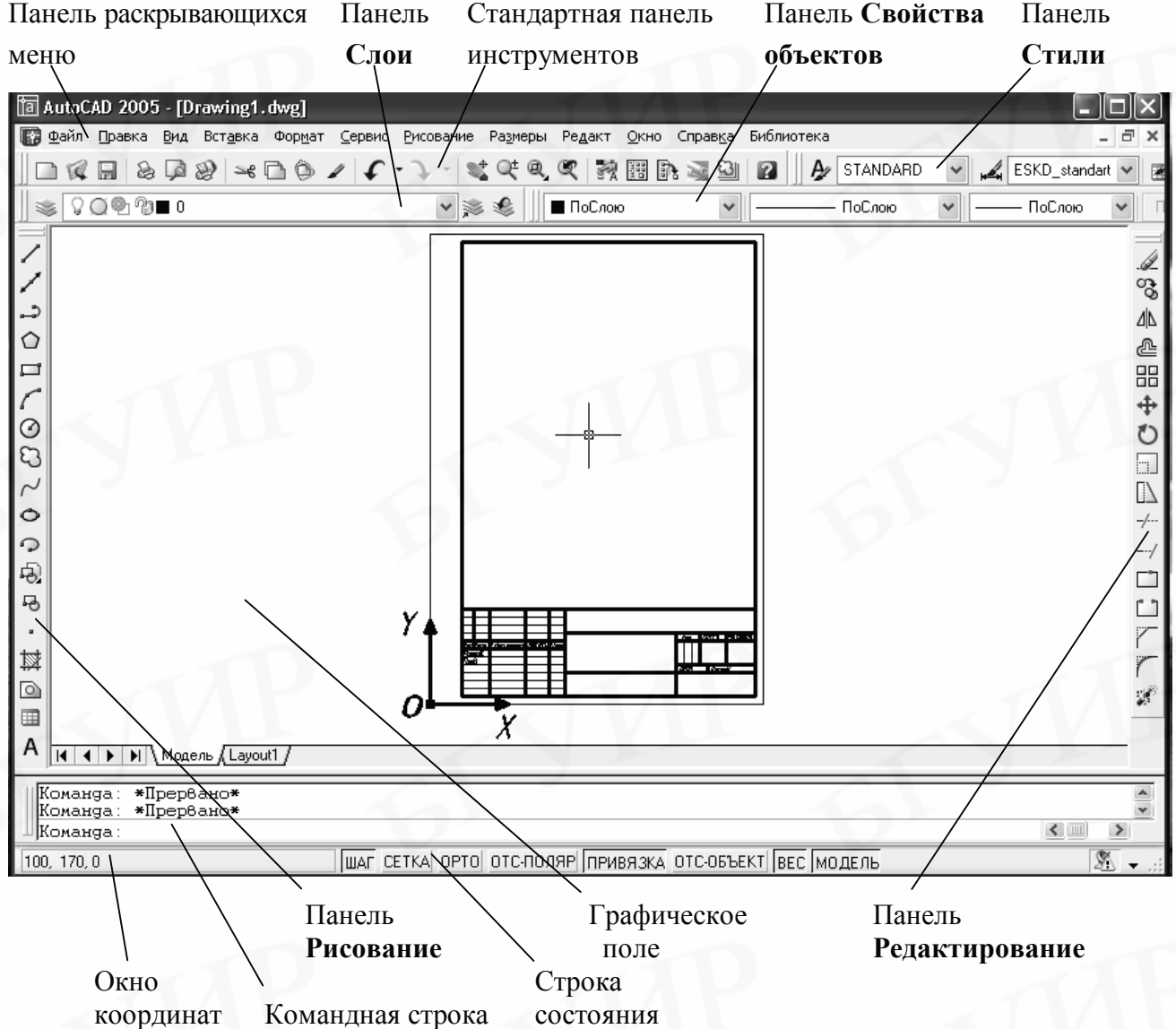

Рис. 2. Структура рабочего стола AutoCAD

Чертеж создается на графическом поле. На графическое поле можно вывести два формата и формировать параллельно два чертежа. Такой прием удобен при формировании, например, сборочного чертежа и спецификации.

В AutoCAD введено понятие *пространство чертежа,* которое включает *пространство модели и пространство листа*. Построение и редактирование чертежа осуществляется в пространстве модели. Для перехода из пространства модели в пространство листа и наоборот нужно нажать кнопку **Модель** или **Лист (Layout1),** которые находятся внизу графического поля (см. рис. 2) . Работа в пространстве листа в данном пособии не рассматривается.

При формировании чертежа AutoCAD строит элементы чертежа, опираясь на прямоугольную систему координат. Здесь любая точка на графическом поле описывается значениями X и Y относительно начала координат. При загрузке шаблона нижний левый угол его внешней рамки (см. рис. 2) автоматически помещается в начало координат, где X=0, Y=0. Направление осей X и Y задают положительные значения координат. При перемещении курсора по полю формата координаты его положения отображаются в окне координат. На рис. 2 показан курсор на поле формата А4 в точке с координатами 100, 170.

## **4. ВВОД КОМАНД В AutoCAD**

Настройка и функционирование AutoCAD обеспечивается вводом соответствующих команд. Ввод команд можно осуществить через использование:

- панели раскрывающихся меню;
- 29 панелей инструментов;
- контекстных меню;
- командной строки (с клавиатуры);
- экранного меню (как правило, не включено).

Кроме указанных выше способов ввод некоторых команд можно осуществить, нажимая комбинации клавиш клавиатуры.

Каждая команда предназначена для выполнения определенной операции формирования чертежа или настройки системы.

Команды вводятся, как правило, при помощи мыши или клавиатуры. Назначение клавиш мыши указано в табл. 2. Ввод команд мышью производится щелчком левой клавиши мыши по соответствующим кнопкам, строкам и надписям на панели раскрывающихся меню, панелях инструментов, контекстных меню, диалоговых и графических окон и т. д. Ввод команд с клавиатуры осуществляется набором на клавиатуре текста команды (он отражается в командной строке) с последующим нажатием клавиши **Enter**  (**Ввод**).

Для прерывания выполнения команды нужно нажать на клавиатуре клавишу **Esc**. Для повторения предыдущей команды можно не начинать ее сначала, а нажать клавиши **Пробел** или **Enter** .

Таблица 2

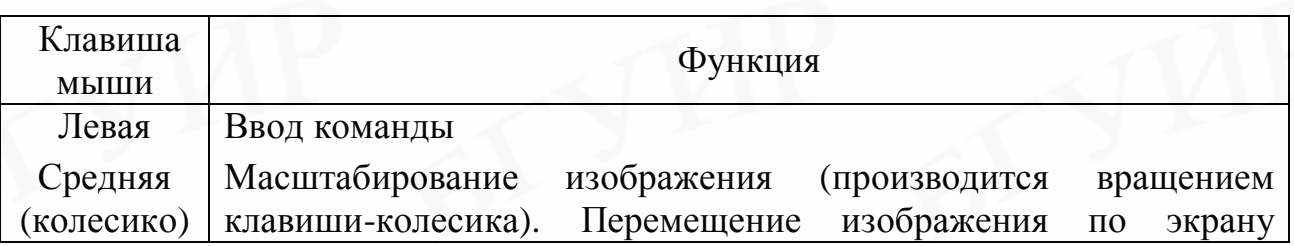

Функции клавиш мыши

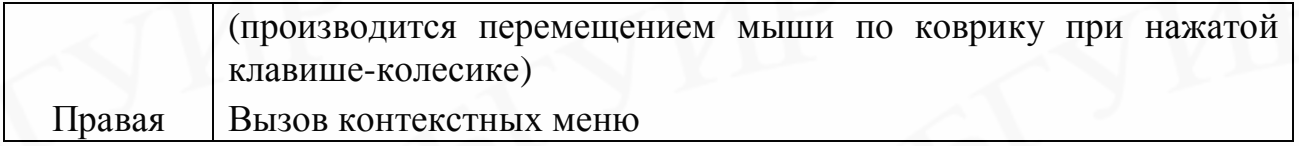

#### **Панель раскрывающихся меню**

Панель раскрывающихся меню обеспечивает доступ к большинству команд АutoCAD. Эту панель называют также системным меню. Панель содержит кнопки с названиями меню. При нажатии на кнопки открываются меню, в которых по функциональному признаку сгруппированы часто используемые команды АutoCAD. На рис. 3 показана панель раскрывающихся меню с открытым меню **Рисование**.

Если в конце пункта меню находится маленький черный треугольник, то такой пункт открывает вторичное меню (подменю). Если пункт в меню заканчивается многоточием, то он открывает диалоговое окно.

| Файл |  |  |           |  |  | Правка Вид Вставка Формат Сервис Рисование Размеры Редакт Окно Справка Библиотека |
|------|--|--|-----------|--|--|-----------------------------------------------------------------------------------|
|      |  |  | Отрезок   |  |  |                                                                                   |
|      |  |  | Дуга      |  |  |                                                                                   |
|      |  |  | Круг      |  |  |                                                                                   |
|      |  |  | Кольцо    |  |  |                                                                                   |
|      |  |  | Сплайн    |  |  |                                                                                   |
|      |  |  | Штриховка |  |  |                                                                                   |

Рис. 3. Панель раскрывающихся меню

#### **Панели инструментов**

Панели инструментов содержат кнопки, на которых изображены пиктограммы, отображающие выполняемые команды. Если задержать курсор на пиктограмме, рядом появляется название соответствующей команды.

На рабочем столе AutoCAD 2005 закреплены 6 из 29 панелей инструментов (см. рис. 2): стандартная панель инструментов, панель **Стили**, панель **Слои**, панель **Свойства объектов**, панель **Рисование**, панель **Редактирование**. Для удобства работы с конкретным заданием пользователь может вывести на рабочий стол любую из оставшихся 23 панелей инструментов (упражнение **А4**). Выбрать дополнительную панель необходимо из списка, содержащего все 29 панелей инструментов. Доступ к списку можно получить следующим образом:

а) в раскрывающемся меню **Вид** включить **Панели**;

б) в раскрывающемся меню **Сервис** включить **Адаптация** =>**Панели**;

в) щелкнуть правой клавишей мыши по любой панели инструментов на рабочем столе AutoCAD (вызов из контекстного меню).

**Стандартная панель инструментов** (рис. 4) предназначена для работы с файлами и управления экраном.

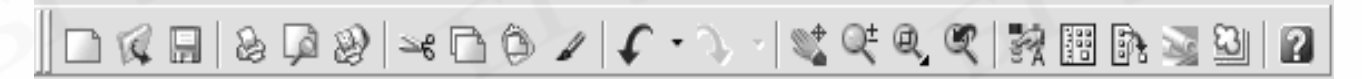

Рис. 4. Стандартная панель инструментов

Панель **Слои** и панель **Свойства объектов** (рис. 5) предназначена для работы со слоями чертежа и типами линий.

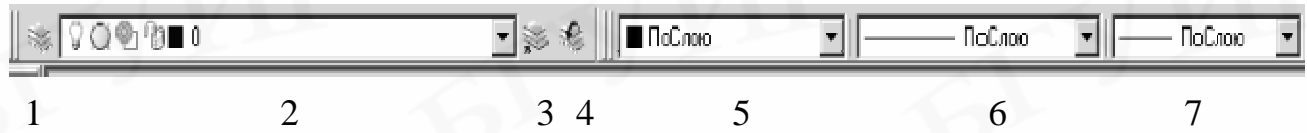

#### Рис. 5. Панели инструментов **Слои** и **Свойства объектов**:

- 1. **Диспетчер свойств слоев** открывает диалоговое окно **Диспетчер свойств слоев**.
- 2. **Слои** раскрывает список слоев с возможностью их управления.
- 3. **Сделать слой объекта текущим** устанавливает текущий слой в соответствии со слоем выбранного примитива.
- 4. **Предыдущее состояние слоев** осуществляет переход на предыдущий уровень.
- 5. **Цвета** раскрывает список цветов примитивов.
- 6. **Типы линий** раскрывает список типов линий.
- 7. **Веса линий** раскрывает список толщин линий

Панели инструментов **Рисование** (рис. 6) и **Редактирование** (рис. 7) включают кнопки команд построения и редактирования примитивов. На рабочем столе эти панели расположены вертикально (см. рис. 2). Панель **Редактирование** можно переместить и расположить рядом с панелью **Рисование**.

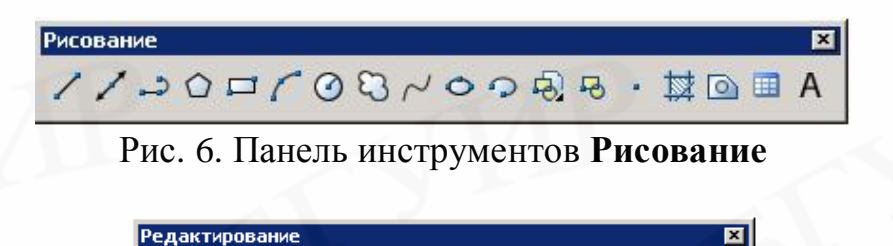

Рис. 7. Панель инструментов **Редактирование**

ℐ⅋⅄ⅇℍ┿℧ℿⅅィッロロててゞ

#### **Командная строка**

Под графическим полем находится окно команд, содержащее по умолчанию три строки (см. рис. 2). Активной является нижняя командная строка, в которой после слова **Команда:** можно текстом (с клавиатуры) вводить любую команду из имеющихся в арсенале AutoCAD. В этой строке отображается текстом также любая текущая команда, введенная другим способом (с панелей инструментов, панели раскрывающихся меню и т.д.). Через командную строку организуется диалог пользователя с системой AutoCAD в виде вводимых пользователем ключей, подтверждений, команд и т. п. в ответ на запросы и указания системы.

Две верхние строки являются пассивными и служат для отображения предыдущих команд диалога и сообщений системы.

#### **Контекстные меню**

Многие пользователи предпочитают вводить команды из контекстных меню. Контекстные меню вызываются щелчком правой клавиши мыши. Состав команд, которые содержат контекстные меню, зависит от того, в каком месте рабочего стола AutoCAD щелкнуть, и от того, в какой момент состояния формируемого чертежа вызвать меню.

На рис. 8 показано контекстное меню, вызванное щелчком правой клавиши мыши по командной строке. В меню открыт пункт **Последние команды**.

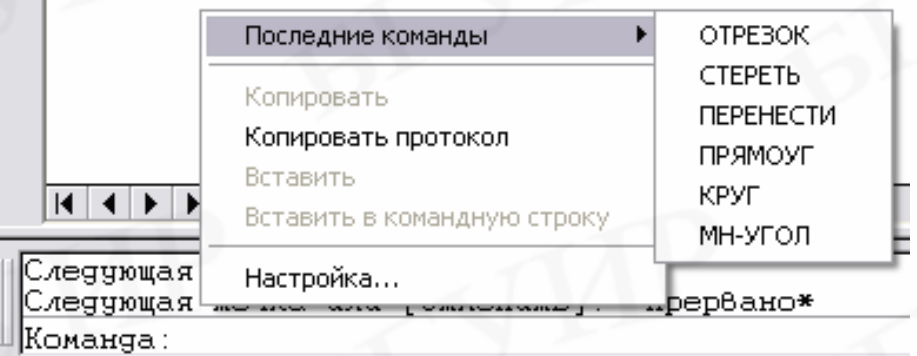

Рис. 8. Контекстное меню командной строки

#### **Строка состояния и окно координат**

Строка состояния и окно координат (рис. 9) располагается под командной строкой.

$$
130, 170, 0
$$
 
$$
[WAT] \nCETKA] \nDPTO] \nDTC-101131
$$

Рис. 9. Строка состояния и окно координат

В строке состояния располагаются кнопки включения текущих режимов черчения: **ШАГ**, **СЕТКА**, **ОРТО**, **ОТС-ПОЛЯР**, **ПРИВЯЗКА**, **ОТС-ОБЪЕКТ**, **ВЕС**, **МОДЕЛЬ / ЛИСТ**. В показанной на рис. 9 строке состояния включены режимы (кнопки нажаты): **ШАГ**, **ПРИВЯЗКА**, **ВЕС**, **МОДЕЛЬ**. Включение / выключение режимов черчения кнопками строки состояния дублируется также функциональными клавишами клавиатуры (табл. 3).

16

В окне координат могут отображаться три способа представления отслеживаемых координат:

1. Отображение прямоугольных абсолютных координат 100.145.0, когда положение курсора задается значениями X и Y относительно начала координат.

2. Отслеживание координат при перемещении курсора отсутствует.

3. Отображение полярных относительных координат  $\frac{50<30.0}{50<30.0}$ , когда положение курсора задается углом и расстоянием относительно выбранной точки на чертеже.

Переключение способов отслеживания координат осуществляется последовательным нажатием функциональной клавиши **F6**.

Таблица 3

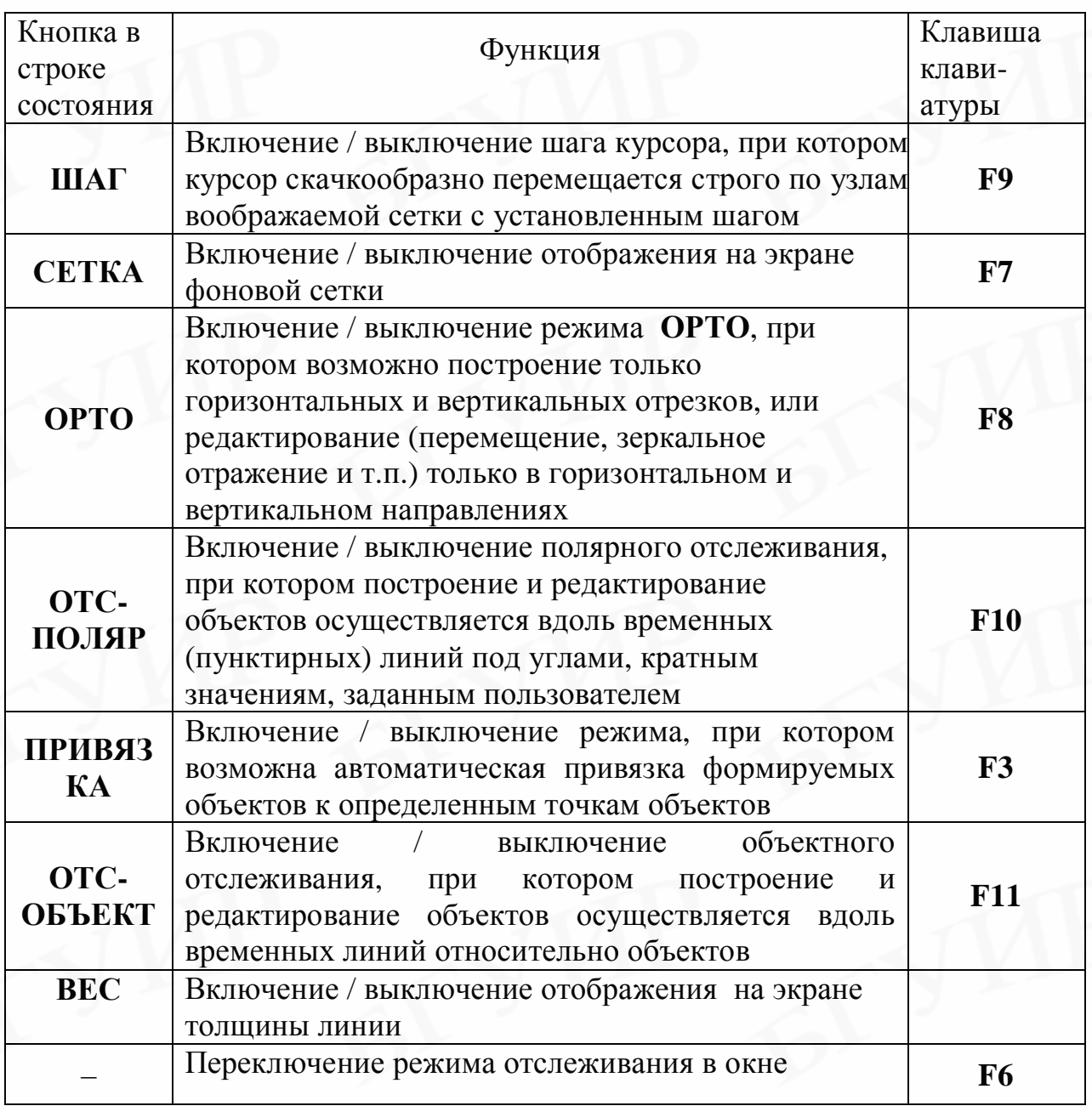

# Значения кнопок строки состояния и их аналоги **–** функциональные клавиши клавиатуры

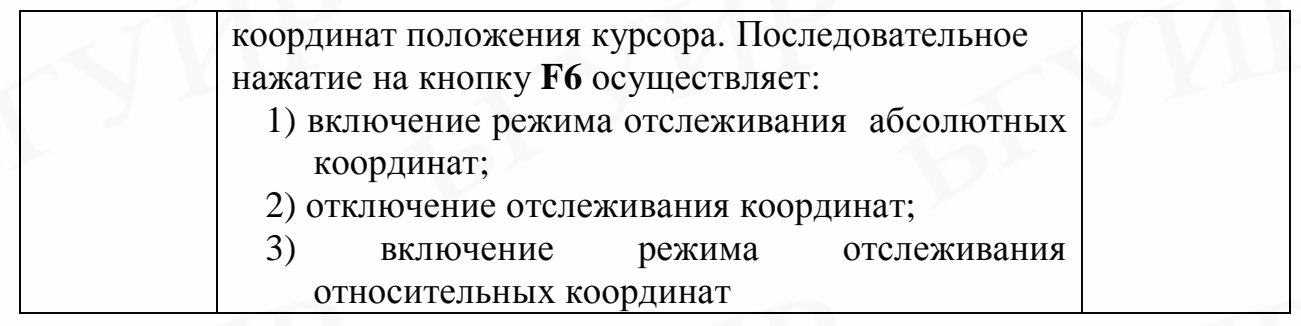

Настройка точности отображения координат производится в раскрывающемся меню **Формат** => **Единицы** (см. упражнение **А7**).

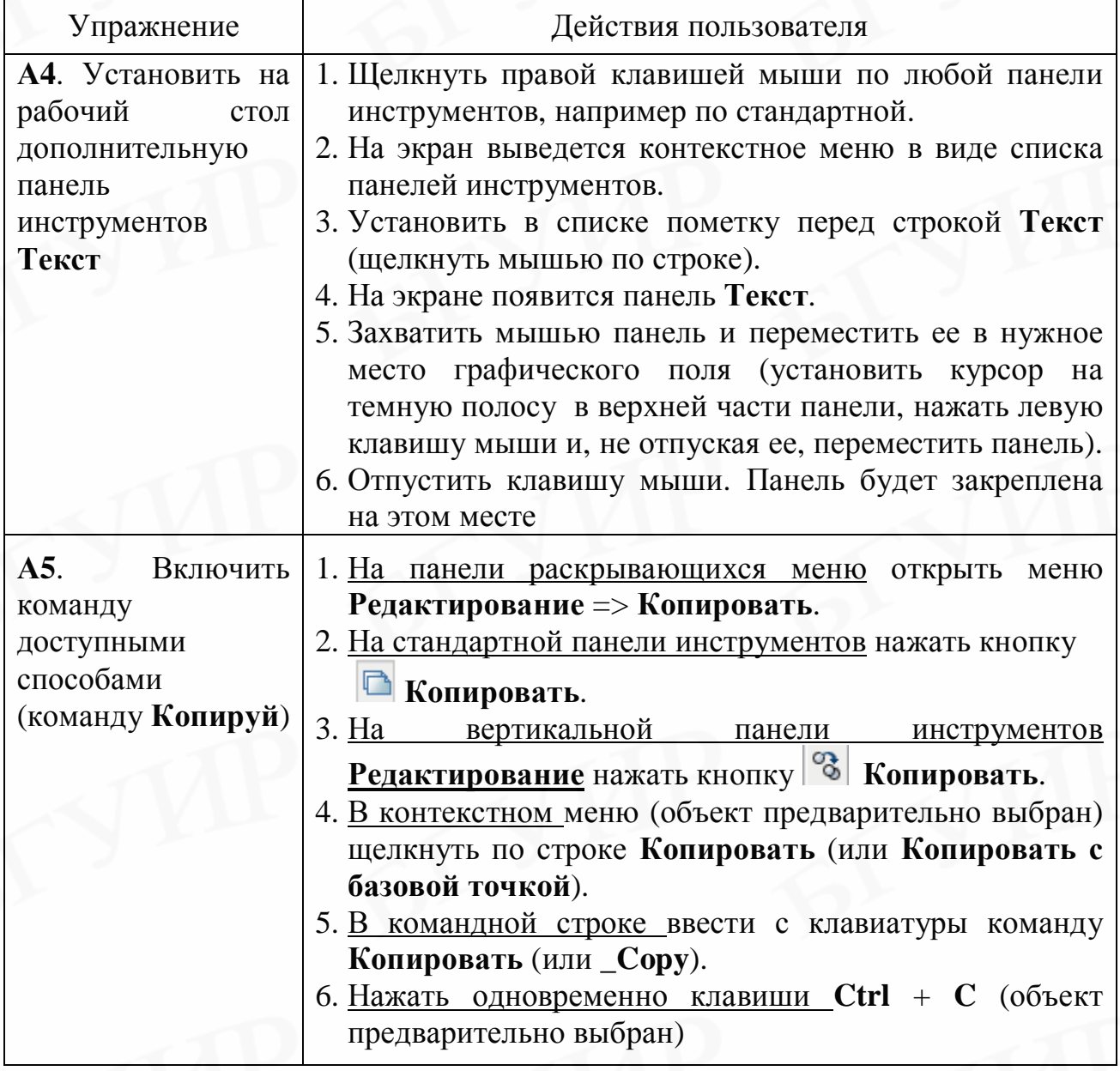

# **5. НАСТРОЙКА РАБОЧЕЙ СРЕДЫ AutoCAD**

Настройка рабочей среды AutoCAD включает:

- настройку лимитов;
- настройку типа и точности единиц;
- настройки режимов **Шаг**, **Сетка**;
- настройку текстового стиля;
- настройку размерного стиля;
- настройку типов, толщины и цвета линий;
- настройку объектной привязки;

• настройку слоев и т.д.

Различают постоянные и разовые настройки рабочей среды.

Постоянные настройки – это настройки, которые включены в шаблон. Они действуют с момента включения в чертеж шаблона и до момента, когда пользователь изменит их.

Разовые настройки – это настройки, которые пользователь устанавливает непосредственно перед началом выполнения той или иной операции построения или редактирования чертежа.

Шаблоны А3 и А4, которыми будут пользоваться студенты, имеют следующие настройки:

- лимиты **420х297 мм**;
- точность единиц **целочисленные**;
- режимы **Шаг**, **Орто**, **Сетка** включены. Шаг **1мм**, сетка **5 мм**;
- стили **Standard**, **ESKD** настроены на шрифт **ISOCPEUR** или **wwcade**;
- размерный стиль **ESKD** standart настроен в соответствии с требованиями ГОСТ 2.107-68;
- шаблон построен на слое **0**;
- тип линии **Continous**; толщина тонких линий **Обычный**, толстых **0,6 мм**; цвет – **Черный**;
- рабочее пространство чертежа **Модель**.

#### **5.1. Лимиты**

Лимиты определяют размеры прямоугольной зоны, в которой планируется формировать чертеж. Границы этой зоны могут совпадать с внешней рамкой чертежа, а могут быть и больше.

Команда **Лимиты** вызывается из раскрывающегося меню **Формат**.

В AutoCAD лимиты определяют:

– зону, в которой будет отображаться фоновая сетка при включении режима **Сетка**;

– границы выводимого на печать чертежа, если в настройках печати указаны в качестве границ **Лимиты**.

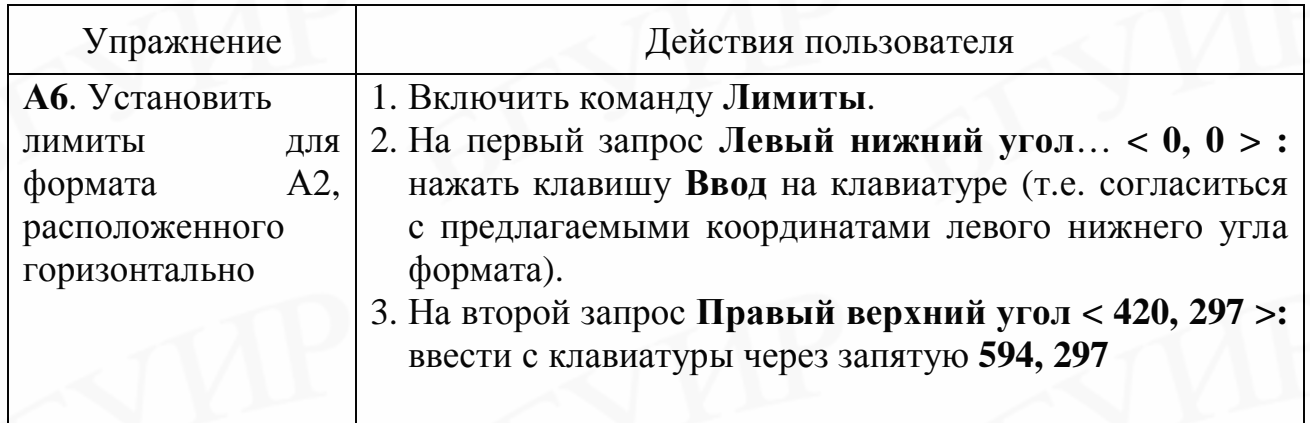

# **5.2. Тип и точность единиц измерения**

Настройки **типа и точности единиц измерения** производятся в диалоговом окне **Единицы рисунка** (раскрывающееся меню **Формат** => **Единицы…**). Для учебных чертежей можно рекомендовать установки, показанные на рис. 10.

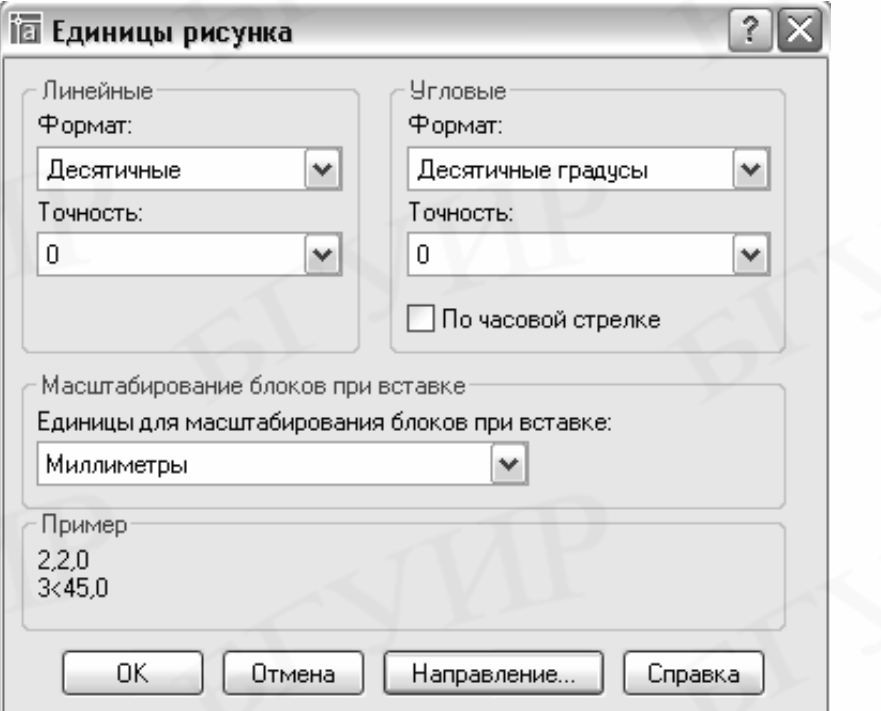

Рис. 10. Диалоговое окно **Единицы рисунка**

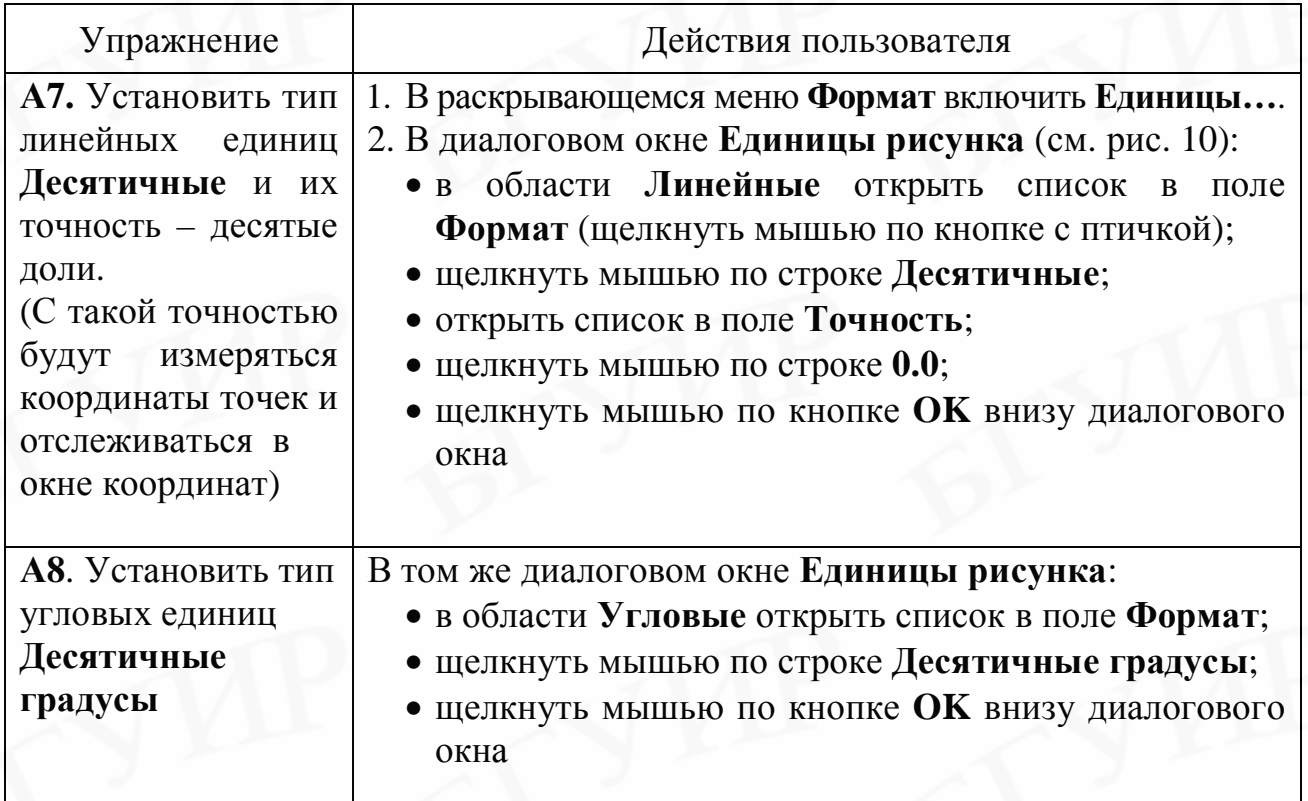

# **5.3. Режимы ШАГ и СЕТКА**

Настройка режимов **Шаг** и **Сетка** производится в диалоговом окне **Режимы рисования** (рис. 11). Окно включается щелчком мыши по строке **Настройка** в контекстном меню кнопки **Шаг** строки состояния (рис. 12).

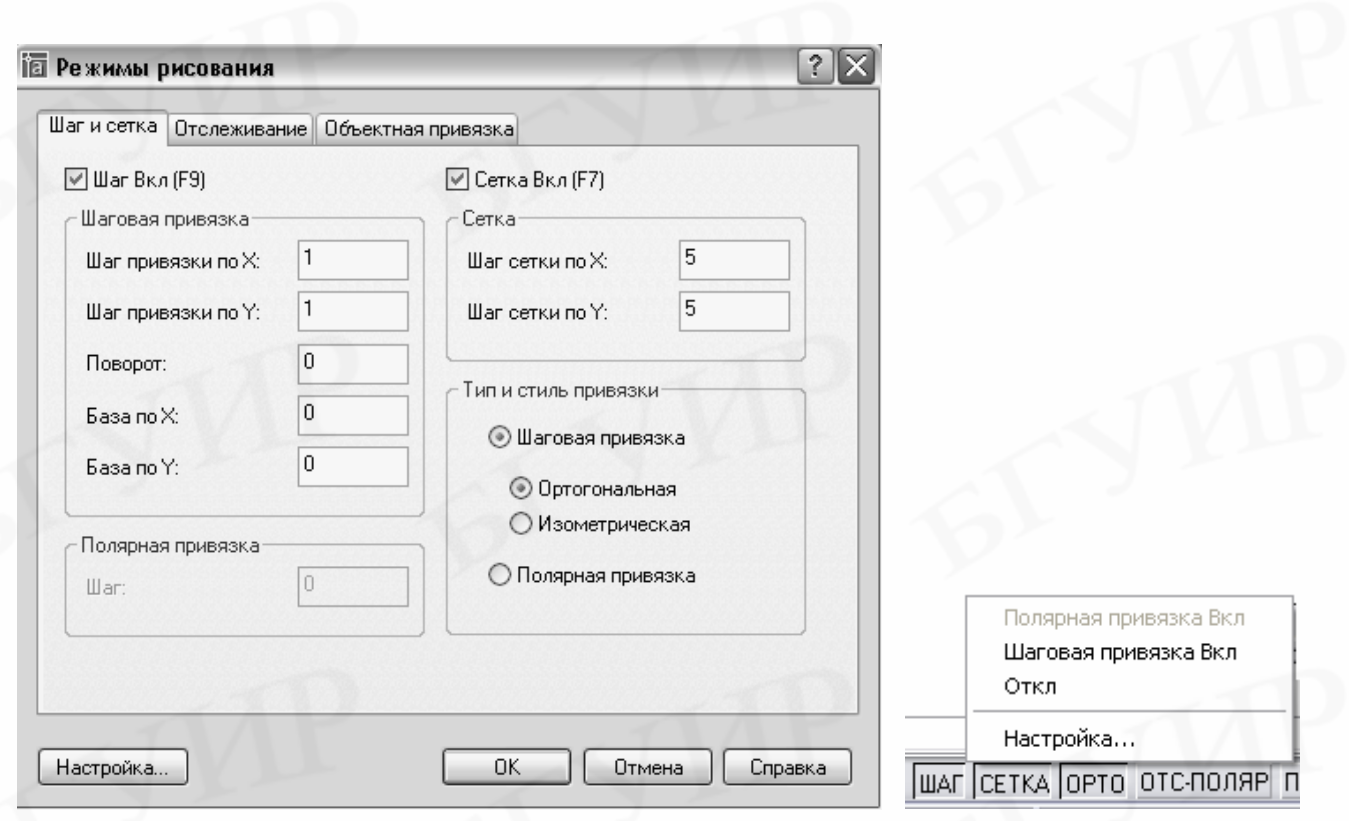

# Рис. 11. Диалоговое окно **Режимы рисования** Рис. 12. Контекстное (включена вкладка **Шаг и Сетка**) меню кнопки **ШАГ**

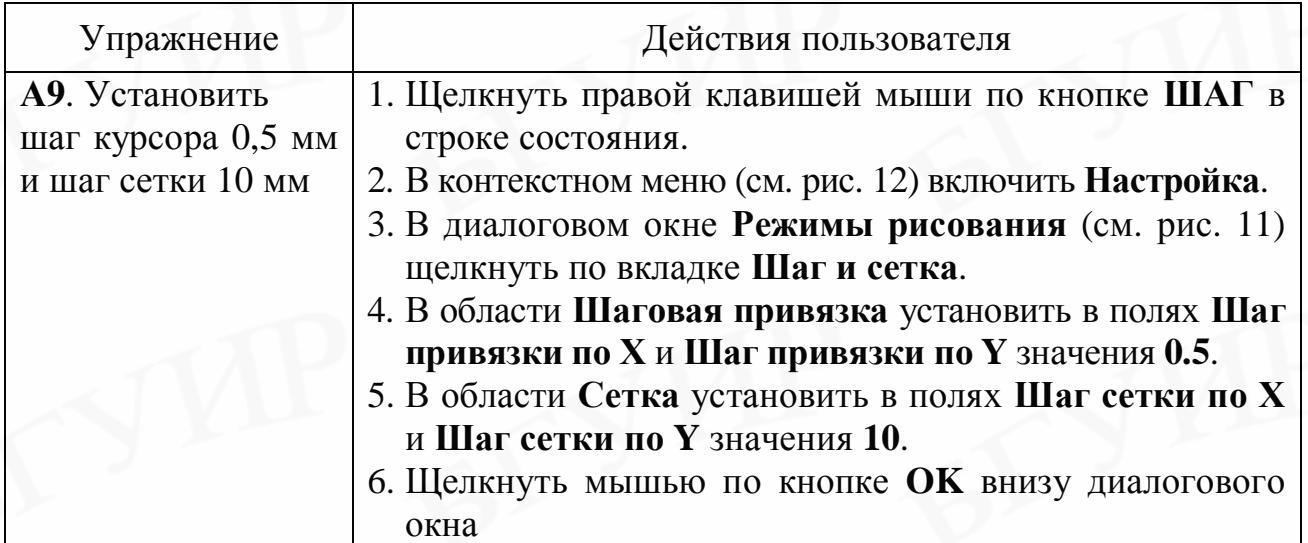

#### **5.4. Текстовый стиль**

Текстовый стиль определяет вид шрифта (начертание букв) и дополнительные настройки гарнитуры этого шрифта (жирный, курсив, угол наклона, степень сжатия текста, высота и т.д.). Создание новых и изменение существующих стилей производится в диалоговом окне **Текстовые стили** (раскрывающееся меню **Формат** => **Текстовые стили**…). Окно показано на рис. 13.

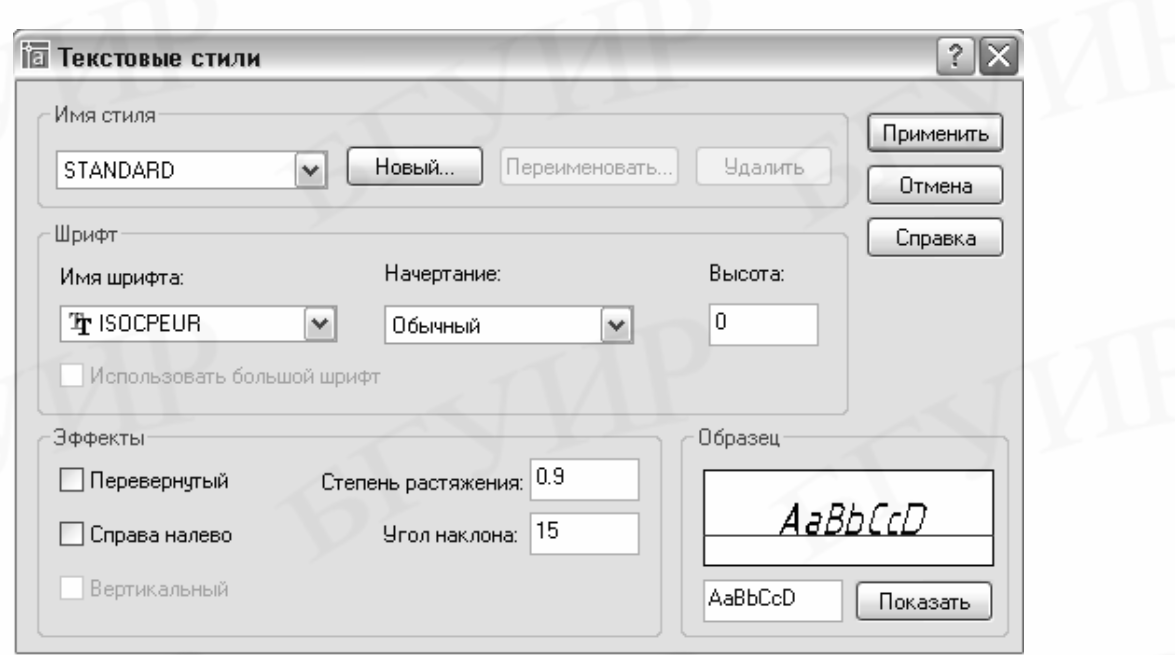

Рис. 13. Диалоговое окно **Текстовые стили**

Рекомендуется в поле **Высота** устанавливать значение **0**. Тогда при выполнении текста AutoCAD будет запрашивать новое значение высоты. Если в поле **Высота** устанавливать значение, например **5**, то будет осуществляться ввод текста такой высоты без запроса установки новой высоты.

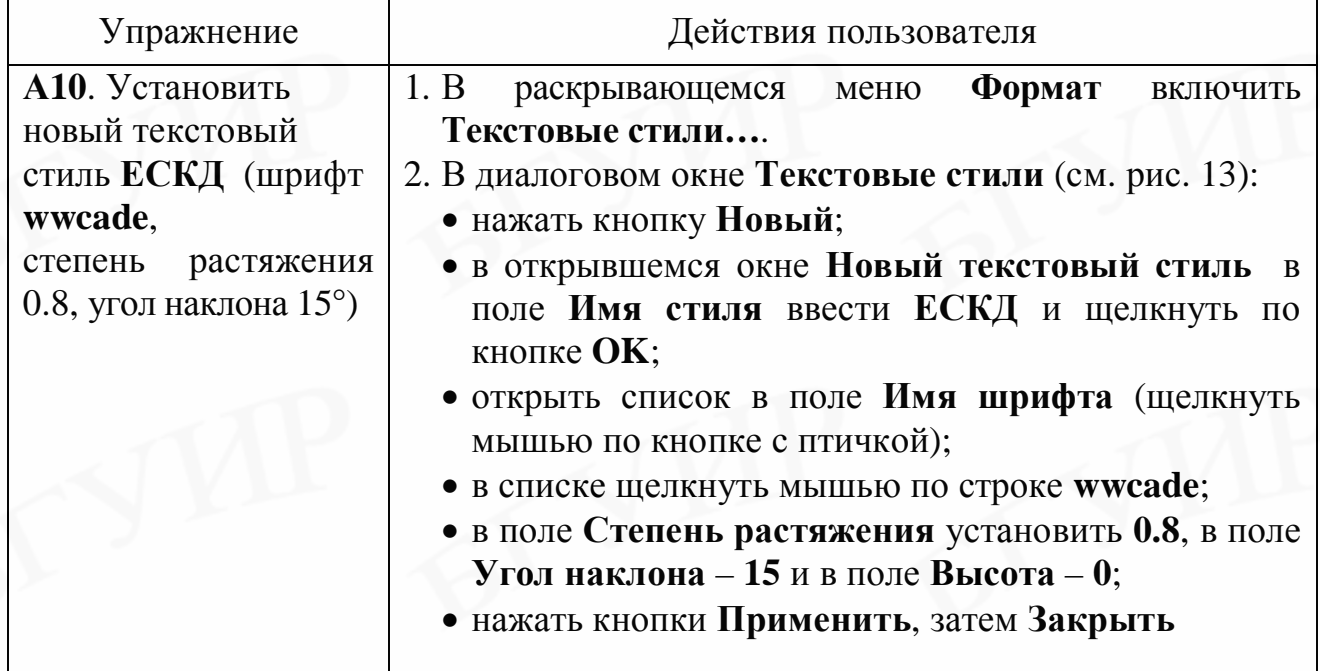

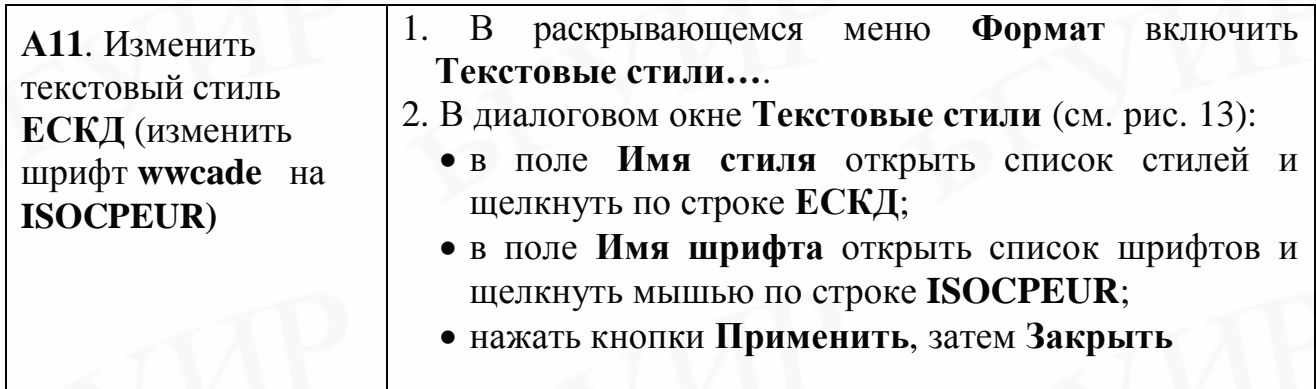

#### **5.5. Размерный стиль**

Размерный стиль определяет начертание размерных стрелок, место нанесения размерных чисел, шрифт размерных чисел и т.д. Настройки размерного стиля производятся в диалоговом окне **Диспетчер** р**азмерных стилей** (раскрывающееся меню **Формат** => **Размерные стили…**). Окно показано на рис. 14.

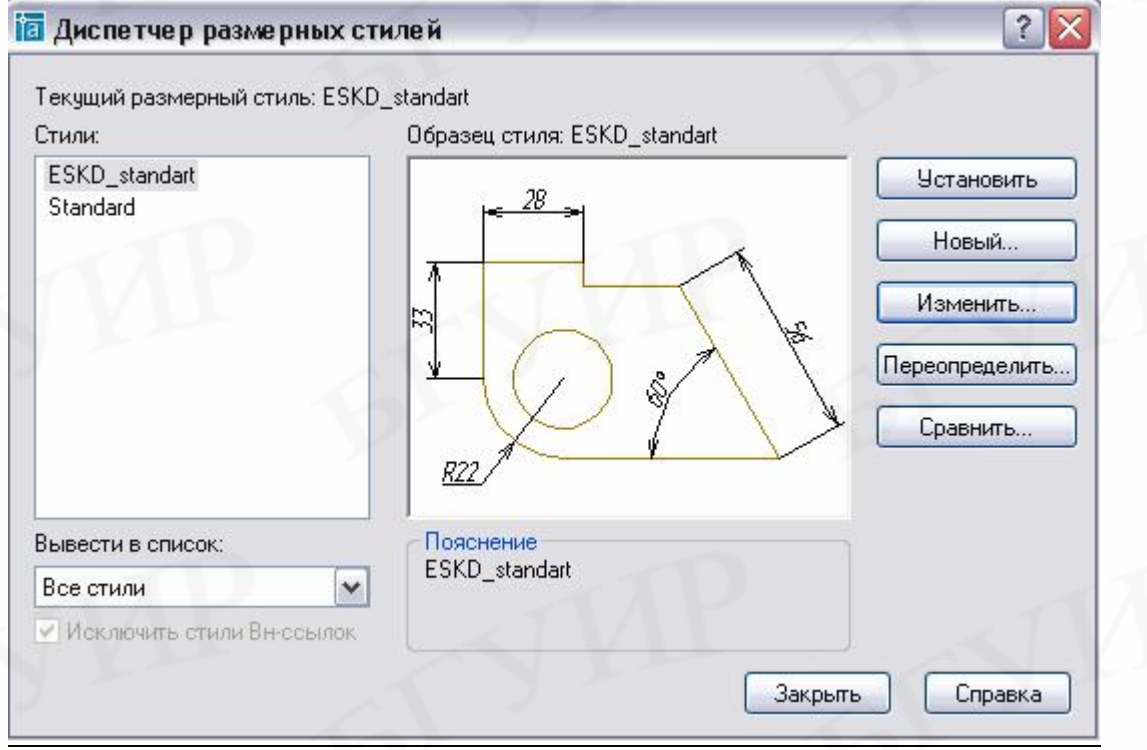

Рис. 14. Диалоговое окно **Диспетчер размерных стилей**

При создании нового стиля необходимо его настроить в соответствии с требованиями ГОСТ 2.107-68 «Нанесение размеров и предельных отклонений». В новом стиле должны быть установлены: размеры стрелок, текстовый стиль для нанесения размерных чисел, высота размерных чисел, точность измерения линейных и угловых величин, место размерных чисел относительно размерной линии и т.д. Новый размерный стиль строится на основе имеющегося, в

котором старые параметры размеров заменяются на новые. На практике достаточно иметь один размерный стиль, настроенный в соответствии с действующими стандартами, в котором по мере надобности производятся изменения отдельных параметров. Для внесения изменений необходимо в окне **Диспетчер размерных стилей** нажать кнопку **Изменить** и в открывшемся диалоговом окне **Изменение размерного стиля (**рис. 15–17) выполнить преобразования.

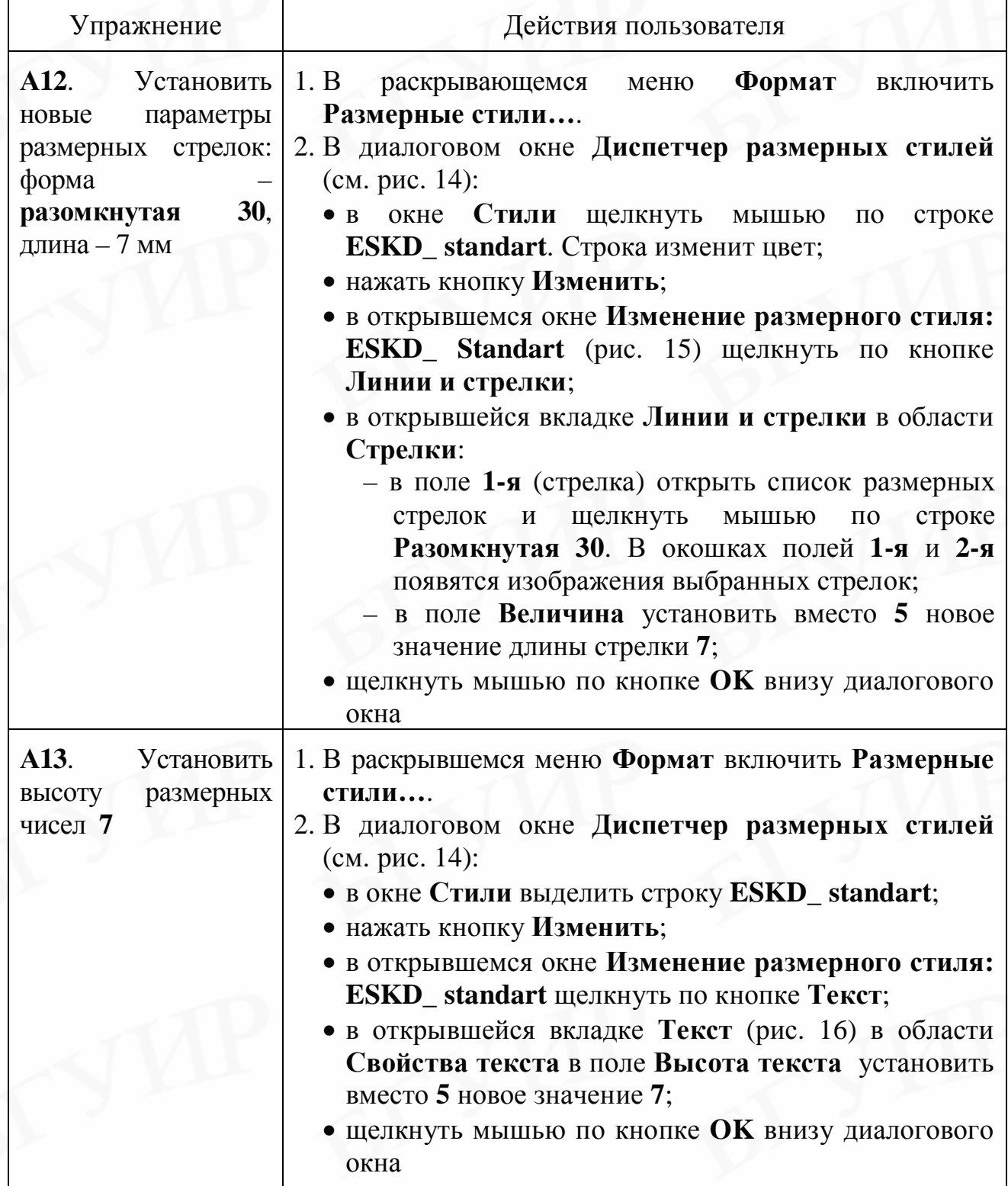

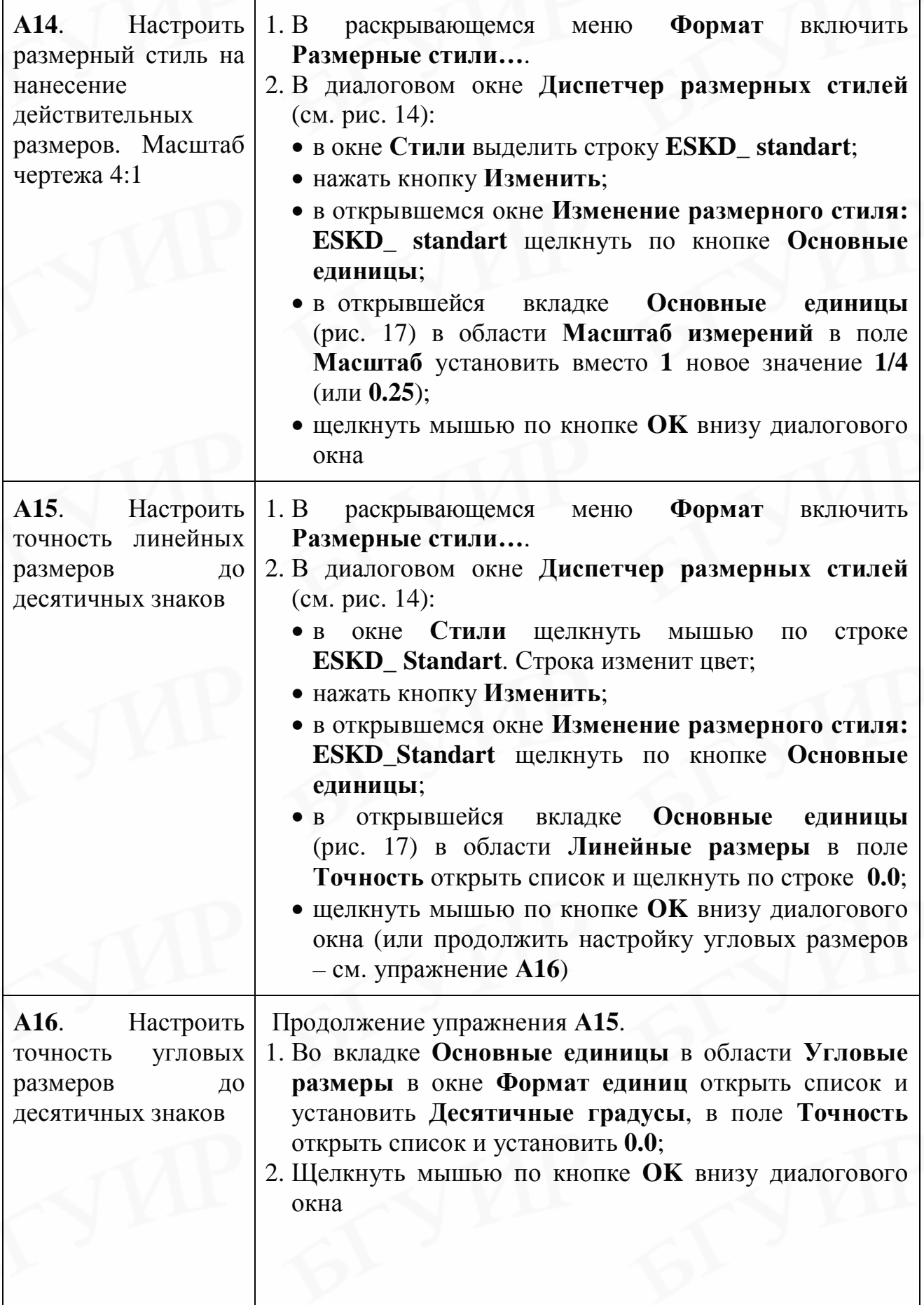

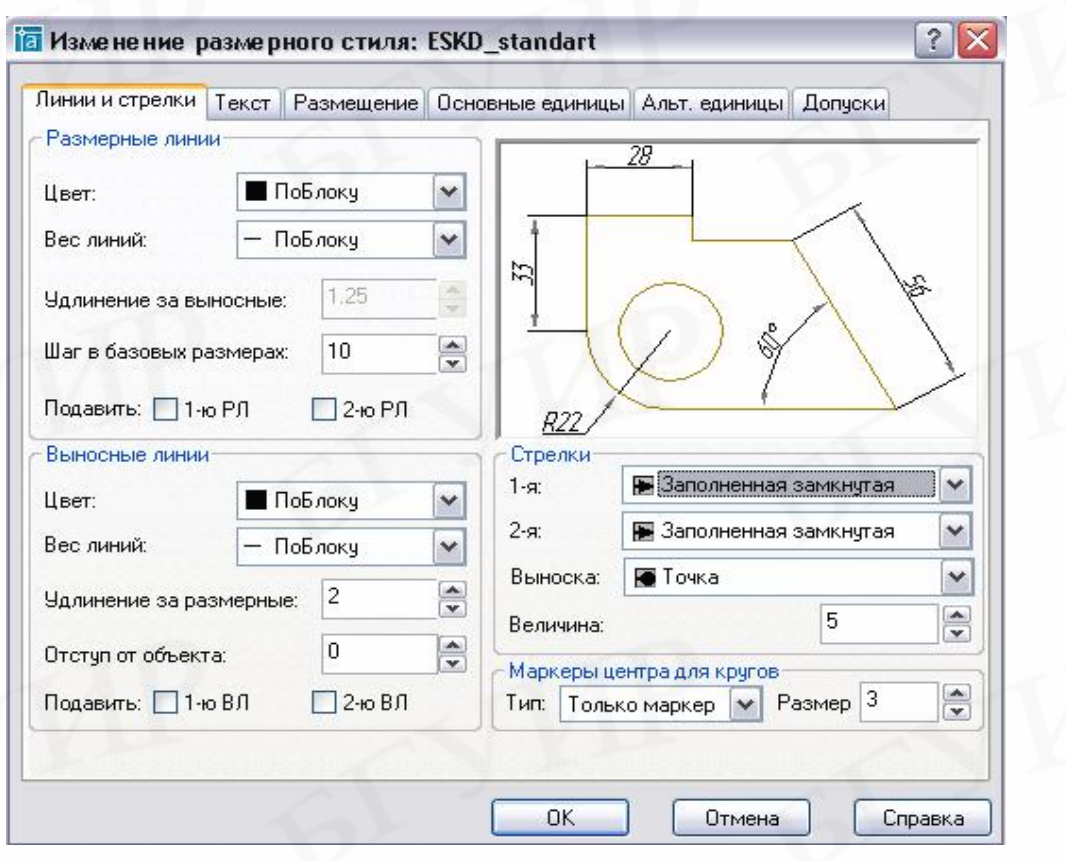

Рис. 15. Вкладка **Линии и стрелки** диалогового окна **Изменение размерного стиля**

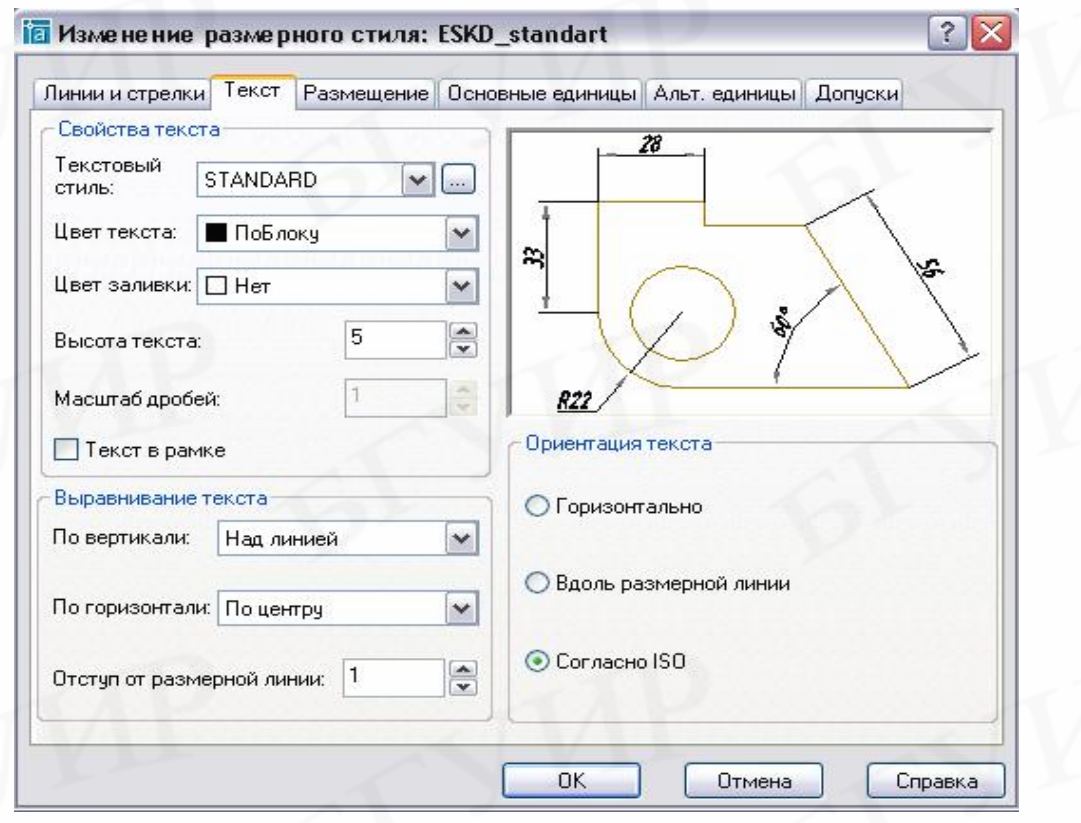

Рис. 16. Вкладка **Текст** диалогового окна **Изменение размерного стиля**

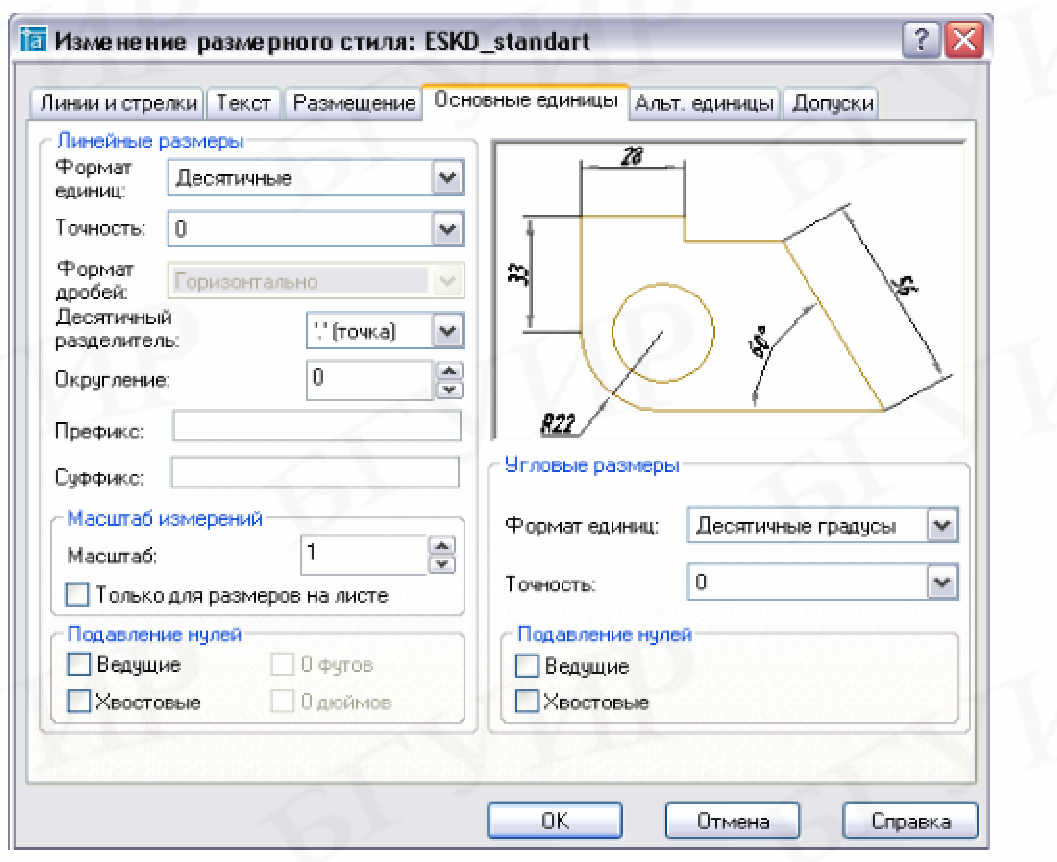

Рис. 17. Вкладка **Основные единицы** диалогового окна **Изменение размерного стиля**

#### **5.6. Тип, толщина и цвет линий. Отображение толщины на экране**

Цвет, тип, толщина линий и степень отображения толщины на экране устанавливаются в диалоговых окнах **Выбор цвета**, **Диспетчер типов линий** (рис. 18) и **Параметры весов линий** (рис. 19), которые вызываются при включении в меню **Формат** команд **Цвета**, **Типы линий** и **Веса линий**.

При однослойном способе формирования чертежа текущие значения типа, толщины и цвета линии удобно устанавливать и изменять на панели свойств объектов (см. рис. 2 и рис. 20). Постоянно действующие значения указанных параметров линий устанавливаются при настройке слоев (см. подразд. 5.8).

Для установки новых текущих цвета, типа и толщины линии перед ее построением необходимо открыть в соответствующих окнах на панели свойств объектов списки загруженных цветов, типов и толщин (щелкнуть по кнопкам с зачерненным треугольником в конце окон). На рис. 20 показаны открытые списки (в действительности одновременно открытыми они не могут быть). В каждом списке щелкнуть мышью по строкам с выбранными атрибутами. Если нужного цвета или типа линии в предложенных списках нет, необходимо щелкнуть в списках по строчкам соответственно **Выбор цвета** и **Другой**. Откроются диалоговые окна **Выбор цвета** с палитрой цветов и **Диспетчер** **типов линий** (см. рис. 19), из которого можно загрузить окно **Загрузка типов линий** (рис. 21) с полным списком типов линий и выбрать из него нужные.

Включение / выключение отображения толщины линии на экране осуществляется нажатием кнопки **ВЕС** в строке состояния (см. рис. 2 и рис. 9).

При нажатой кнопке **ВЕС** можно настроить степень отображения толщины линии на экране независимо от ее действительной толщины. Такая настройка производится в диалоговом окне **Параметры весов линий** (рис. 19), которое можно вызвать двумя способами:

1. В раскрывающемся меню **Формат** включить **Веса линий…**.

2. Включить команду **Настройка** в контекстном меню, которое вызывается щелчком правой клавиши мыши по кнопке **ВЕС** в строке состояния.

В диалоговом окне **Параметры весов линий** устанавливается также толщина стандартной тонкой линии, которая называется **Обычная (Default).** 

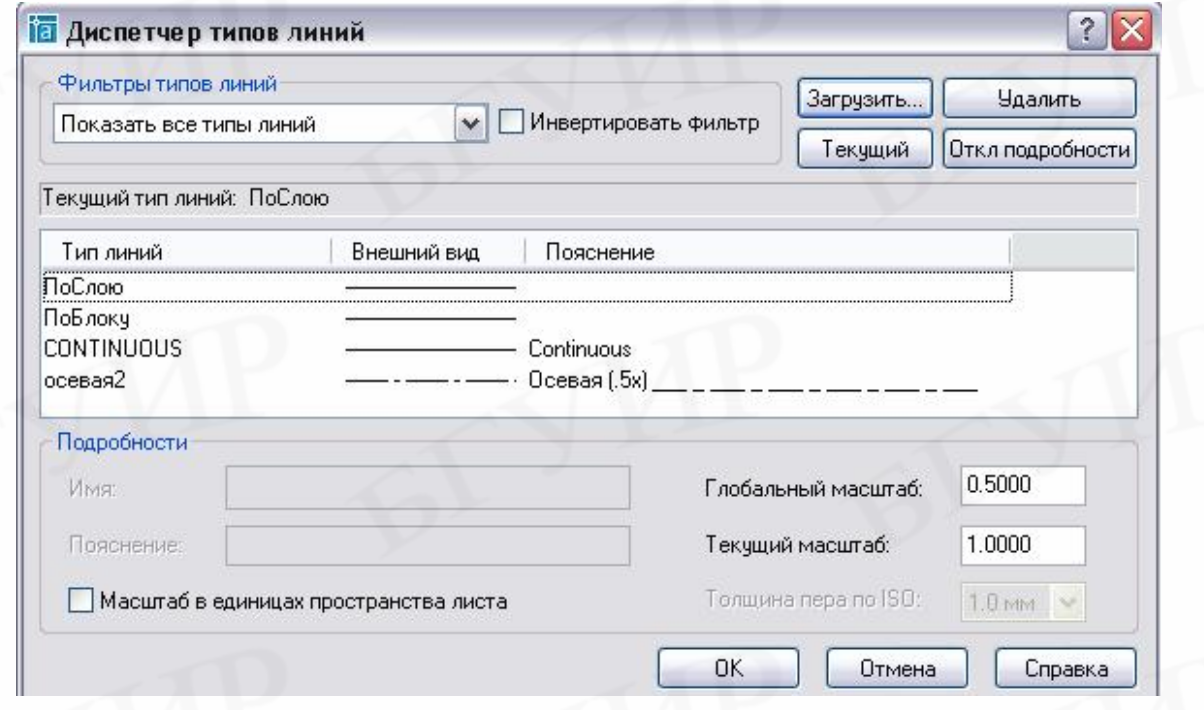

Рис. 18. Диалоговое окно **Диспетчер типов линий**

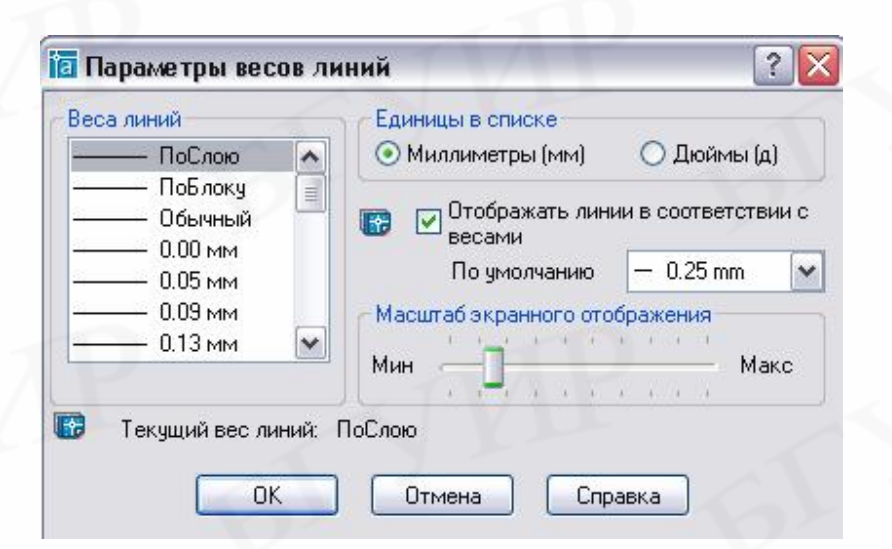

# Рис. 19. Диалоговое окно **Параметры весов линий**

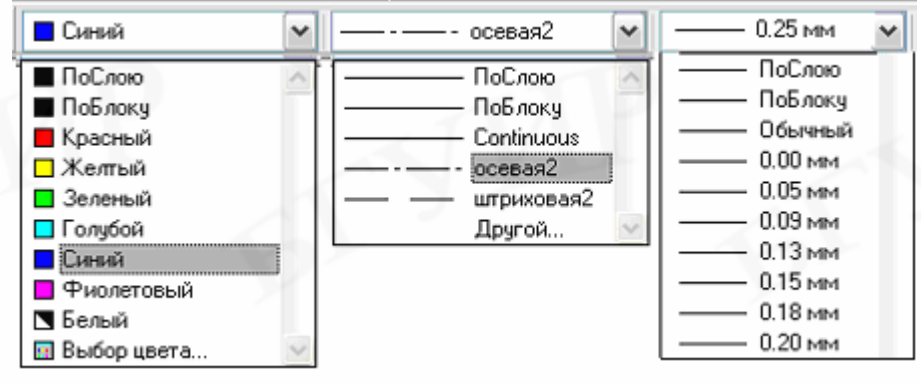

Рис. 20. Панель **Свойства объектов** с открытыми списками цветов, типов и толщин линий

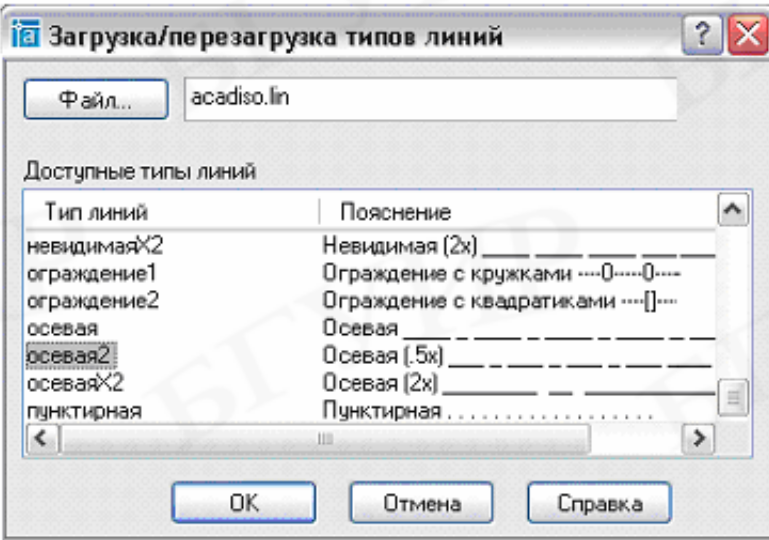

Рис. 21. Окно **Загрузка типов линий**

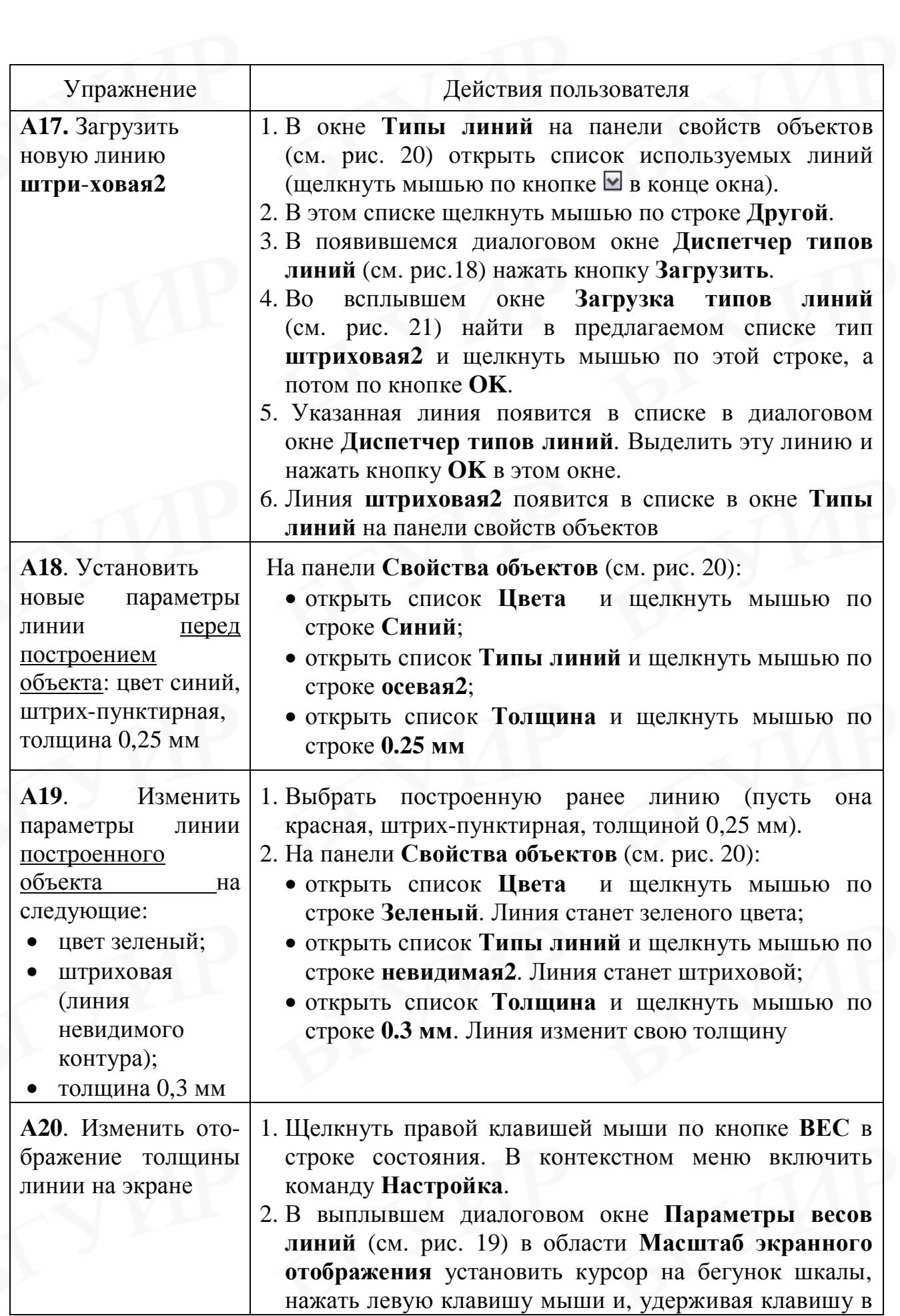

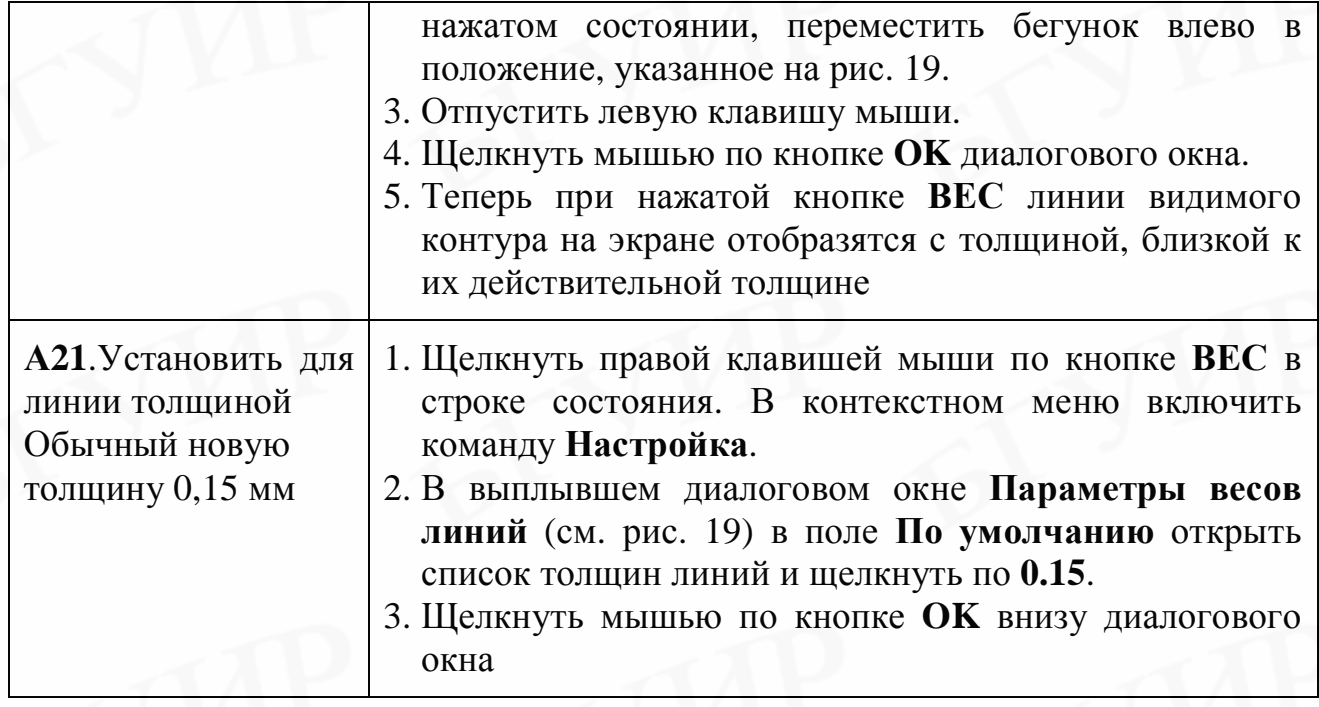

#### **5.7. Объектная привязка**

Объектная привязка позволяет обеспечить точность построений. Она работает следующим образом: когда при построении или редактировании объекта курсор оказывается вблизи определенной опорной точки имеющегося изображения, то он автоматически притянется к этой точке и на ней появится маркер привязки, а рядом выплывет подсказка – наименование привязки. Если в опорной точке действует несколько привязок, то необходимо нажимать клавишу табуляции (при этом осуществляется последовательное переключение режимов привязки) до тех пор, пока не будет найдена нужная.

Для того чтобы объектная привязка действовала, необходимо предварительно настроить ее на конкретные опорные точки графических объектов. Эти настройки производятся в диалоговом окне **Режимы рисования**, вкладка **Объектная привязка** (рис. 22). Окно вызывается включением команды **Настройка** из контекстного меню кнопки **Привязка** в строке состояния.

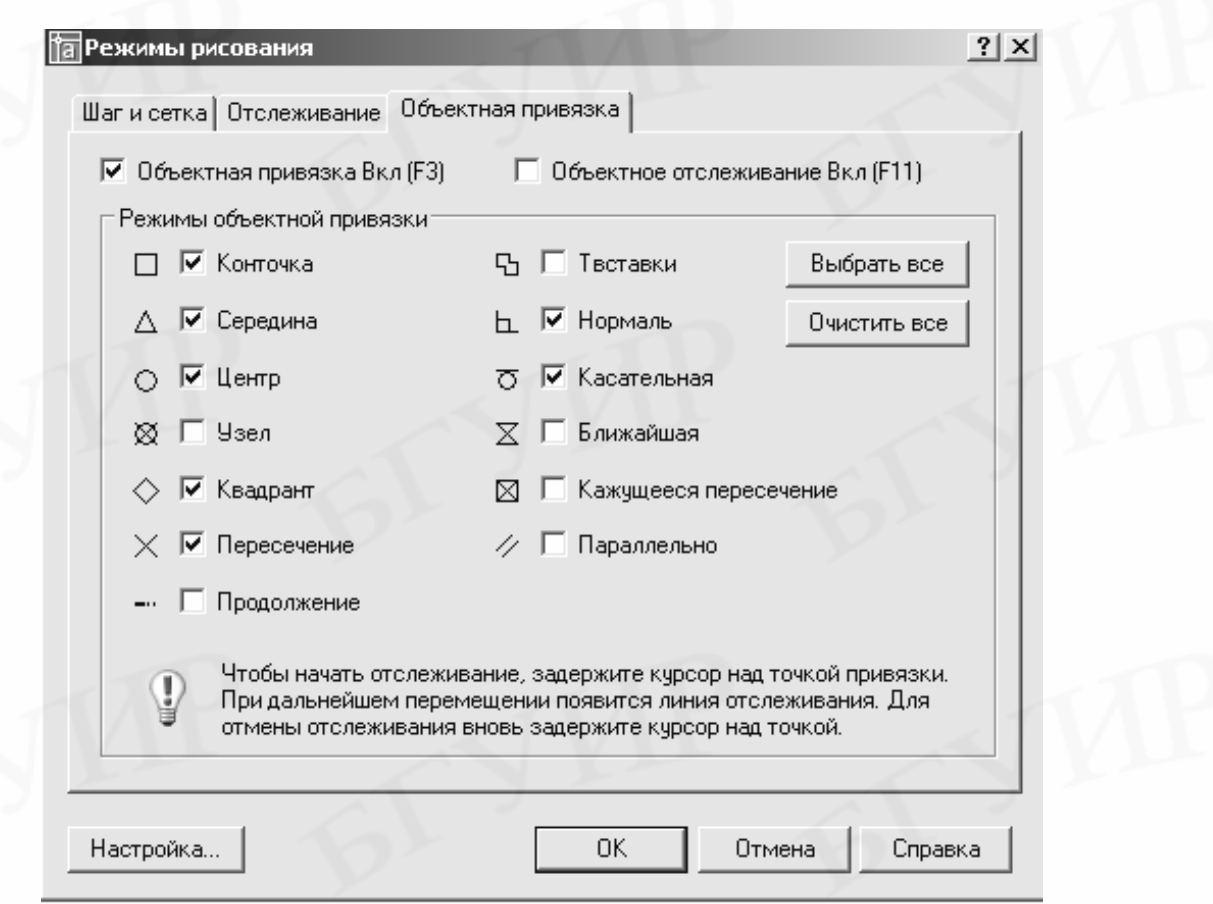

Рис. 22. Вкладка **Объектная привязка** диалогового окна **Режимы рисования** 

Для учебных чертежей рекомендуются настройки на опорные точки, указанные на рис. 22:

**Конточка** – концы отрезков и дуг, вершины многоугольников и т.п.;

**Середина** – средняя точка отрезка, дуги;

**Центр** – центр окружности, дуги окружности;

**Квадрант** – крайние левая, правая, верхняя, нижняя точки окружности; **Пересечение** – точка пересечения линий;

**Нормаль** – точка пересечения перпендикуляра и прямой;

**Касательная** – точка касания прямой с окружностью, дугой.

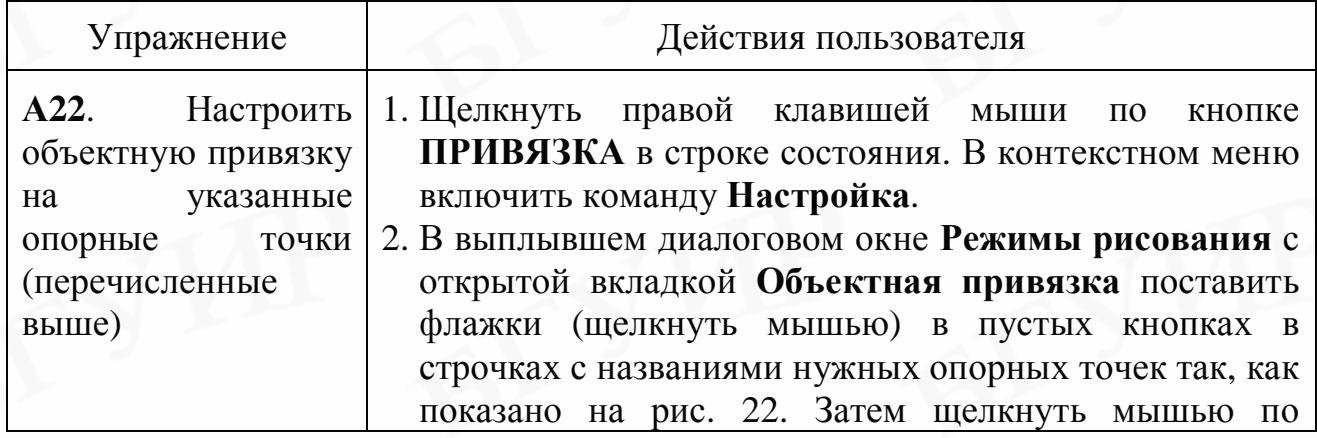

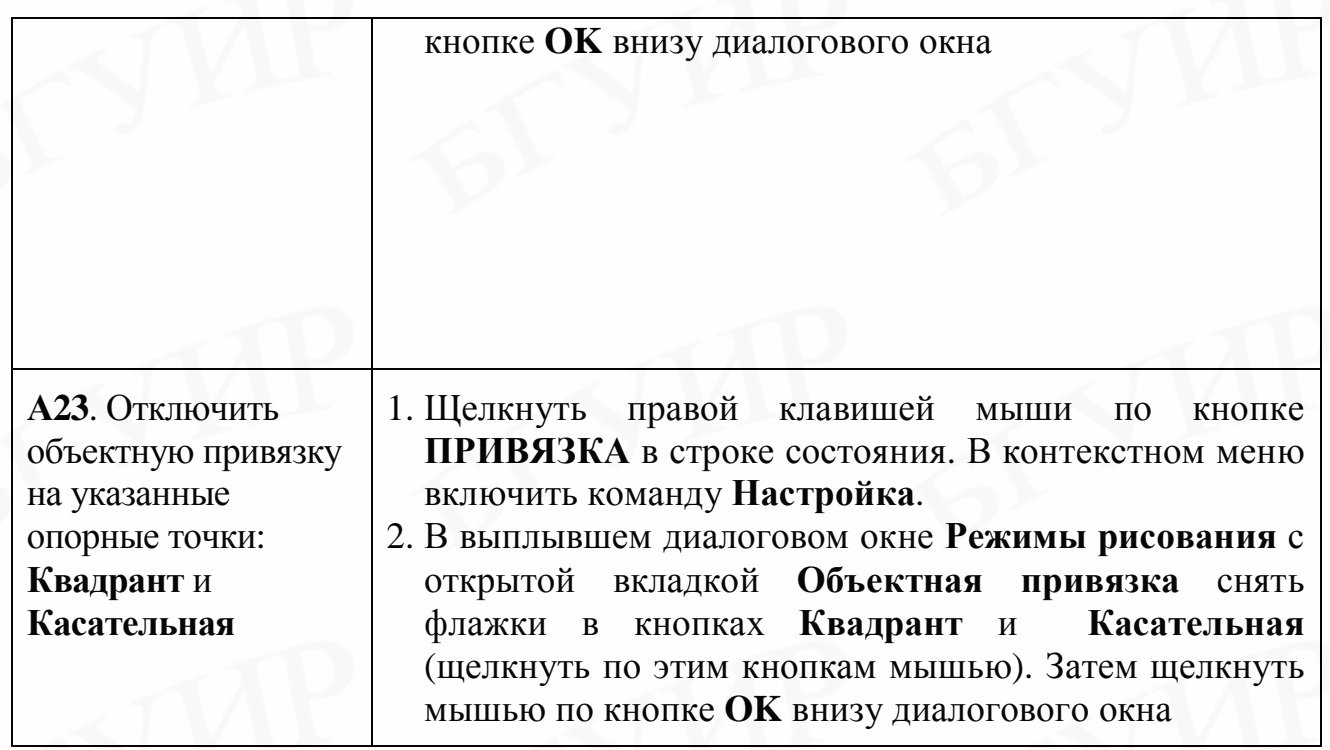

#### **5.8. Слои**

В АutoCAD имеется возможность создавать фрагменты чертежа на разных слоях. Слои выступают в роли прозрачных листов. На одном слое выполняют, например, осевые линии, на другом – видимые контуры изображений, на третьем – штриховку, на четвертом – размеры. Наложив слоилисты друг на друга, получают законченный чертеж.

По умолчанию AutoCAD настроен на работу на слое **0**. При выборе однослойного построения чертежа никакие другие слои не создаются и не программируются. В этом случае чертеж выполняется тонкой линией на слое **0**, а затем производится изменение типа и толщины нужных линий. Как правило, шаблоны чертежей построены на слое **0**.

При выборе многослойного построения чертежа предварительно необходимо проанализировать, сколько слоев необходимо создать и какие составляющие чертежа на них будут выполняться. Под установкой слоев понимается создание новых слоев, присваивание им имени и настройка каждого слоя на генерацию на нем линий определенного типа, цвета и толщины.

Установка слоев производится в диалоговом окне **Диспетчер свойств слоев** (рис. 23). Вызов окна – в раскрывающемся меню **Формат** включить **Слои** или щелкнуть мышью по кнопке 1 на панели инструментов **Слои** (см. рис. 5).

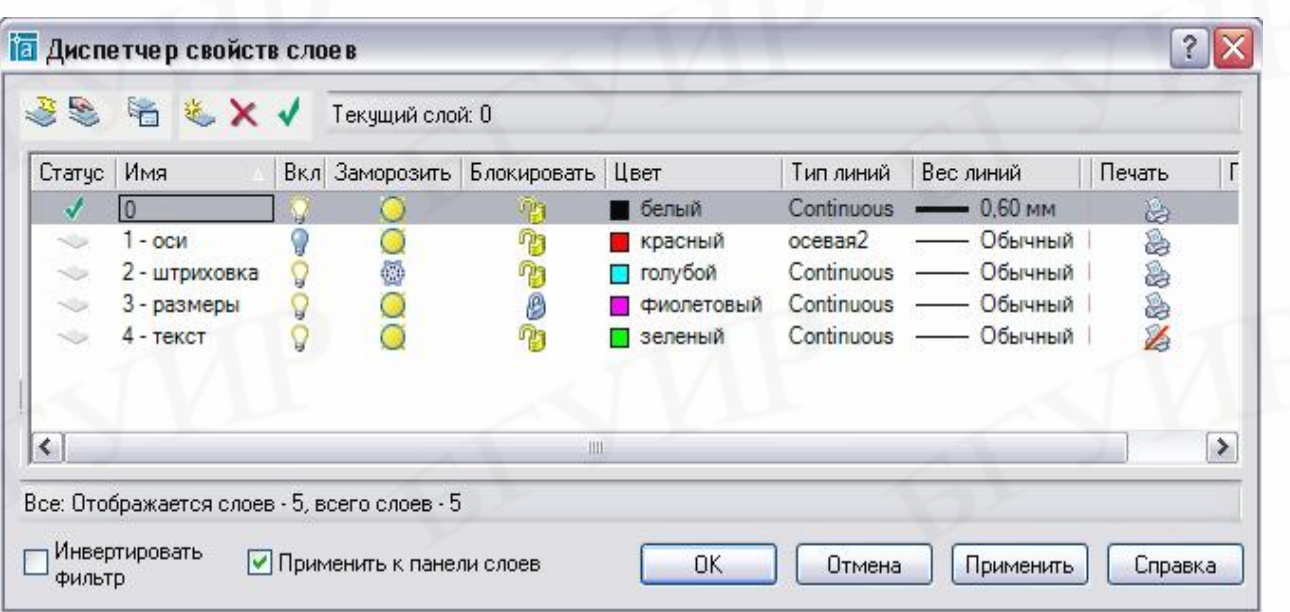

Рис. 23. Диалоговое окно **Диспетчер свойств слоев**

Слой имеет следующие атрибуты:

1. **Имя слоя**. При создании нового чертежа автоматически создается слой с именем **0**, который настроен на белый цвет и тип линии **Continuous (Непрерывный).** Слой **0** не может быть удален и переименован.

2. **Включен / выключен**. При выключении слоя изображения, которые принадлежат этому слою, становятся невидимыми и не выводятся на печать. На экране изображаются только те примитивы, которые принадлежат включенному слою, однако примитивы в выключенных слоях являются частью чертежа и участвуют в регенерации. На рис. 23 выключен слой **1 - оси**.

3. **Замороженный / размороженный**. При замораживании слоя изображения, которые принадлежат этому слою, также становятся невидимыми и не выведутся на печать. Примитивы, принадлежащие замороженному слою не участвуют в регенерации. На рис. 23 заморожен слой **2 - штриховка**.

4. **Блокированный / разблокированный**. На блокированном слое:

– можно чертить с применением объектной привязки и изменять атрибуты линий;

– нельзя редактировать примитивы.

На рис. 23 заблокирован слой **3 - размеры**.

5. **Цвет**. Цвет примитива устанавливается с помощью диалогового окна **Выбор цвета**. Назначенным цветом будут начертаны все графические примитивы, принадлежащие слою.

6. **Тип линии**. Тип линии примитива устанавливается с помощью диалогового окна **Выбор типа линии**. Назначенным типом линии будут начертаны все графические примитивы, принадлежащие слою.

7. **Толщина линии**. Толщина линии устанавливается с помощью диалогового окна **Ширина линии**. Назначенной толщиной будут начертаны все графические примитивы, принадлежащие слою.

8. **Текущий слой**. Создание объектов выполняется только в текущем слое. На рис. 23 текущим слоем установлен слой **0**.

9. **Слой, запрещенный для вывода**. Признаком запрещения на вывод является изображение принтера в графе **Печать**, перечеркнутое красной чертой. На рис. 23 запрещенным для вывода слоем является слой **4 - текст**.

Изменения в каком-либо слое не влияют на другие слои. Слой можно **Удалить**, но только тогда, когда вся информация с него стерта. Количество слоев не ограничено.

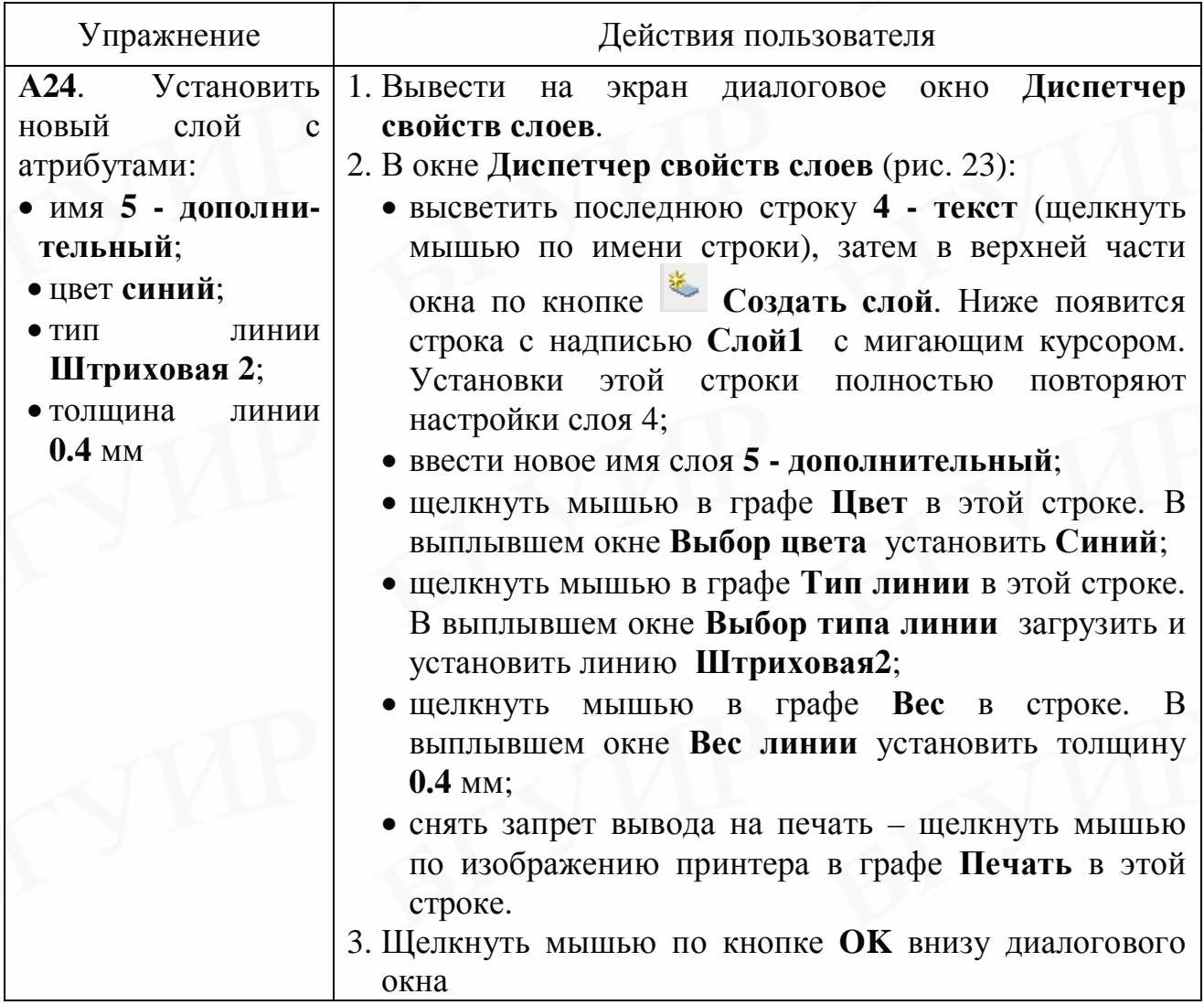
# **6. УПРАВЛЕНИЕ ЭКРАНОМ**

Управление экраном включает:

– увеличение или уменьшение чертежа или его фрагмента на экране;

– перемещение чертежа или его фрагмента по экрану.

Управление экраном проще всего выполнять двумя способами:

• используя среднюю клавишу-колесико мыши. При вращении колесика от себя изображение на экране увеличивается, при вращении на себя – уменьшается. Если перемещать мышь по коврику при нажатой клавишеколесике, то изображение перемещается по экрану;

• с помощью кнопок 1–4 на стандартной панели инструментов (рис. 24).

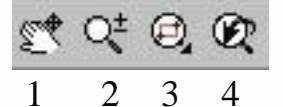

Рис. 24. Кнопки управления экраном

Кнопки 1–4 на рис. 24 выполняют следующие функции:

1 – перемещает чертеж по экрану при перемещении мыши (нажата левая клавиша мыши, при этом курсор приобретает форму ладони);

2 – плавно увеличивает или уменьшает фрагмент чертежа при перемещении мыши вверх или вниз по коврику (нажата левая клавиша мыши);

3 – увеличивает на весь экран фрагмент чертежа, заключенный в рамку, которая задается указанием концов любой диагонали прямоугольника;

4 – возвращает предыдущее состояние экрана (предыдущий масштаб).

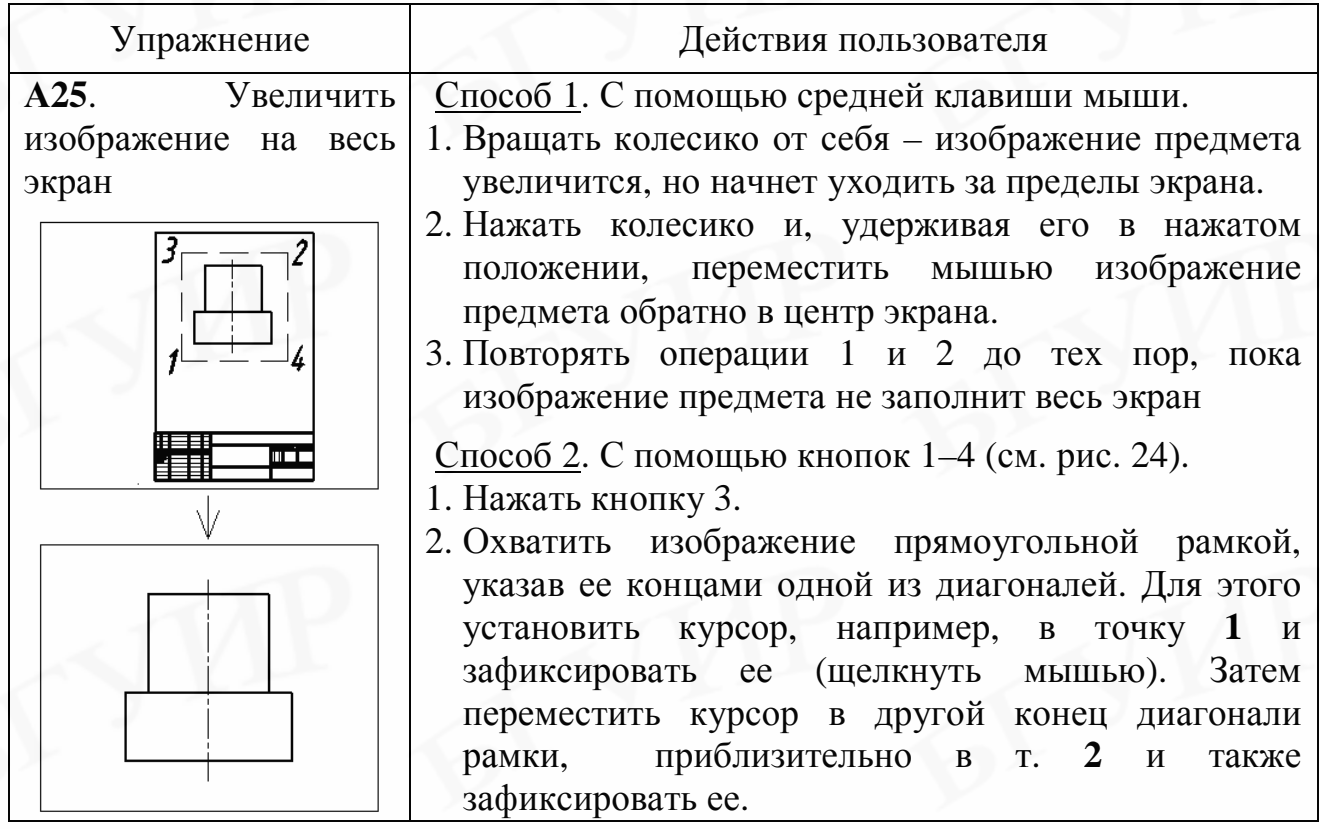

# **7. ПОСТРОЕНИЕ ГРАФИЧЕСКИХ ПРИМИТИВОВ**

Чертежи в AutoCAD состоят из набора графических примитивов. **Графический примитив** – элемент чертежа, обрабатываемый редактором как одно целое. К ним относят точку, отрезок, прямоугольник, многоугольник, окружность, дугу окружности, кольцо, эллипс, сплайн и др. Команды построения графических примитивов содержатся в раскрывающемся меню **Рисование** и на панели инструментов **Рисование** (см. рис. 2).

#### **7.1. Точка**

Способ отображения точки задается в диалоговом окне **Отображение точек** (рис. 25), которое вызывается с помощью команды **Отображение точек** в раскрывающемся меню **Формат**.

Вызов команды **ТОЧКА**:

а) нажать кнопку **Точка** на панели инструментов **Рисование**;

б) в раскрывающемся меню **Рисование** включить **Точка** => **Одиночная**, **Несколько**.

По предпочтительному варианту а) команда работает в режиме последовательного построения нескольких точек, указывая их местоположение курсором (при помощи мыши) или вводя их координаты с клавиатуры.

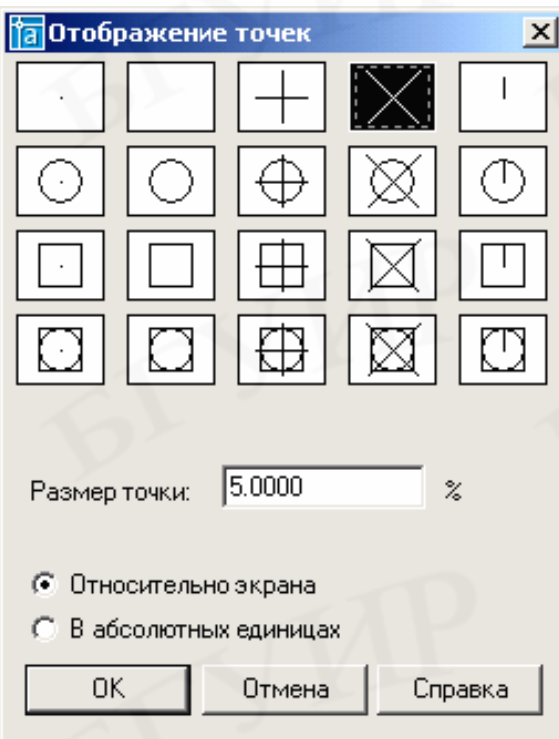

Рис. 25. Диалоговое окно

#### **Отображение точек**

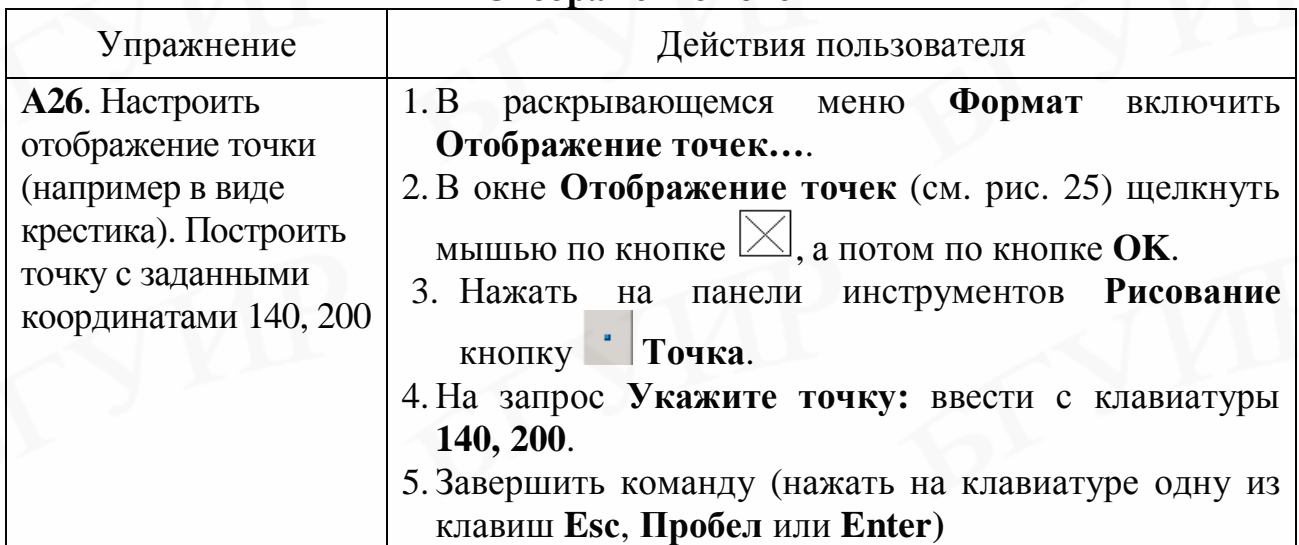

#### **7.2. Отрезок**

Вызов команды **ОТРЕЗОК**:

а) нажать кнопку **Отрезок** на панели инструментов **Рисование**;

б) в раскрывающемся меню **Рисование** включить **Отрезок**.

Отрезок строится по двум точкам (начала и конца).

Местоположение точек концов отрезка указывается:

• курсором при помощи мыши (координаты точки можно отслеживать в окне координат);

• вводом абсолютных или относительных, прямоугольных или полярных координат точек с клавиатуры в командной строке.

Команда предлагает указать первую и следующие точки ломаной непрерывной линии, где конец предыдущего отрезка является началом следующего. Завершить построение (завершить действие команды **Отрезок**) можно в конце первого или любого другого отрезка следующим образом:

• нажать на клавиатуре одну из клавиш **Esс**, **Пробел** или **Enter**;

• или в контекстном меню щелкнуть мышью по **Ввод** или **Прервать**.

Вернуть команду **Отрезок** непосредственно после завершения построения предыдущего отрезка, можно так:

• нажать на клавиатуре одну из клавиш **Пробел** или **Enter**;

• или в контекстном меню щелкнуть левой мышью по **Повторить отрезок**.

Построить замыкающий отрезок замкнутой ломаной линии (многоугольника) можно следующим образом:

• на предложение указать следующую (конечную) точку ввести в командной строке с клавиатуры букву **З** (прописную букву в запросе **Замкни**);

• построить замыкающий отрезок обычным способом.

При вводе с клавиатуры команды построения отрезка по смещениям ∆X и ∆Y эти смещения вводят со знаком минус, если направление от начальной к конечной точке отрезка не совпадает с положительным направлением осей X и Y (при совпадении направления знак плюс не пишут). При вводе с клавиатуры команды построения отрезка по полярным координатам (например **@48<60**) за положительное принято направление углов против часовой стрелки, за отрицательное – против часовой стрелки. Соответственно перед значением угла при вводе пишется или не пишется знак минус.

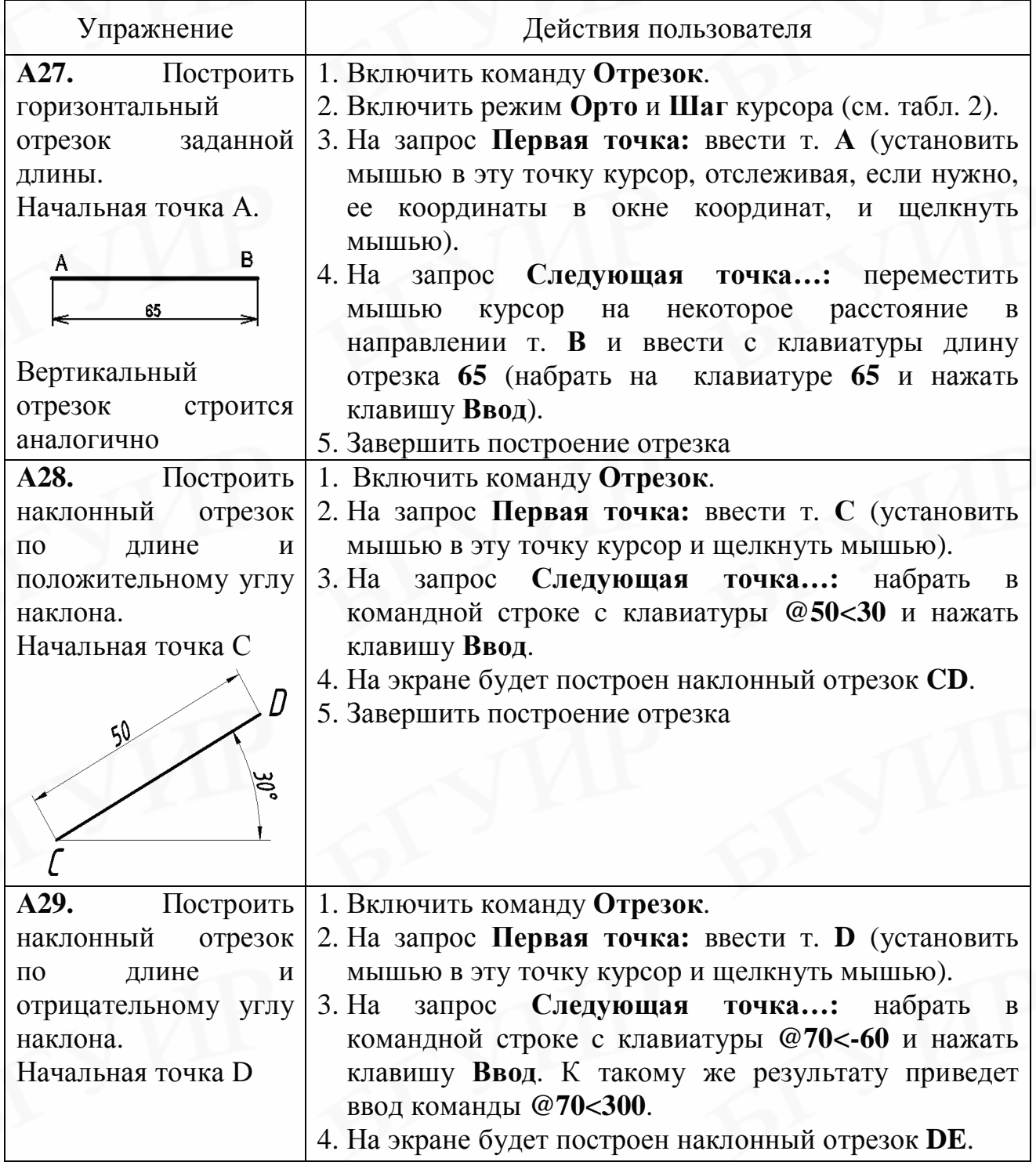

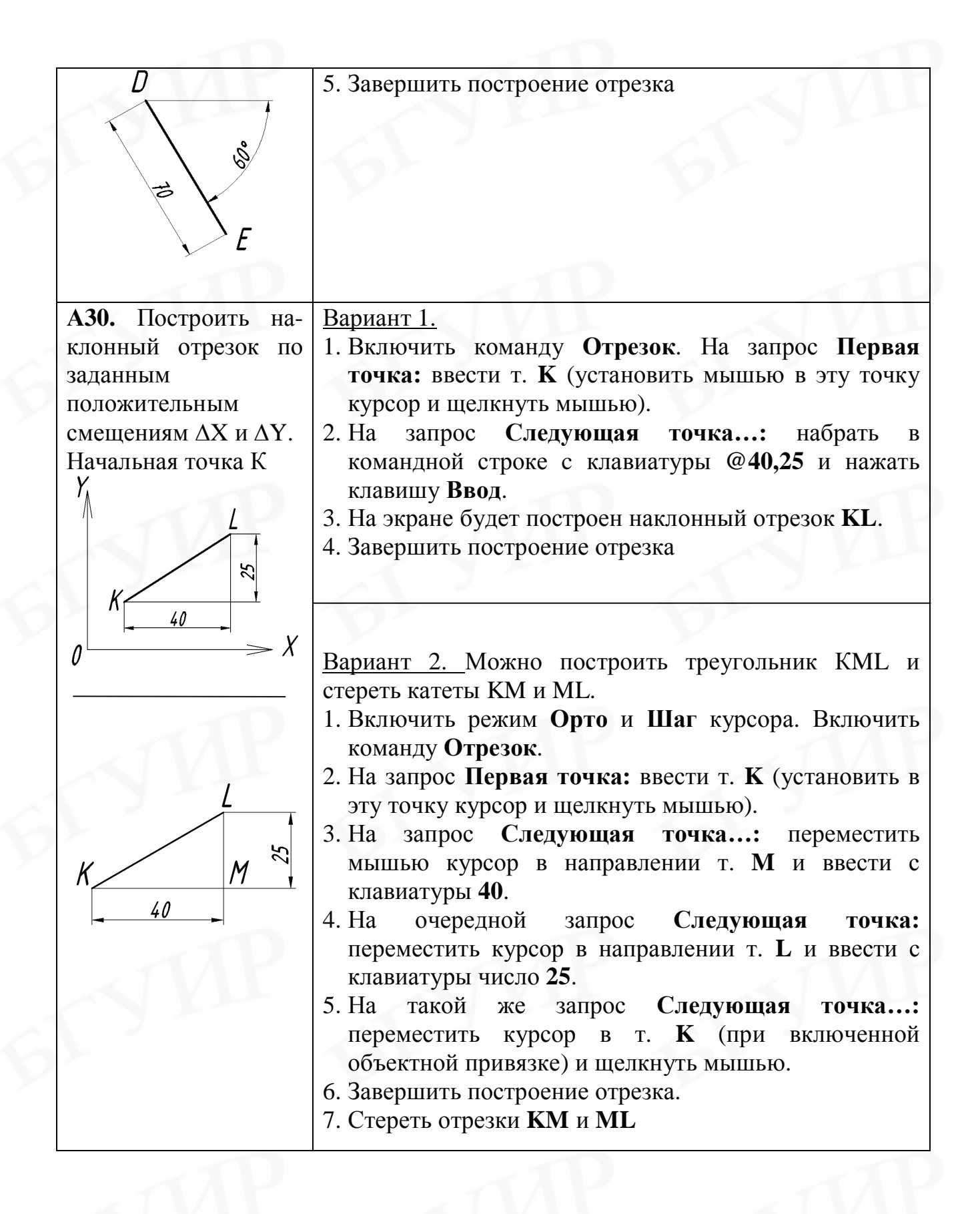

41

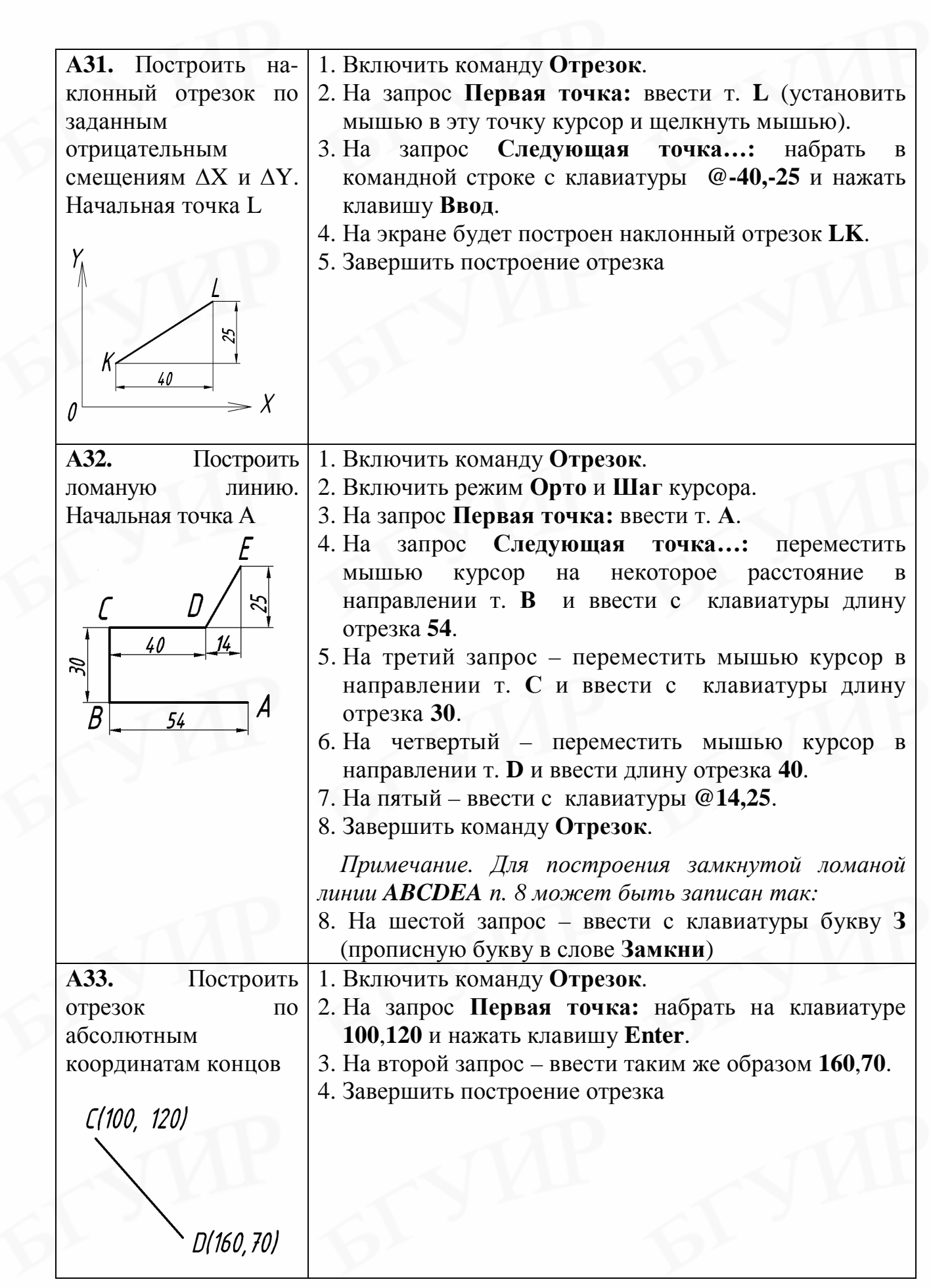

В приведенных выше упражнениях показаны примеры построения отрезков как отдельных объектов. На практике при построении изображений на чертежах концы отрезков (и их середина) привязываются к определенным точкам других геометрических объектов. Для осуществления этой привязки необходимо построение подобных отрезков производить при включенной объектной привязке, настроенной на притяжение к нужным точкам (см. подразд. 5.7). После проработки упражнений данного пособия и приобретения определенных навыков формирования изображений можно рекомендовать пользователям выполнять построения при включенных режимах полярного и объектного слежения (трассировки). Эти режимы здесь не рассматриваются и необходимо их изучить самостоятельно. Работа с включенным объектным и полярным слежением существенно облегчает процесс построения редактирования чертежей.

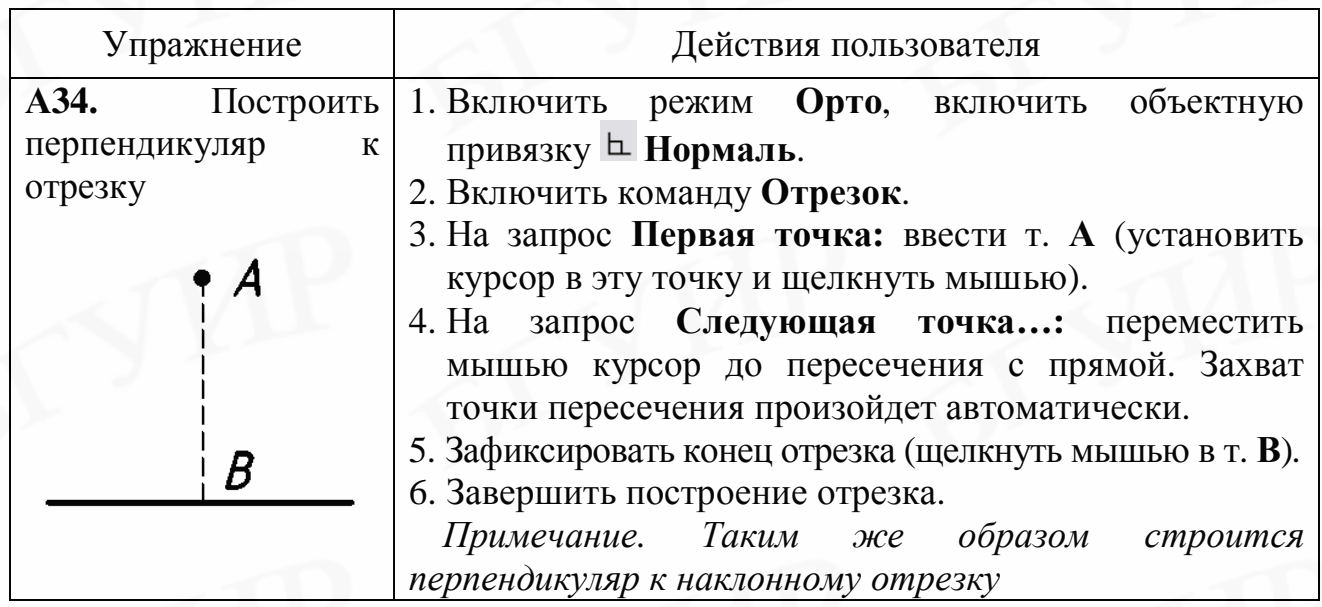

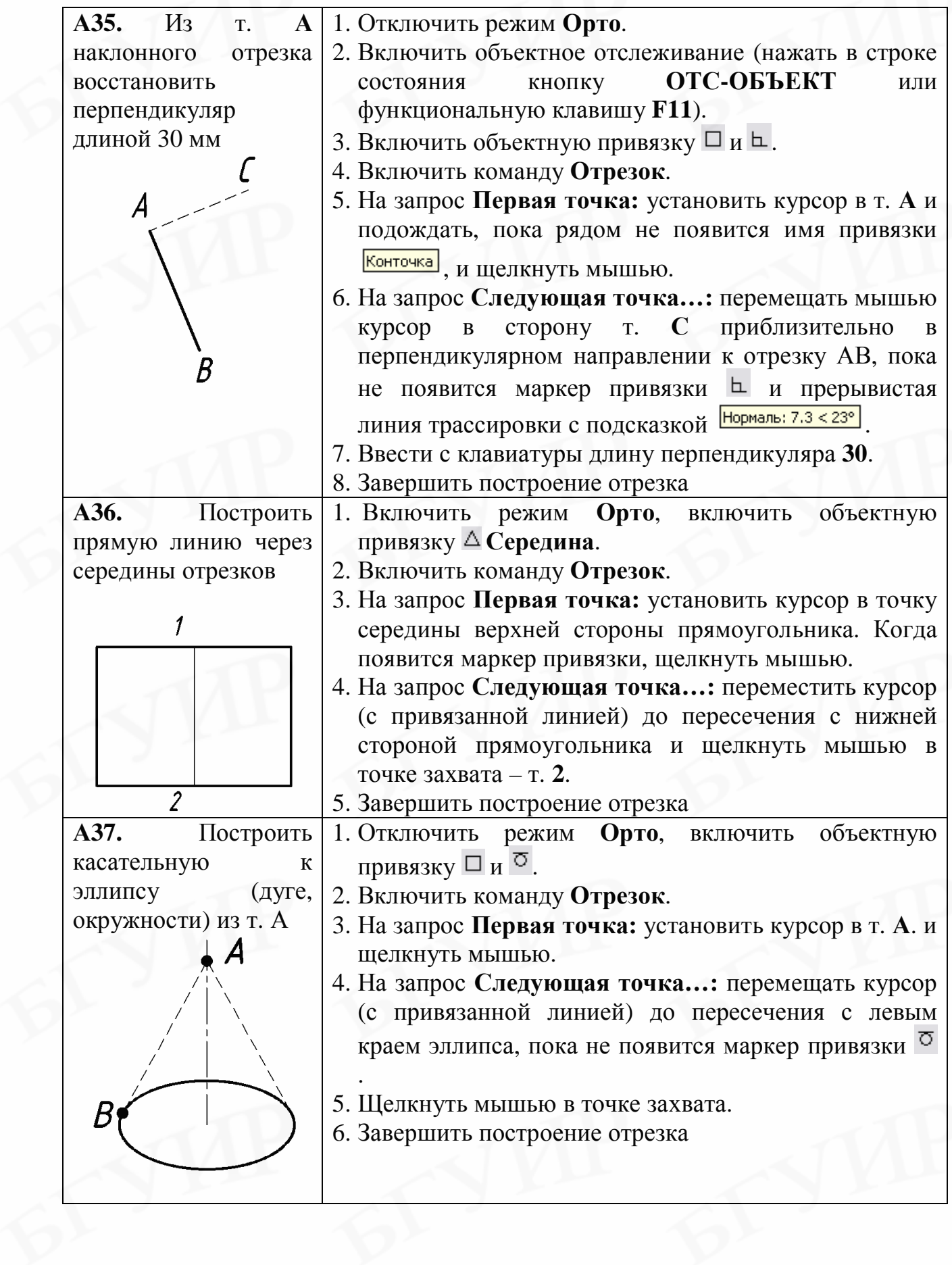

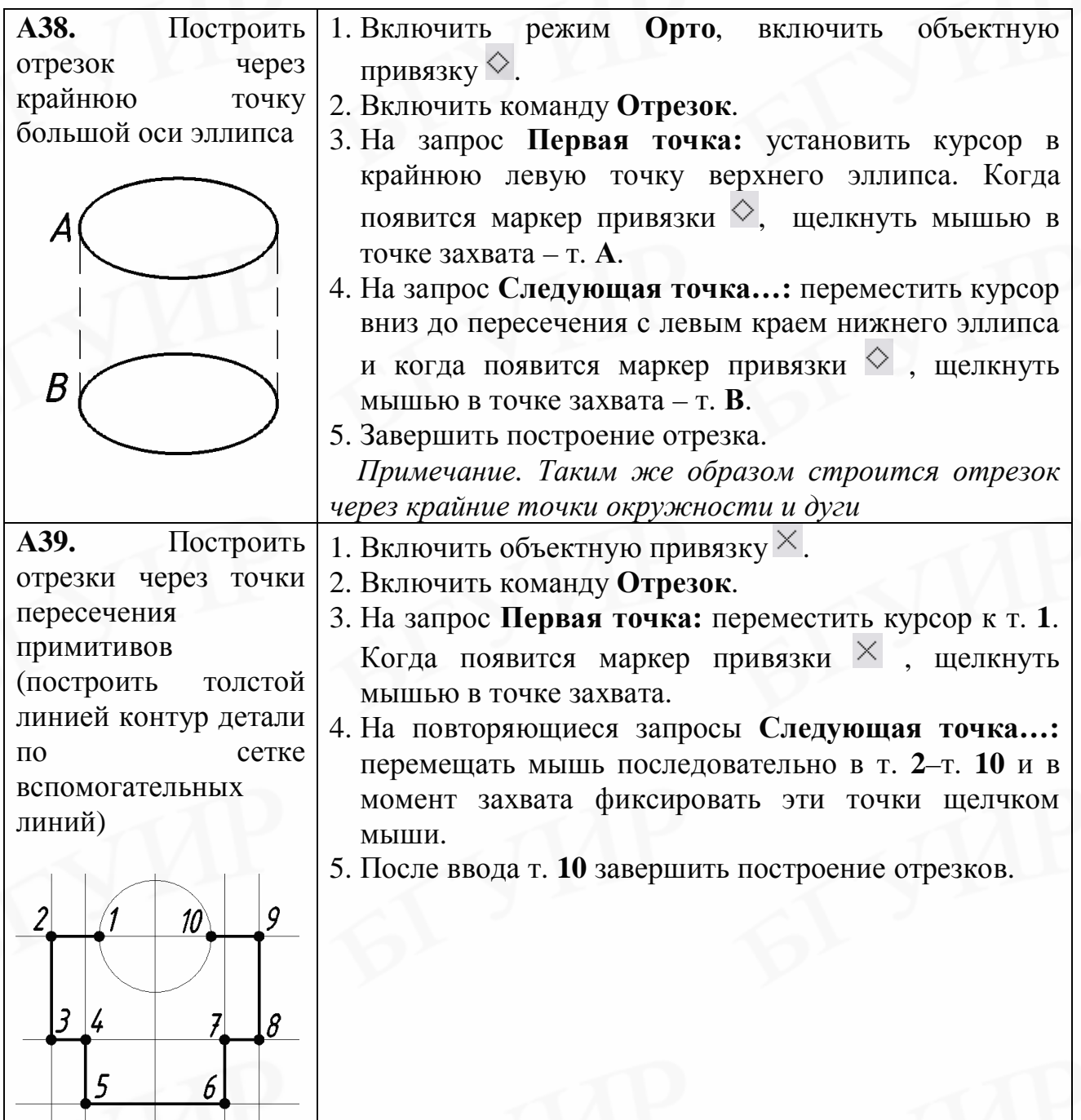

# **7.3. Прямоугольник**

Вызов команды:

а) нажать кнопку **Прямоугольник** на вертикальной панели инструментов **Рисование**;

б) в раскрывающемся меню **Рисование** включить **Прямоугольник**.

Команда предлагает построить прямоугольник по диагонали (указанием первого и второго угла) или по сторонам.

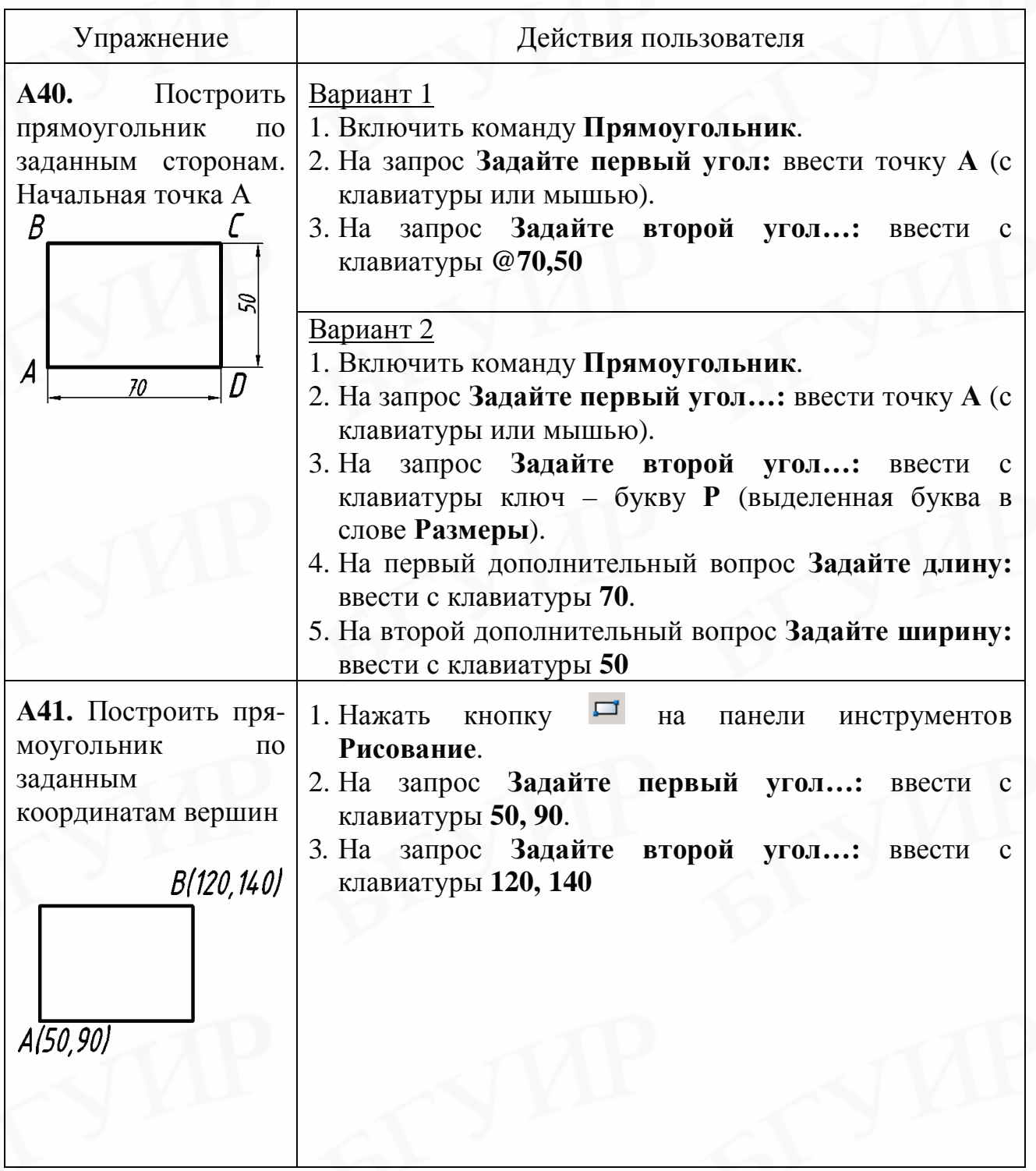

# **7.4. Многоугольник**

Вызов команды:

а) нажать кнопку **<sup>2</sup> Многоугольник** на панели инструментов **Рисование**;

б) в раскрывающемся меню **Рисование** включить **Многоугольник**.

Можно построить правильный многоугольник с любым числом сторон. Команда предлагает два варианта построения:

1. Построение многоугольника по заданному числу его сторон, начальной и конечной точкам стороны.

2. Построение многоугольника, вписанного в круг или описанного вокруг него, по заданному числу сторон и центру.

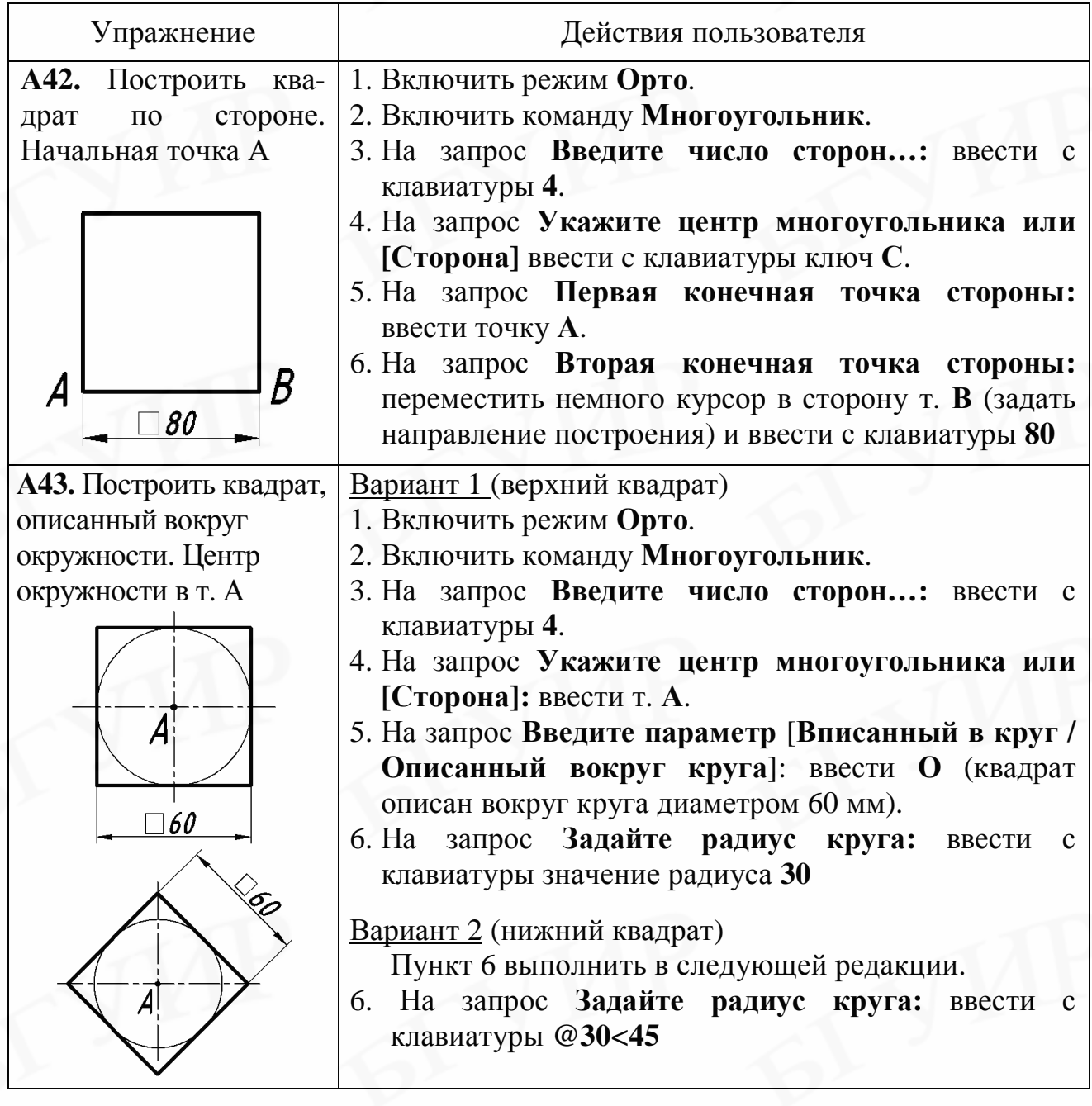

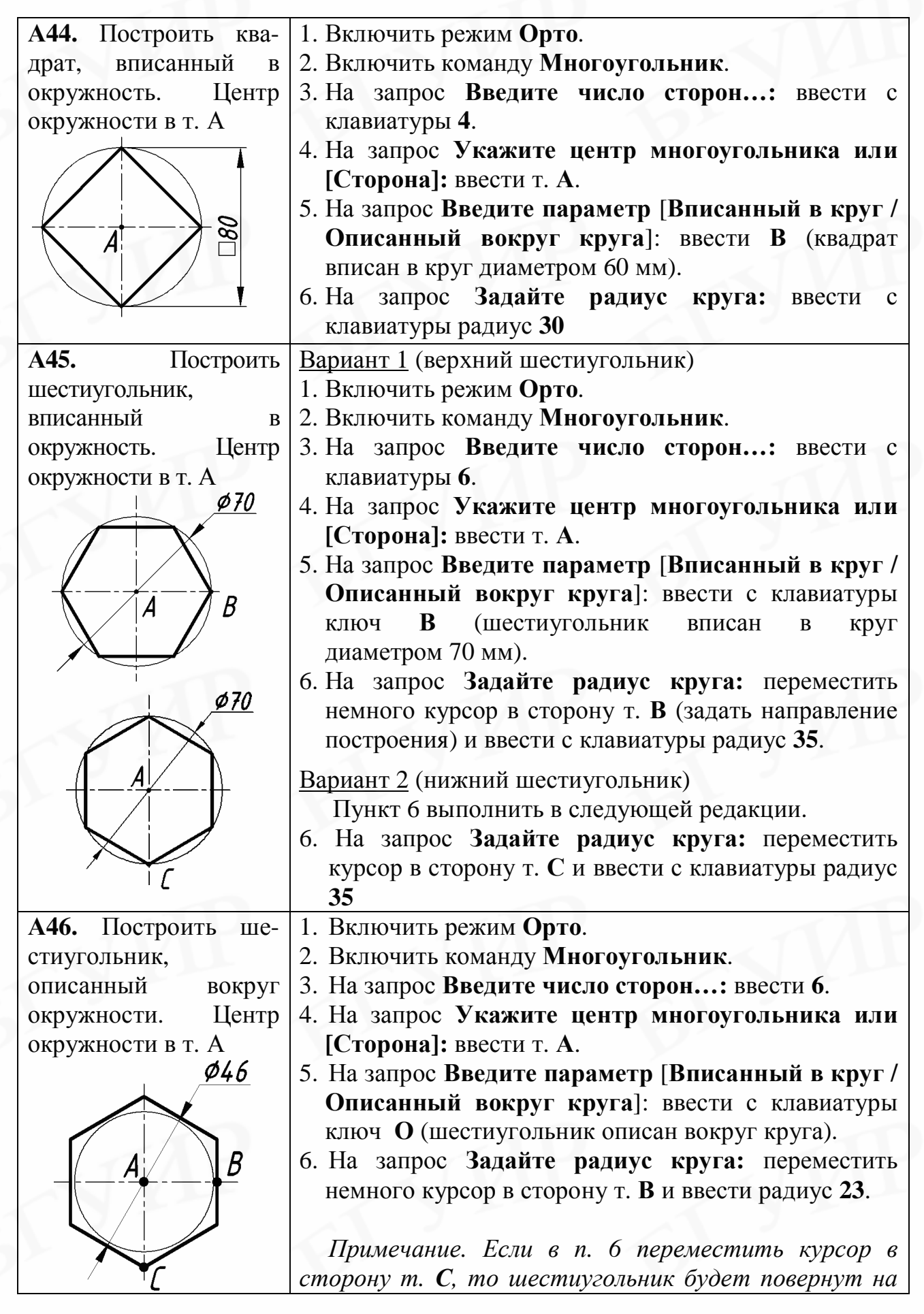

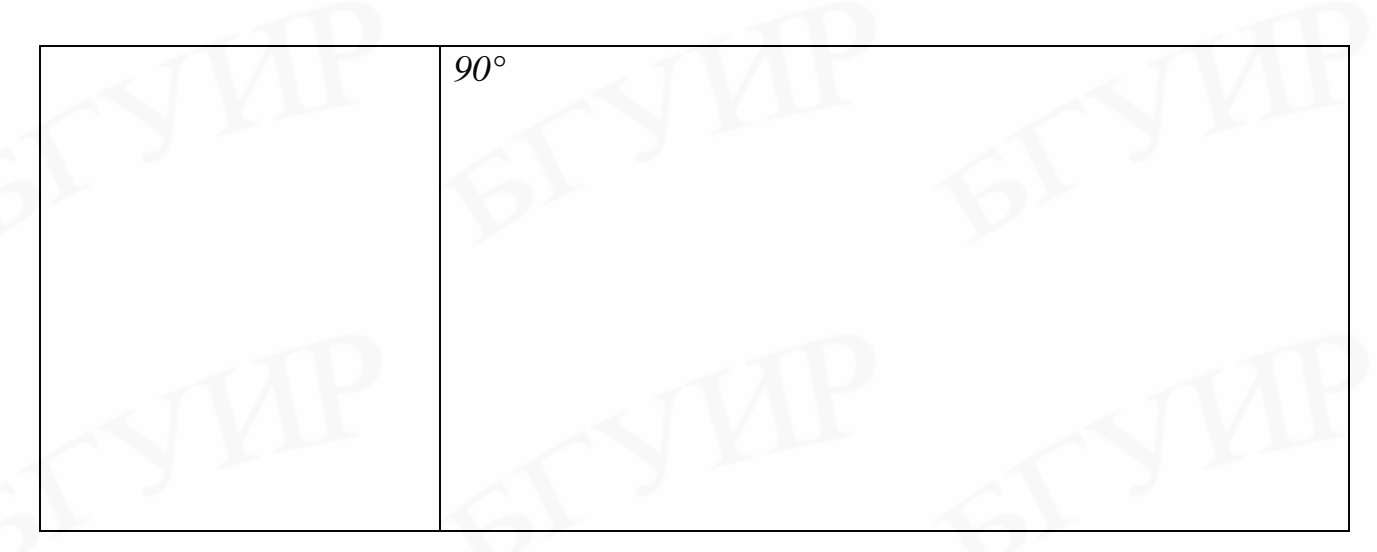

# **7.5. Окружность**

Вызов команды:

а) нажать кнопку **Круг** на вертикальной панели инструментов **Рисование**;

б) в раскрывающемся меню **Рисование** включить **Круг**.

AutoCAD позволяет построить окружность разными способами. Наиболее часто применяется построение по центру и радиусу. При вызове команды по варианту а) этот способ принят по умолчанию.

При построении окружности другими способами удобнее пользоваться вызовом команды по варианту б), где открывается список способов построения.

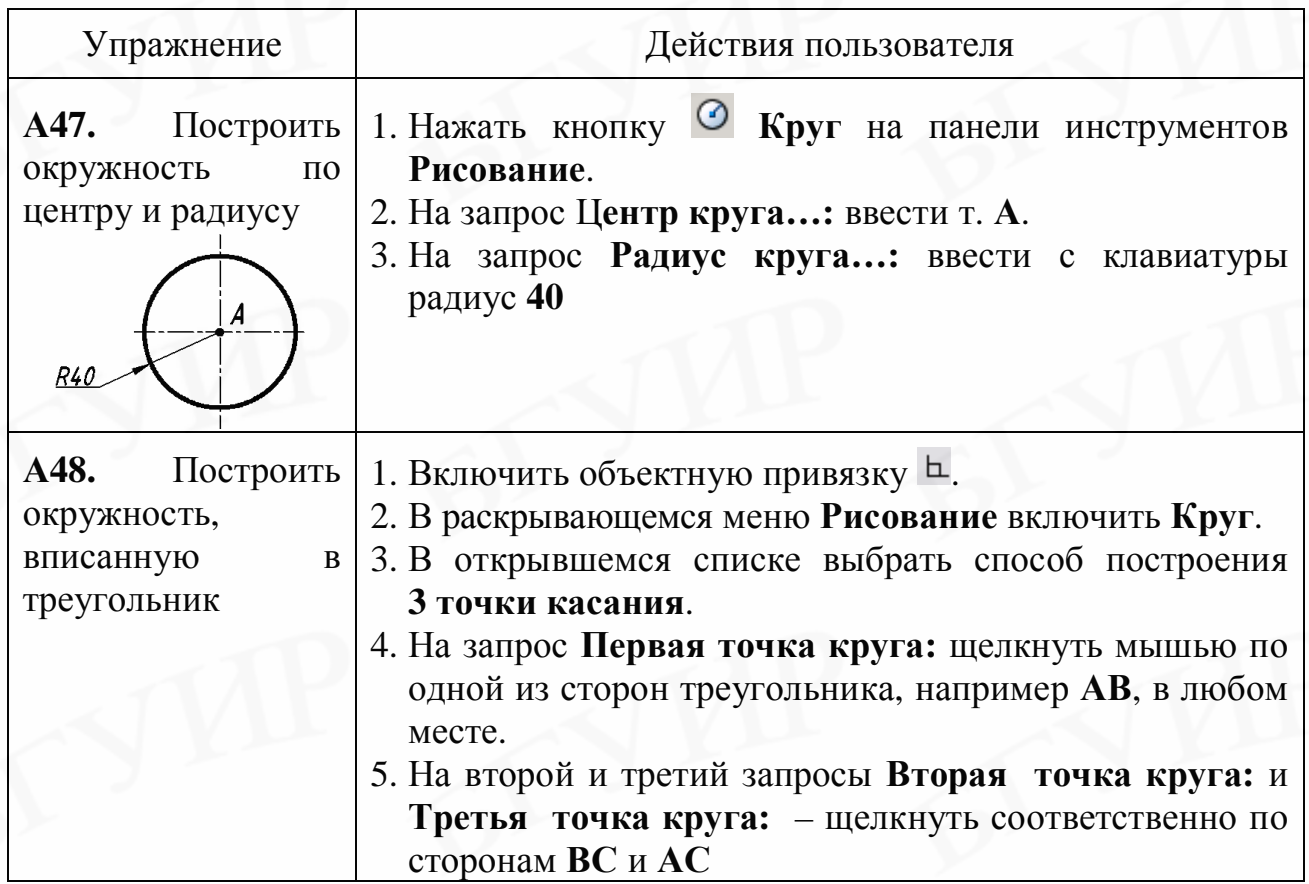

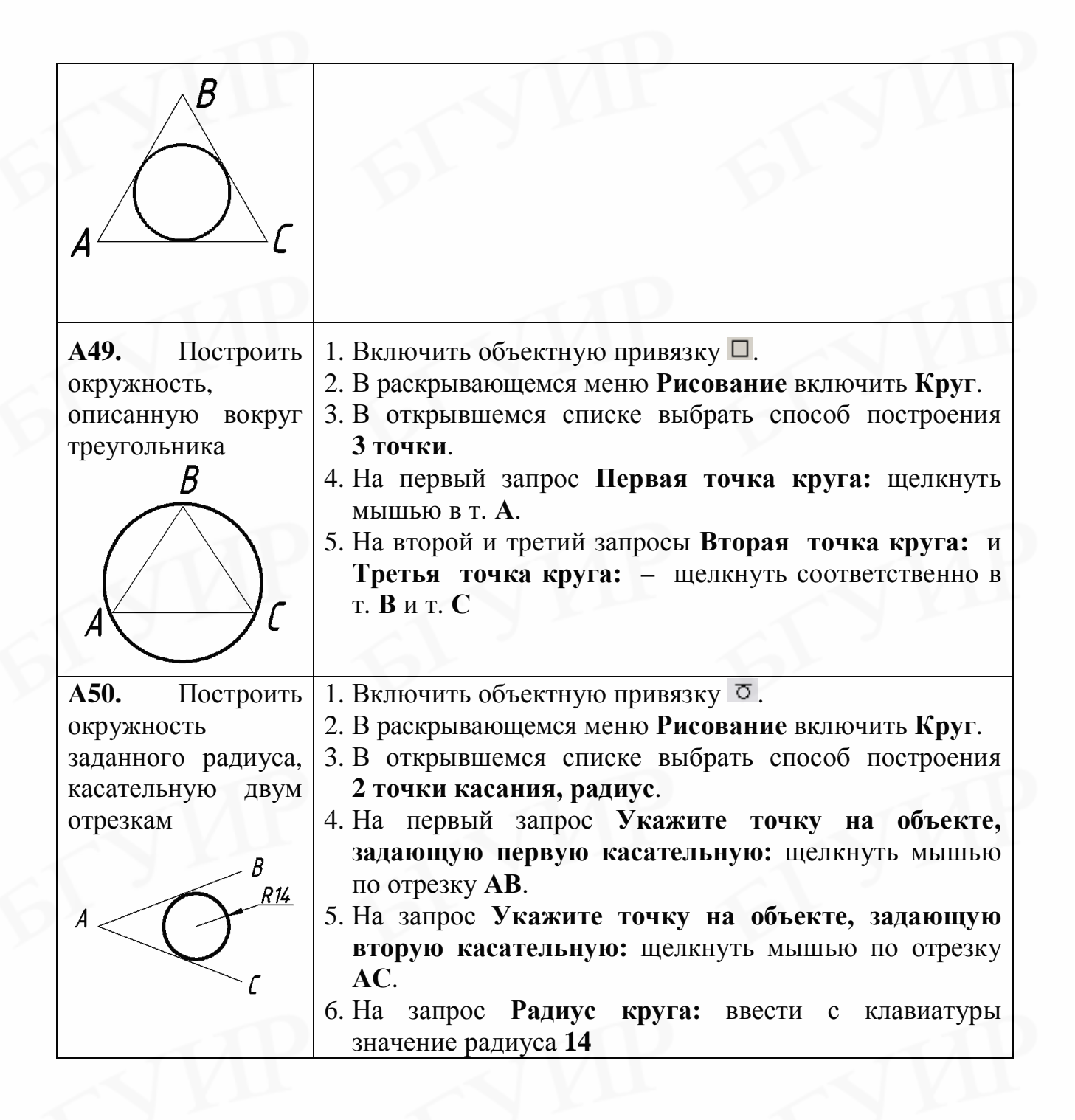

#### **7.6. Дуга окружности**

Вызов команды:

а) нажать кнопку **Дуга** на вертикальной панели инструментов **Рисование**;

б) в раскрывающемся меню **Рисование** включить **Дуга**.

AutoCAD позволяет построить дугу десятью способами. При вызове команды по варианту а) по умолчанию принят способ построения по трем точкам (нужно указать начальную, вторую и конечную точки дуги).

При построении дуги другими способами удобнее пользоваться вызовом команды по варианту б), где открывается список способов построения.

По умолчанию перемещение из начальной точки дуги в конечную точку должно осуществляться против часовой стрелки.

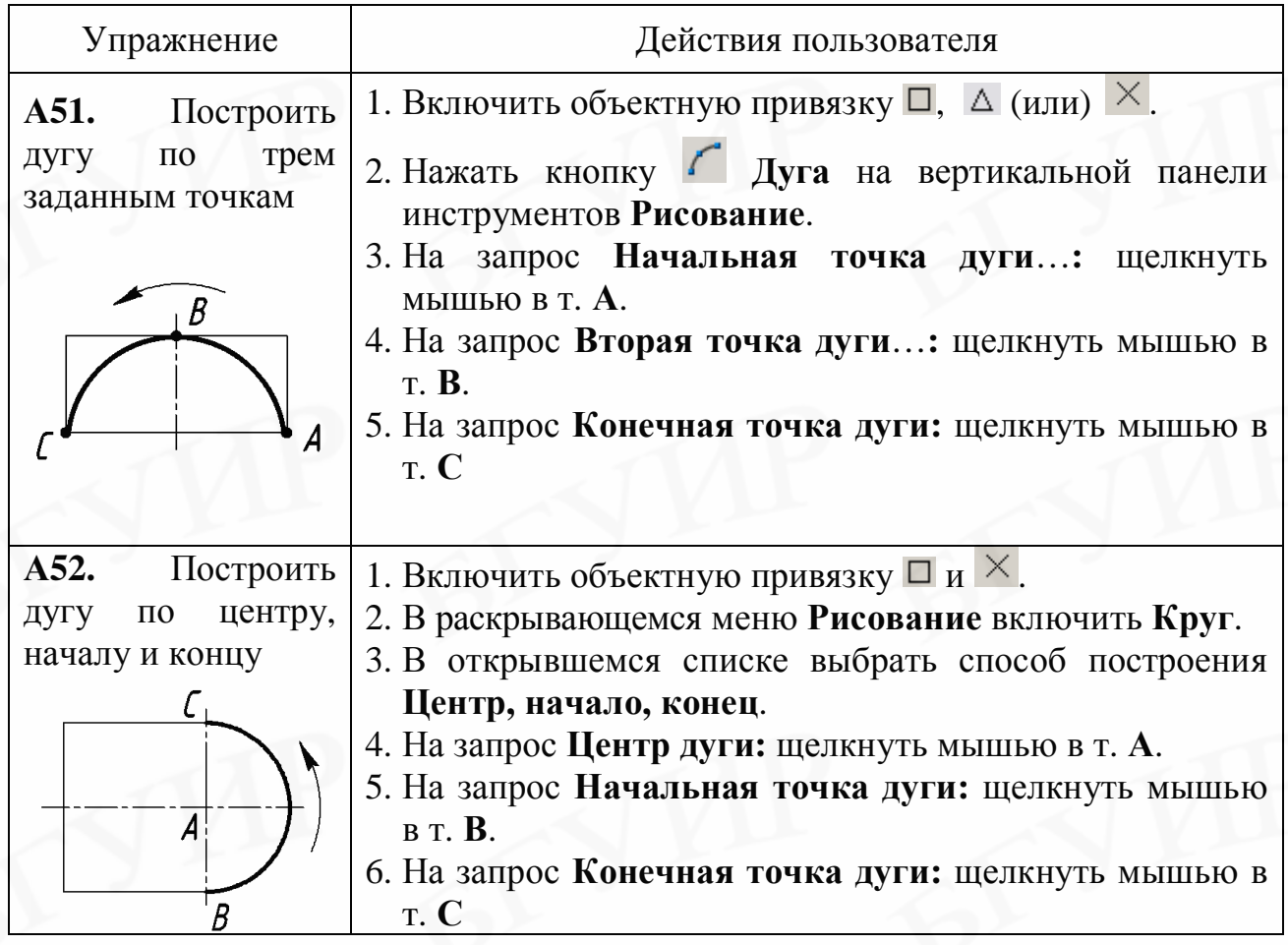

# **7.7. Кольцо**

Вызов команды – в раскрывающемся меню **Рисование** включить **Кольцо**. Команда просит ввести значения внутреннего и внешнего диаметра кольца, а затем следует повторяющееся предложение указать точки вставки. Для завершения построения нужно нажать на клавиатуре клавишу **Esc**.

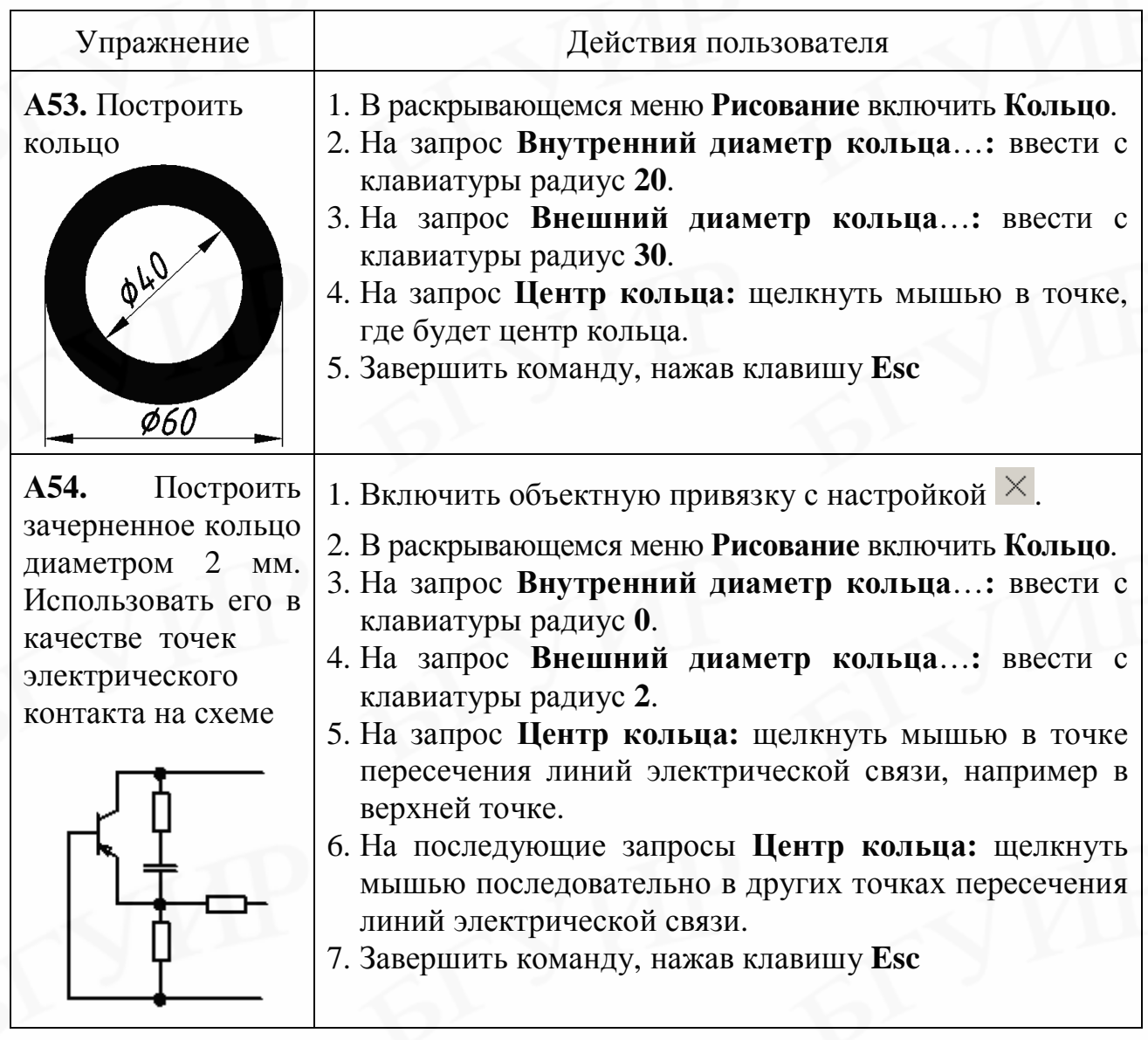

## **7.8. Эллипс**

Вызов команды:

- а) нажать кнопку на вертикальной панели инструментов **Рисование**;
- б) в раскрывающемся меню **Рисование** включить **Эллипс**.

AutoCAD позволяет построить эллипс несколькими способами. При вызове команды по варианту а) по умолчанию принят способ построения по осям эллипса. Команда просит указать точки начала и конца большой и малой оси эллипса.

При построении эллипса другими способами удобнее пользоваться вызовом команды по варианту б), где открывается список способов построения.

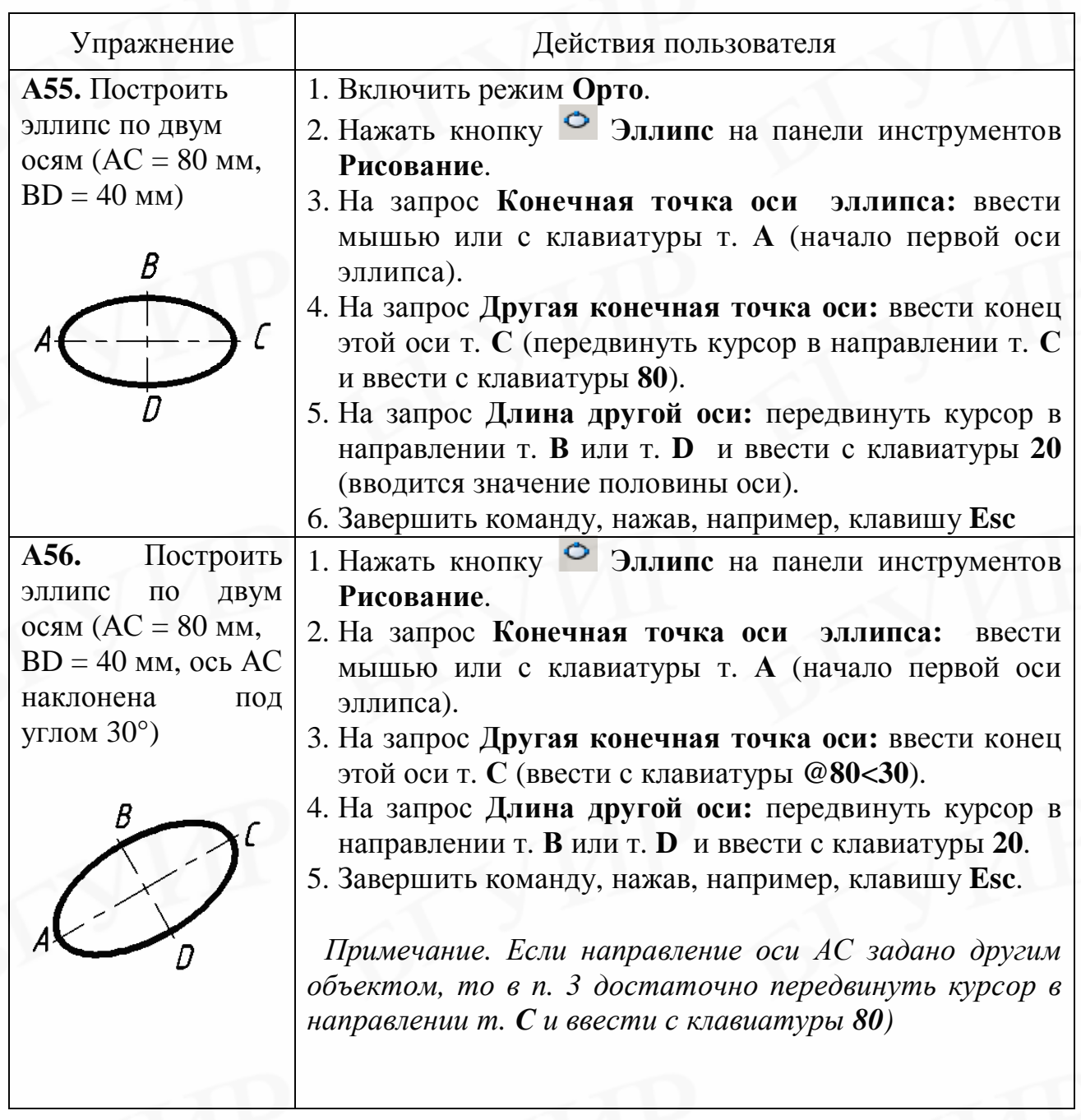

# **7.9. Сплайн**

Вызов команды:

а) нажать кнопку **Сплайн** на панели инструментов **Рисование**;

б) в раскрывающемся меню **Рисование** включить **Сплайн**.

Сплайн – это гладкая кривая линия, проходящая через заданный набор точек. Команда предлагает ввести первую и последующие точки сплайна. Как правило, точки при построении сплайна вводят мышью в нужном направлении произвольно.

Сплайн удобно редактировать (менять его форму) при помощи ручек (см. далее подразд. 8.15).

Для завершения построения сплайна нужно в точке конца щелкнуть мышью три раза.

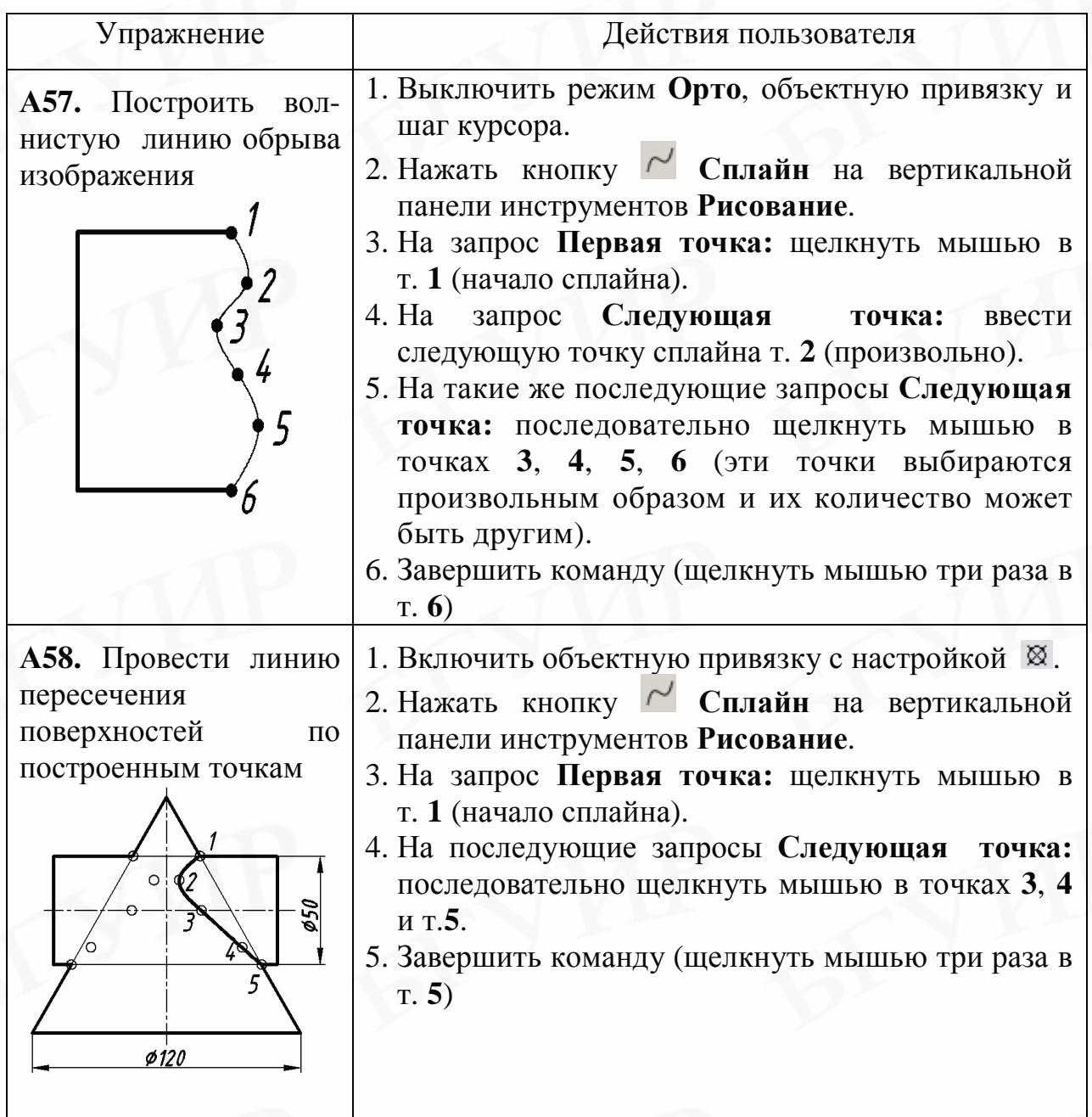

# **8. РЕДАКТИРОВАНИЕ ИЗОБРАЖЕНИЙ**

# **8.1. Общие сведения**

Под редактированием понимается любое изменение изображения объекта (стирание, перемещение, масштабирование, изменение цвета и т.д.).

Команды редактирования находятся:

а) на вертикальной панели инструментов **Редактирование**;

б) в раскрывающемся меню **Редактирование**;

в) в контекстном меню (вызывается щелчком правой мыши только после выбора объекта).

Отредактировать можно только выбранный (выделенный) объект.

В AutoCAD существует два метода редактирования:

1) сначала выбрать объекты, а затем включить команду;

2) сначала включить команду, а затем выбрать объекты.

Линии выбранных объектов становятся прерывистыми, на них появляются цветные квадратики-ручки.

После включения некоторых команд редактирования (перемещение, копирование и т.д.) AutoCAD просит указать на редактируемом объекте базовую точку. Базовая точка – это любая точка на объекте (или на поле чертежа), относительно которой будет осуществляться редактирование (перенос, масштабирование и т.д.). Рекомендуется в качестве базовой выбирать характерную точку изображения: угловую, точку конца или середины и т. п. Для точного указания такой точки курсором должна быть включена объектная привязка.

Возможность редактирования сразу многих свойств объекта предоставляет диалоговое окно **Свойства** (см. подразд. 8.16).

#### **8.2. Выбор объектов**

AutoCAD предоставляет широкие возможности по выбору объектов. Возможны два способа выбора:

1) точечный выбор – выбор единичных объектов (примитивов и блоков). Осуществляется, если установить курсор на любую линию такого объекта (на участке без пересечений с другими линиями) и щелкнуть мышью.

2) выбор рамкой – выбор группы отдельных объектов или сложного изображения, состоящего из примитивов. Осуществляется, если группу объектов или сложное изображение охватить прямоугольной рамкой, которая строится мышью по двум точкам концов любой диагонали рамки.

Выбор рамкой работает следующим образом:

а) если рамка рисуется слева направо, то выберутся только те объекты, которые полностью охватываются рамкой (выбор рамкой);

б) если рамка рисуется справа налево, то выберутся объекты, которые расположены как внутри рамки, так и пересекающие рамку (выбор секрамкой).

При создании набора объектов для редактирования точечный выбор и выбор рамкой могут применяться совместно. Выделяются, например, отдельные объекты точечным выбором, потом к ним добавляются объекты, выбранные рамкой и т. д.

Для исключения из набора ошибочно выделенного объекта (или объектов) необходимо щелкнуть по линии этого объекта мышью при удерживаемой в нажатом положении клавише **Shift** на клавиатуре.

Некоторые сложные изображения представляют собой блоки, т. е. совокупность примитивов, которые объединены и воспринимаются программой как один объект (например, прямоугольник или шестиугольник в задачах **А42- А46**). Для их выбора достаточно щелкнуть по любой линии блока. Если нужно выбрать конкретную линию блока, нужно этот блок предварительно расчленить:

а) щелкнуть мышью по кнопке **Расчленить и на вертикальной панели** инструментов **Редактирование**;

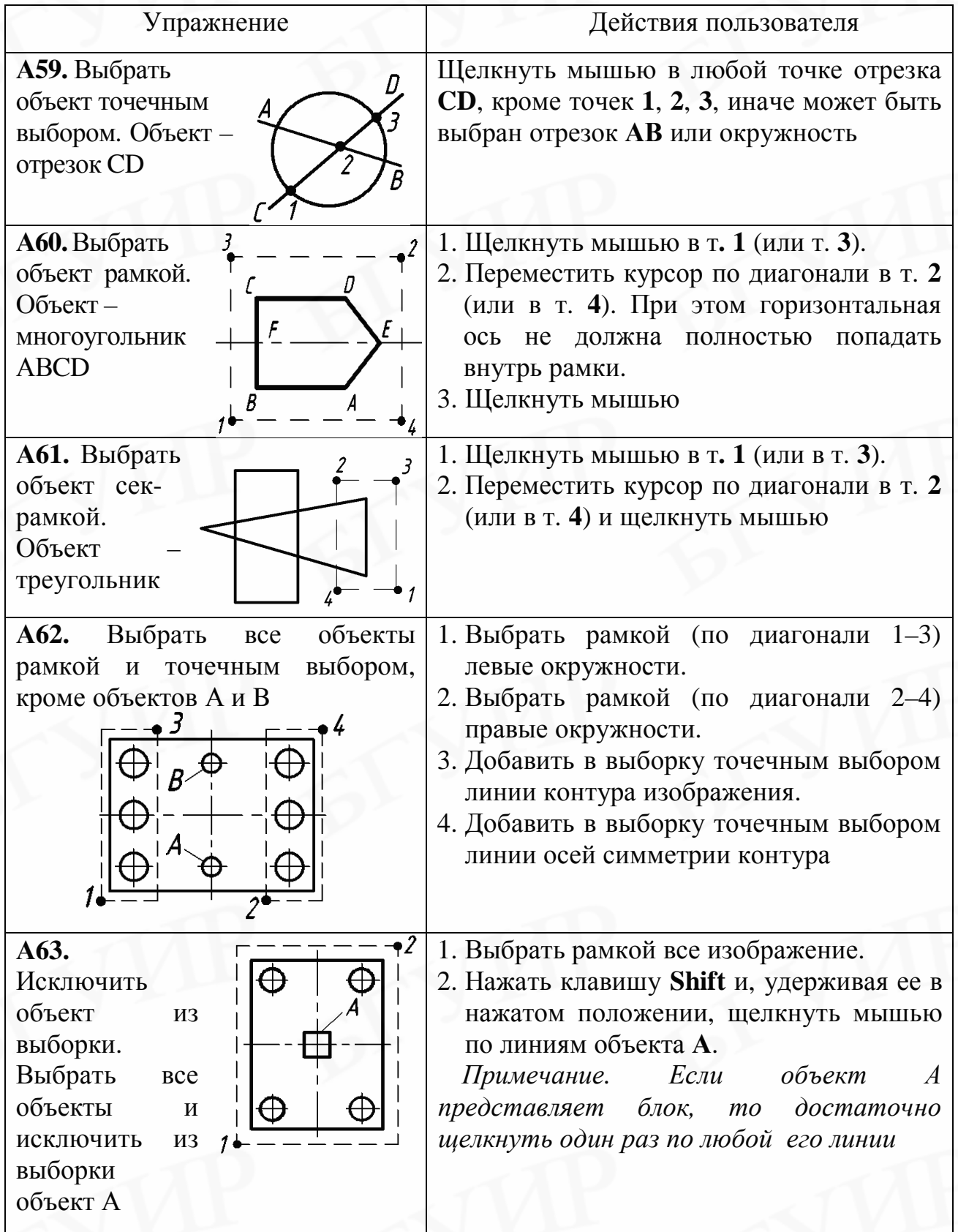

A)

 $\widehat{\Theta}^{\mathbf{1}}$ 

# б) в раскрывающемся меню **Редактирование** включить **Расчленить**.

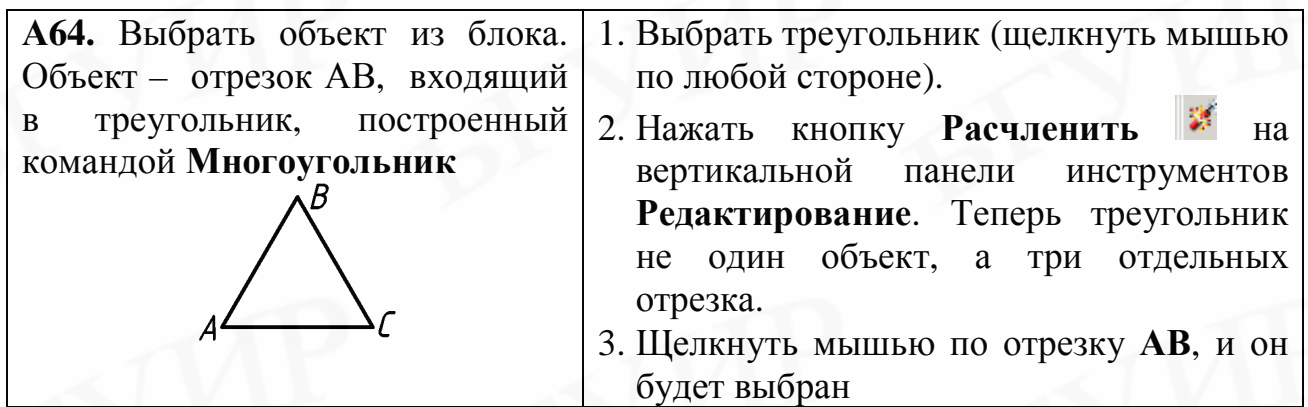

## **8.3. Удаление и восстановление объектов. Отмена выполненных действий**

Для удаления объекта рекомендуется сначала выбрать объект, а затем включить команду стирания.

Удаление (стирание) предварительно выбранных объектов в AutoCAD может производиться различными способами:

а) нажать клавишу **Del** (Delеtе) на клавиатуре;

б) нажать кнопку **Стереть** на вертикальной панели инструментов **Редактирование**;

в) в раскрывающемся меню **Редактирование** включить **Стереть**;

г) в контекстном меню щелкнуть мышью по строке **Стереть**.

Для восстановления ошибочно стертого объекта необходимо щелкнуть

мышью по кнопке **Отменить** на стандартной панели инструментов или нажать на клавиатуре комбинацию клавиш **Ctrl+Z**. Такой же путь применяют при отмене последнего действия любой команды AutoCAD.

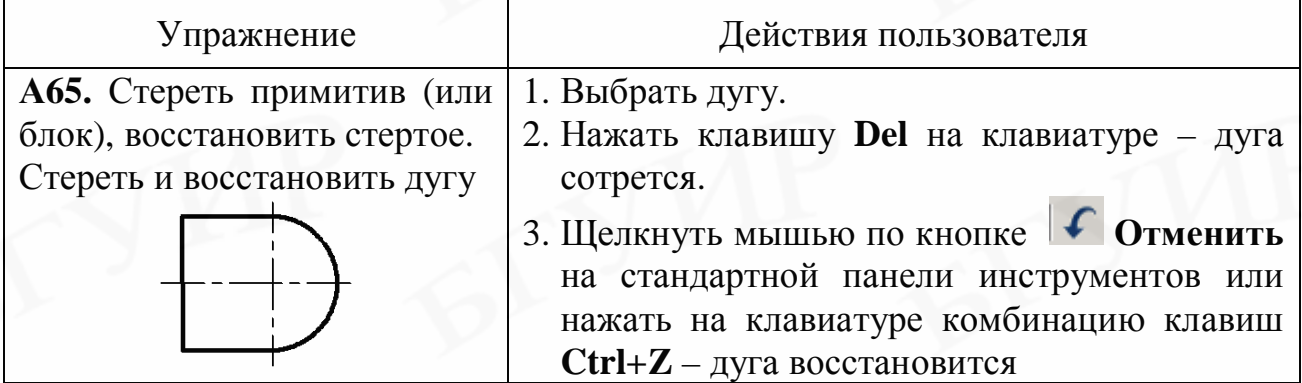

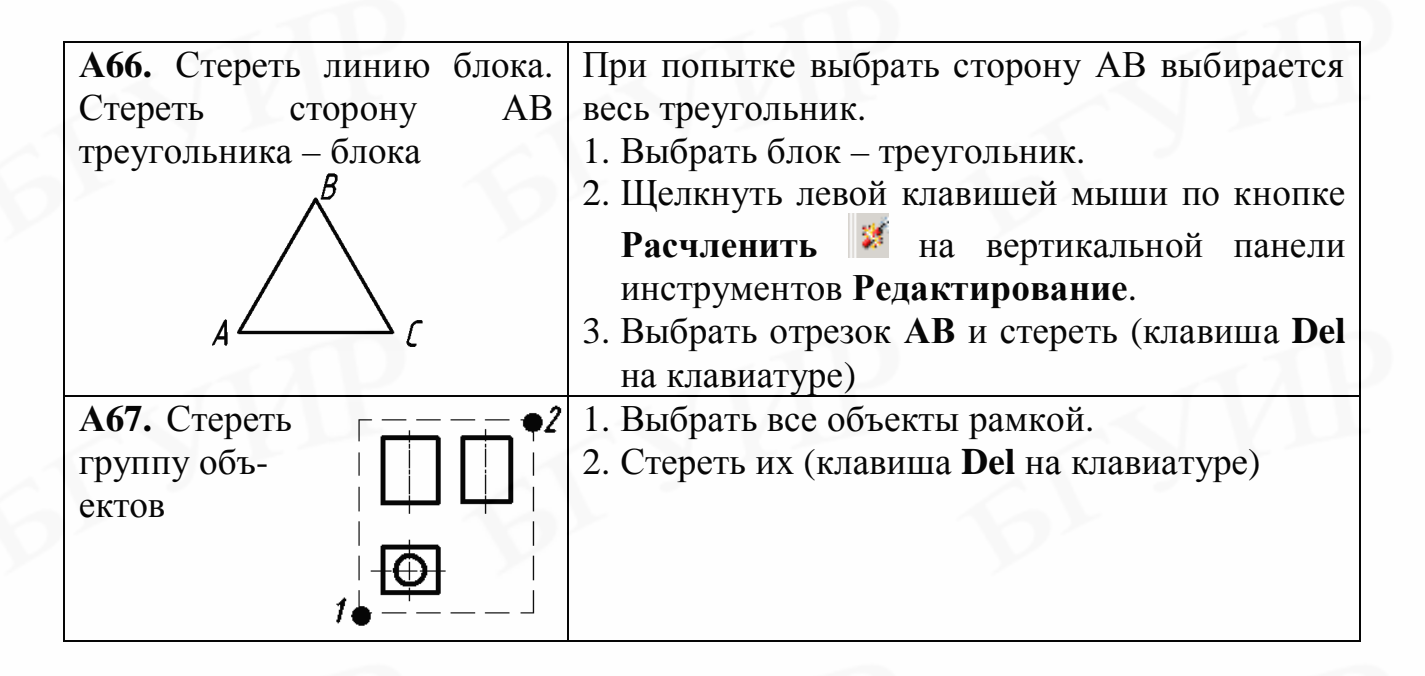

# **8.4. Перемещение объектов**

Вызов команды **Перенести** (объект предварительно выбран):

а) нажать кнопку **Перенести** на вертикальной панели инструментов **Редактирование**;

- б) в раскрывающемся меню **Редактирование** включить **Перенести**;
- в) в контекстном меню редактирования включить **Перенести**;
- г) в окне всплывающей подсказки включить **Перенести сюда**.

Команда предлагает указать курсором базовую точку на выбранном объекте, а затем новое место этой точки (вместе со всем объектом).

Если известно точное расстояние и угол переноса, то их числовые значения удобнее вводить с клавиатуры. Если точное место перенесенного объекта не определено, то перенос осуществляется мышью ориентировочно в нужную зону. Перемещение строго по горизонтали и вертикали следует осуществлять при включенном режиме **Орто**.

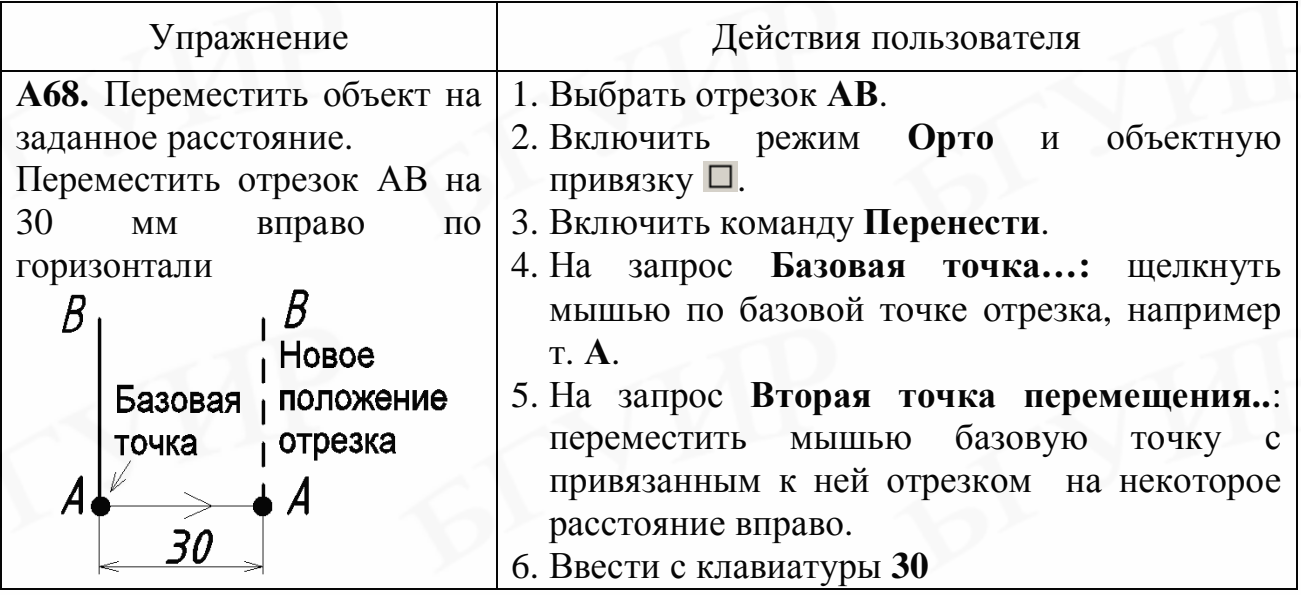

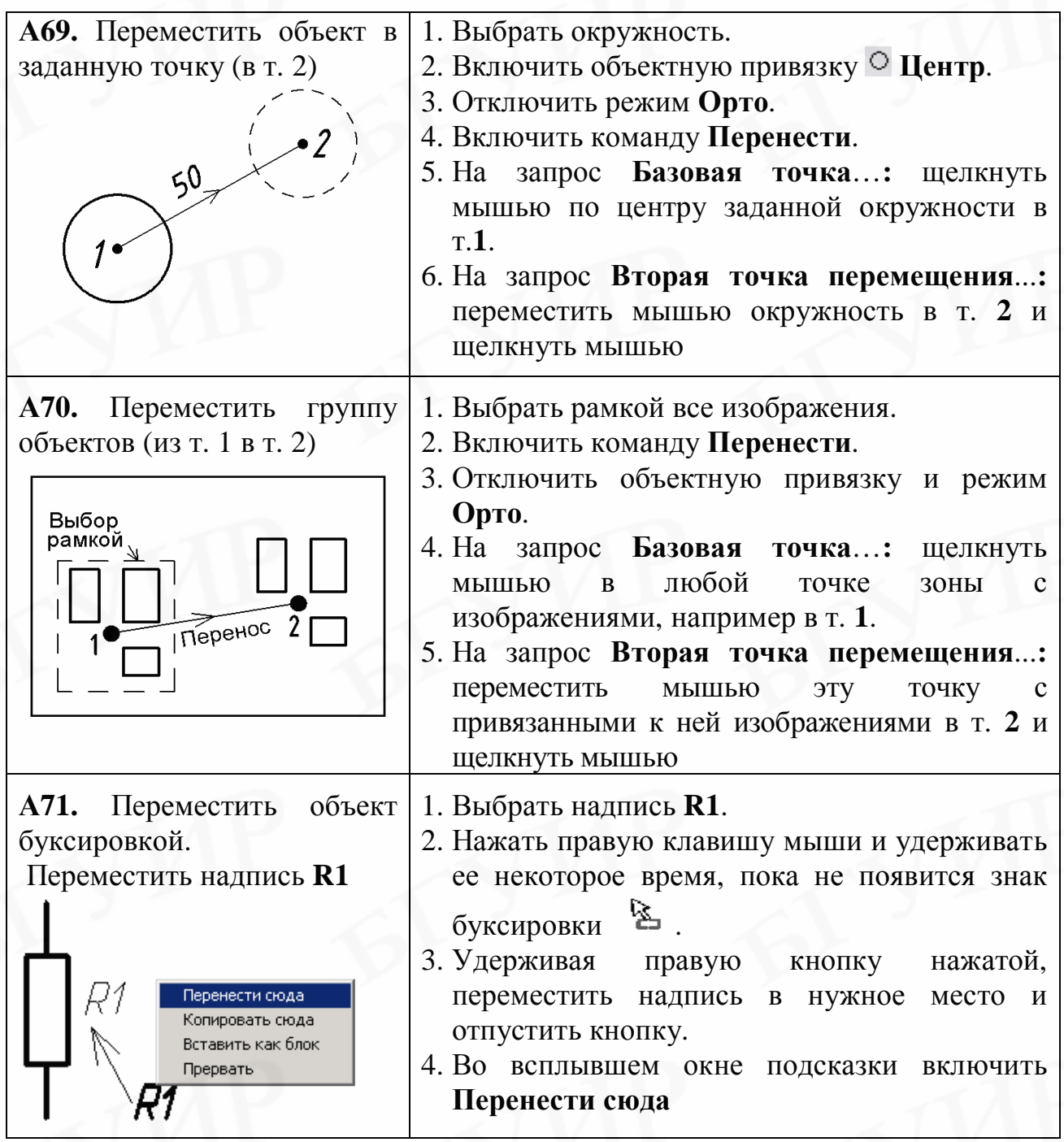

**8.5. Копирование объектов** (размножение)

Вызов команды **Копировать** (объект предварительно выбран):

а) нажать кнопку **<b>Копировать** на вертикальной панели инструментов **Редактирование**;

б) в раскрывающемся меню **Редактирование** нажать **Копировать**;

в) в контекстном меню редактирования включить **Копировать** или **Копировать с базовой точкой**;

г) в окне всплывающей подсказки включить **Копировать сюда**;

д) нажать кнопки **Копировать В** и **Вставить В** на стандартной панели инструментов;

е) на клавиатуре нажать кнопки **Ctrl+C** – копировать; **Ctrl+V** – вставить.

При вызове по вариантам а) и б) команда предлагает указать курсором базовую точку на выбранном объекте, а затем циклически запрашивает местоположение точек вставки копий. Для завершения копирования нужно нажать на клавиатуре одну из клавиш **Esc**, **Пробел** или **Enter** или щелкнуть правой клавишей мыши.

Если при копировании известно точное расстояние и угол переноса объекта, то их числовые значения удобнее вводить с клавиатуры. Если точное место копии не определено, то перенос осуществляется мышью ориентировочно в нужную зону. Копирование строго по горизонтали и вертикали следует осуществлять при включенном режиме **Орто**.

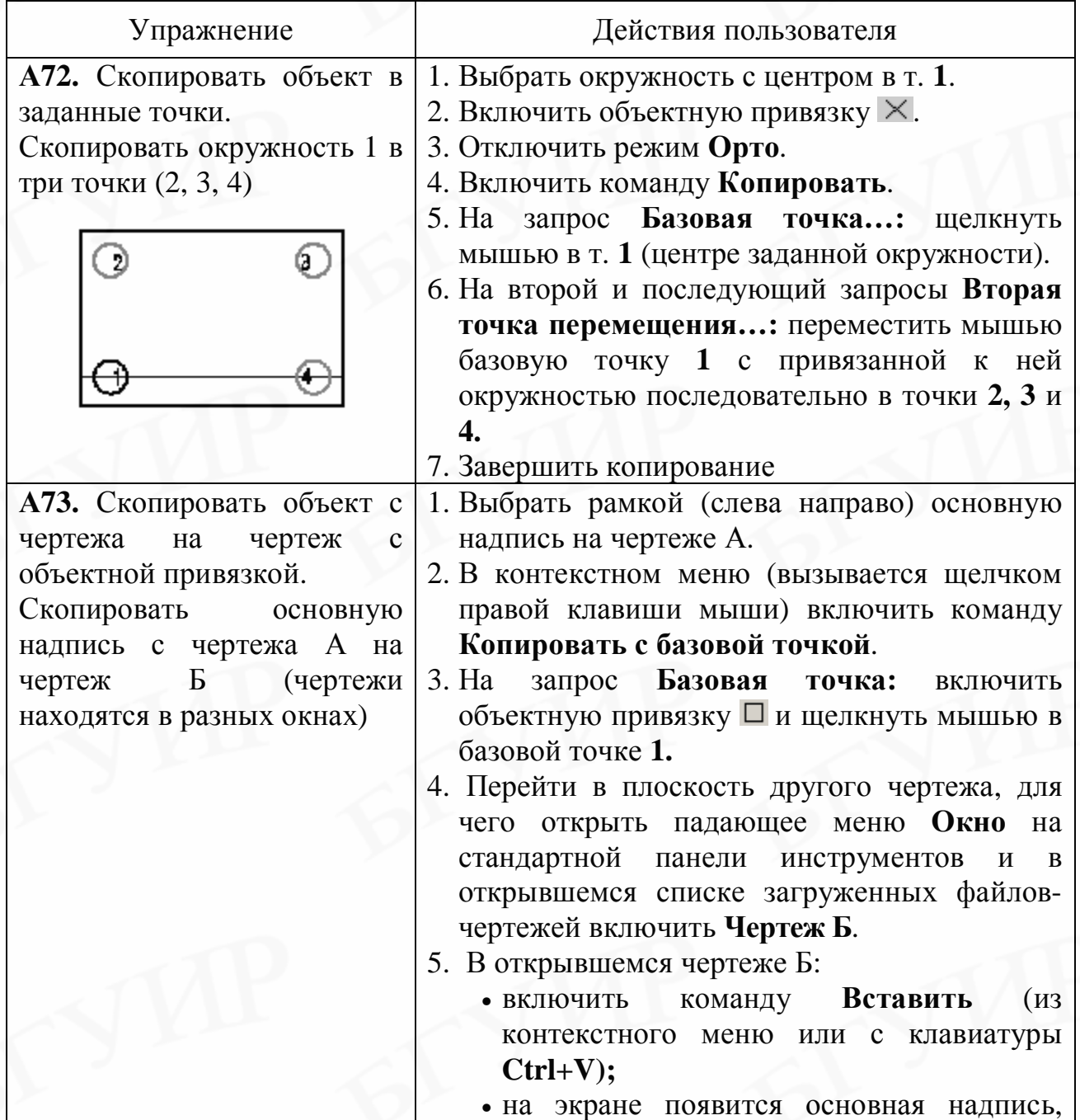

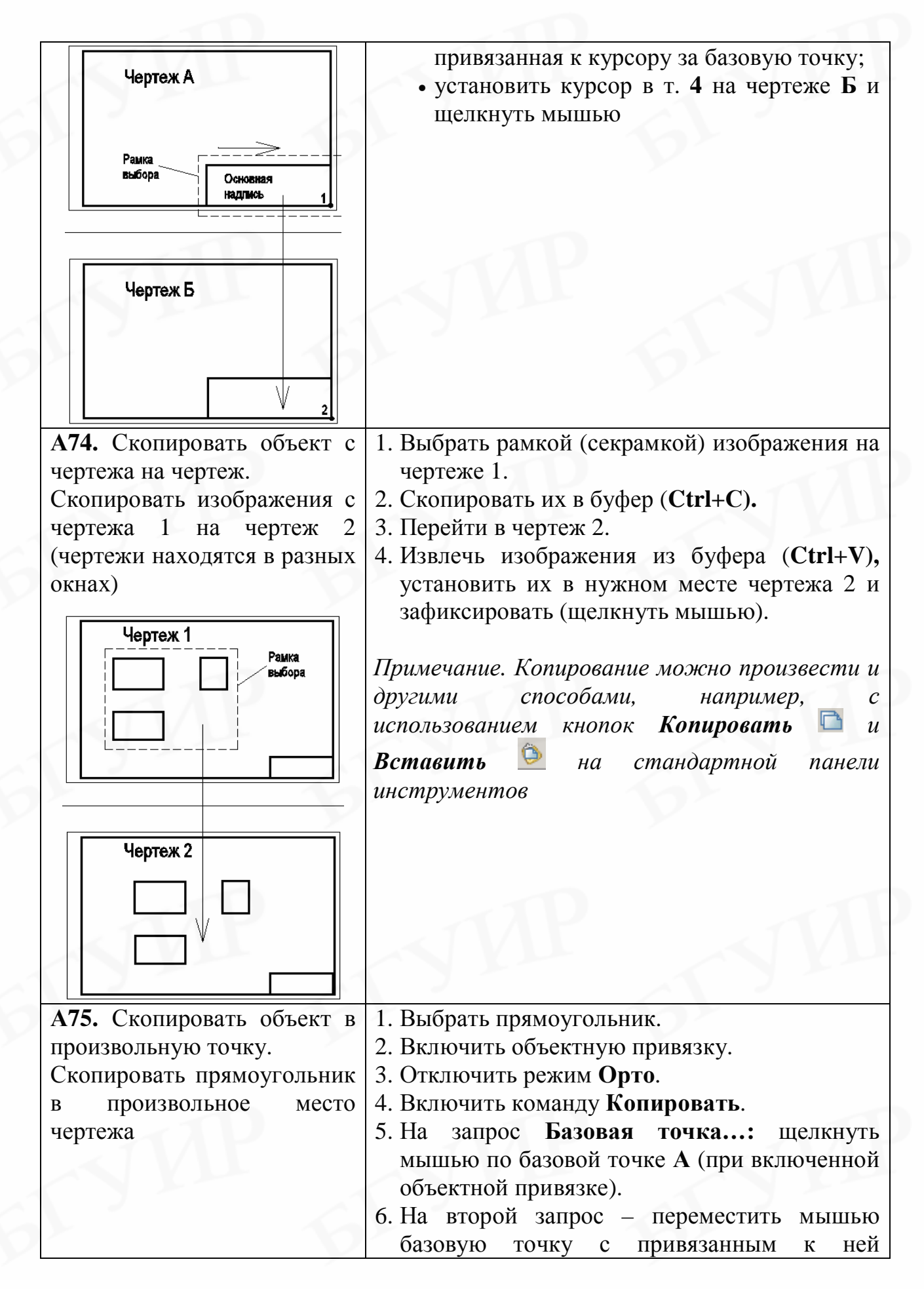

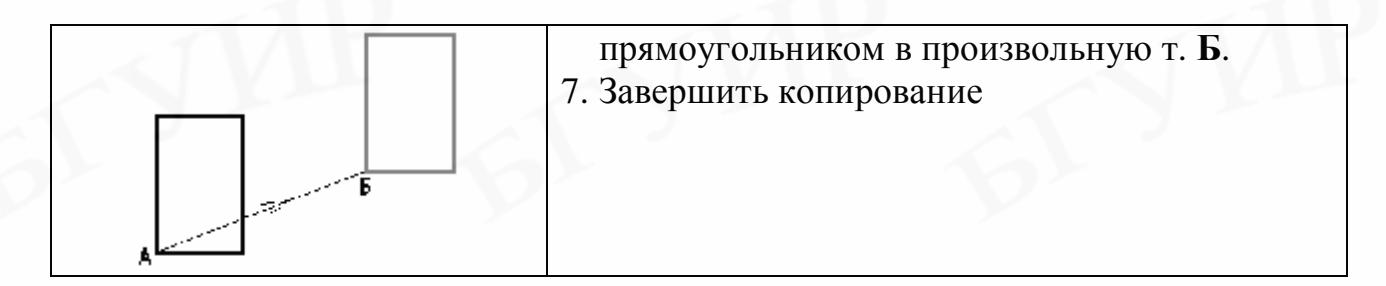

#### **8.6. Поворот объектов**

Для поворота объектов вокруг базовой точки служит команда **Повернуть**. Вызов команды (объект предварительно выбран):

а) нажать кнопку **Повернуть** на вертикальной панели инструментов **Редактирование**;

#### б) в раскрывающемся меню **Редактирование** включить **Повернуть**;

в) в контекстном меню редактирования включить **Повернуть**.

Команда предлагает указать курсором базовую точку на выбранном объекте, а затем угол поворота вокруг этой точки.

Если задано числовое значение угла поворота, то поворот можно выполнить:

• с клавиатуры вводом числового значения угла поворота. По умолчанию действует правило: если поворот производится против часовой стрелки от оси 0Х (см. рис. 2), то вводится положительное значение угла, если по часовой стрелке – то отрицательное;

• мышью, вращая курсор вокруг базовой точки и отслеживая угол поворота в окне координат (клавишей **F6** на клавиатуре должно быть включено отслеживание относительных координат).

Поворот объекта на угол, определяемый наклоном или положением других объектов, производится с использованием ключа **Опорный угол** или указанием мышью конкретной точки пространства, которая определяет угол поворота.

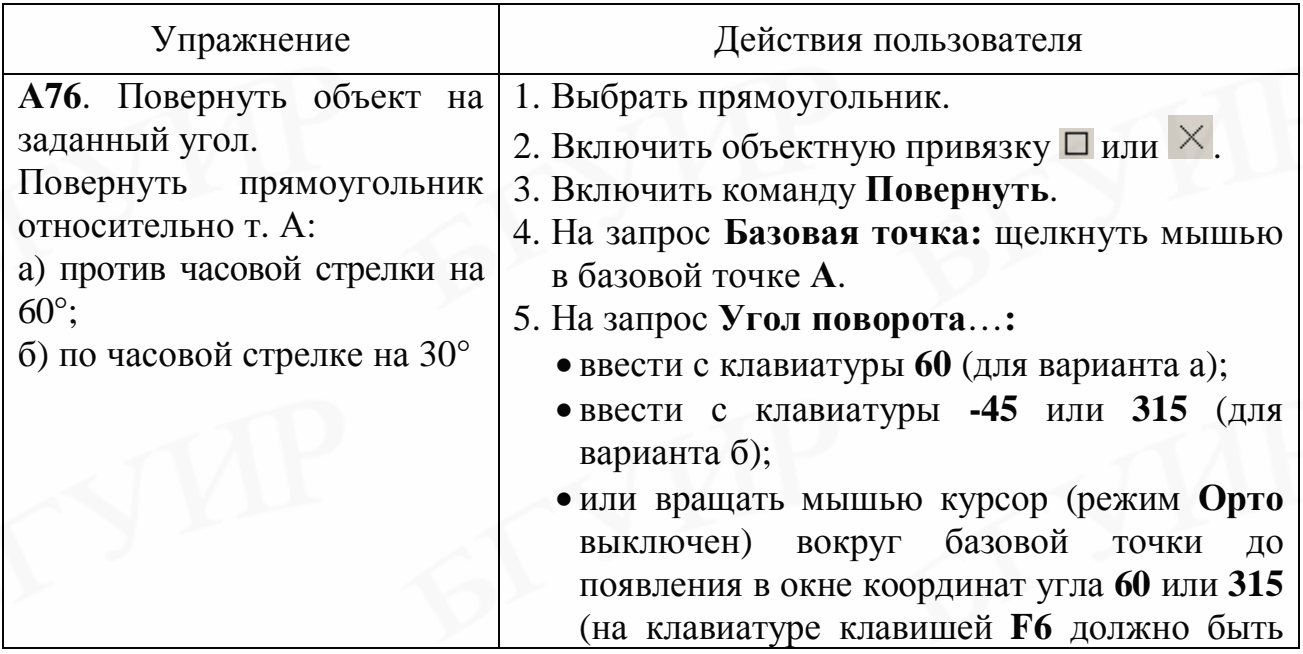

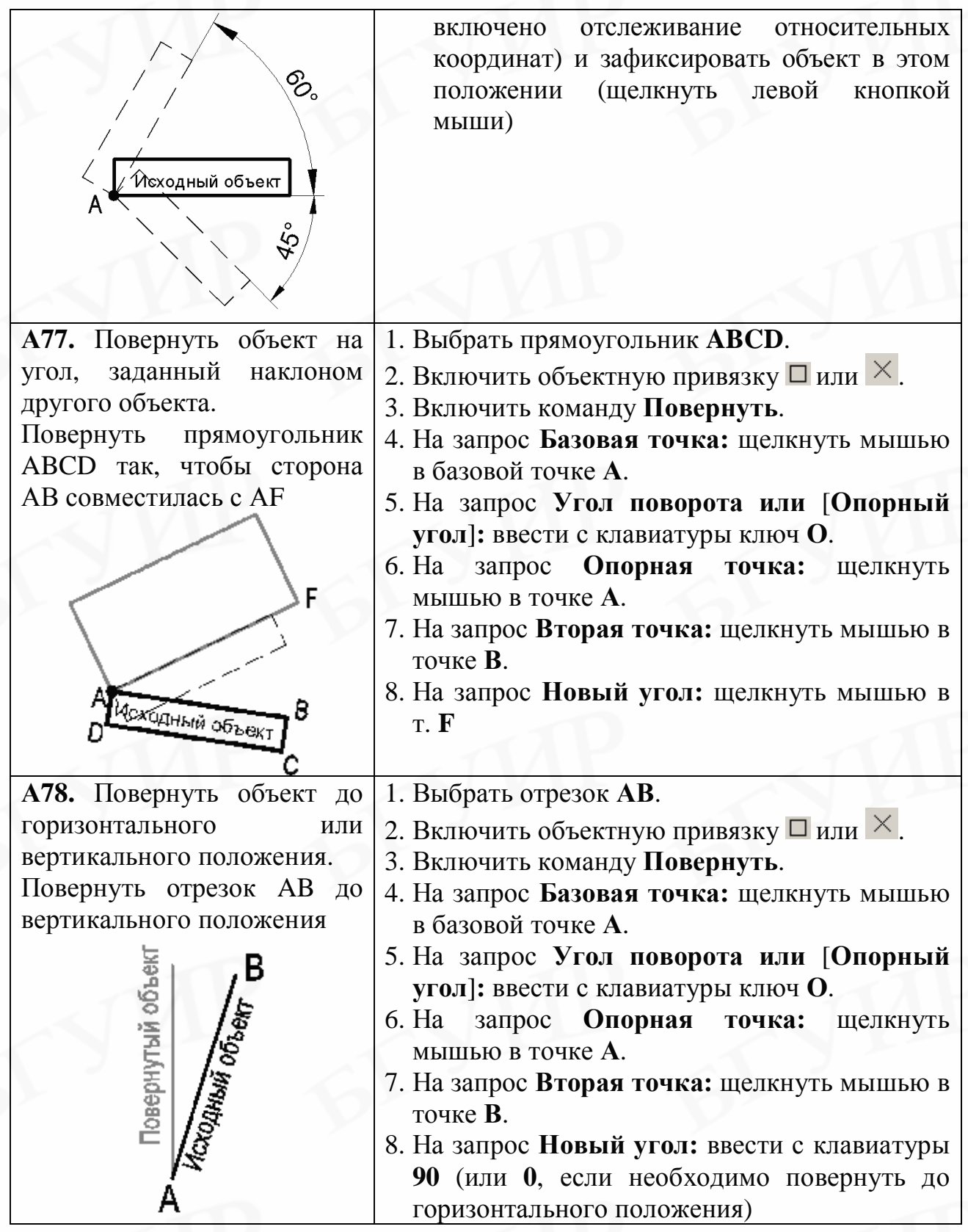

# **8.7. Зеркальное отображение объектов**

Для построения зеркального отображения объекта относительно горизонтальной, вертикальной или наклонной оси отражения служит команда **Зеркало**.

Вызов команды (объект предварительно выбран):

а) нажать кнопку **Зеркало** на вертикальной панели инструментов **Редактирование**;

#### б) в раскрывающемся меню **Редактирование** включить **Зеркало**.

Команда предлагает указать две точки реальной или воображаемой оси отражения, а затем спрашивает, нужно удалять исходный объект или нет.

Если объект содержит текст, то для того, чтобы он зеркально не отображался, необходимо ввести с клавиатуры системную переменную **\_Mirrtext** и присвоить ей значение **0**.

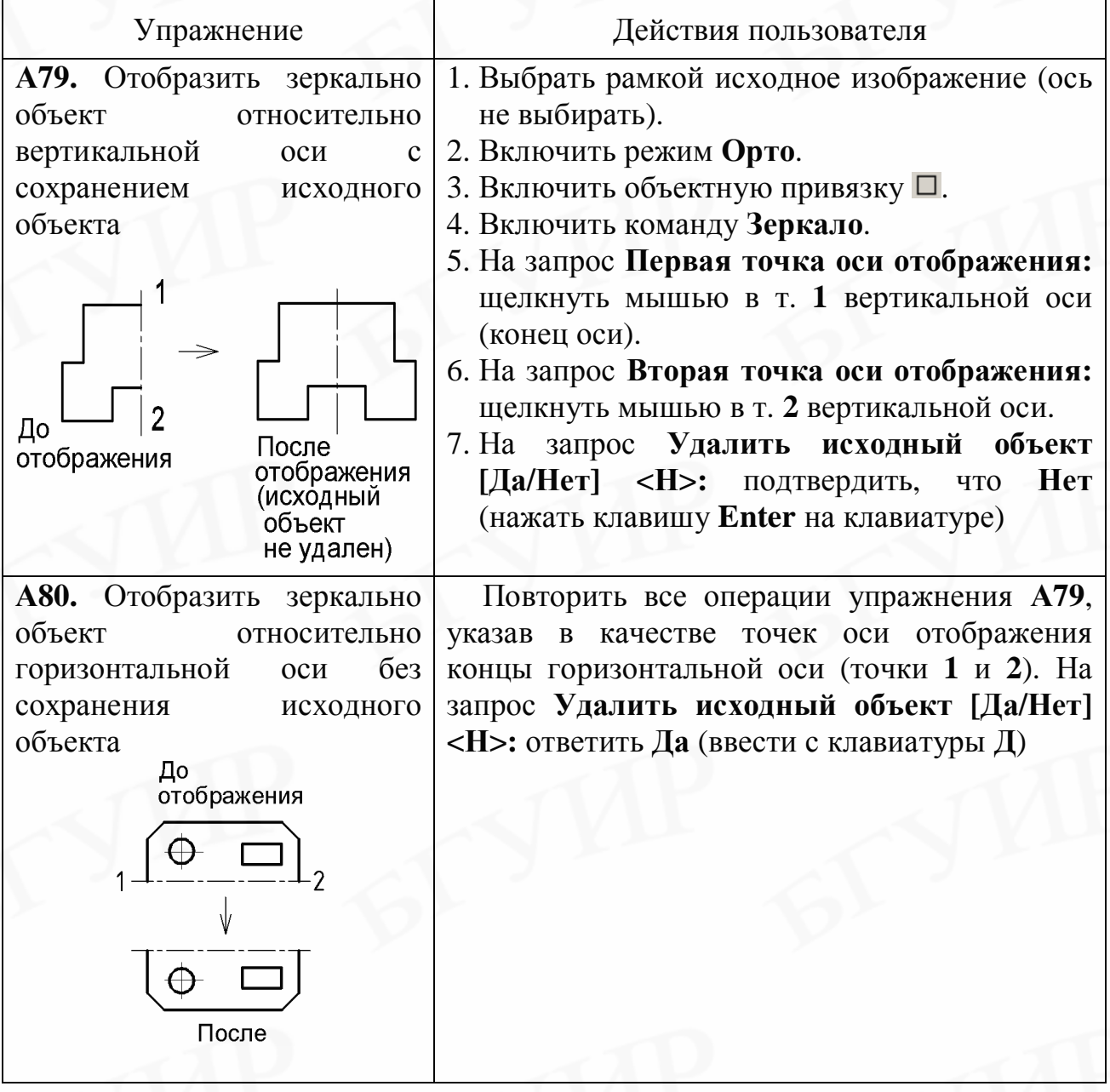

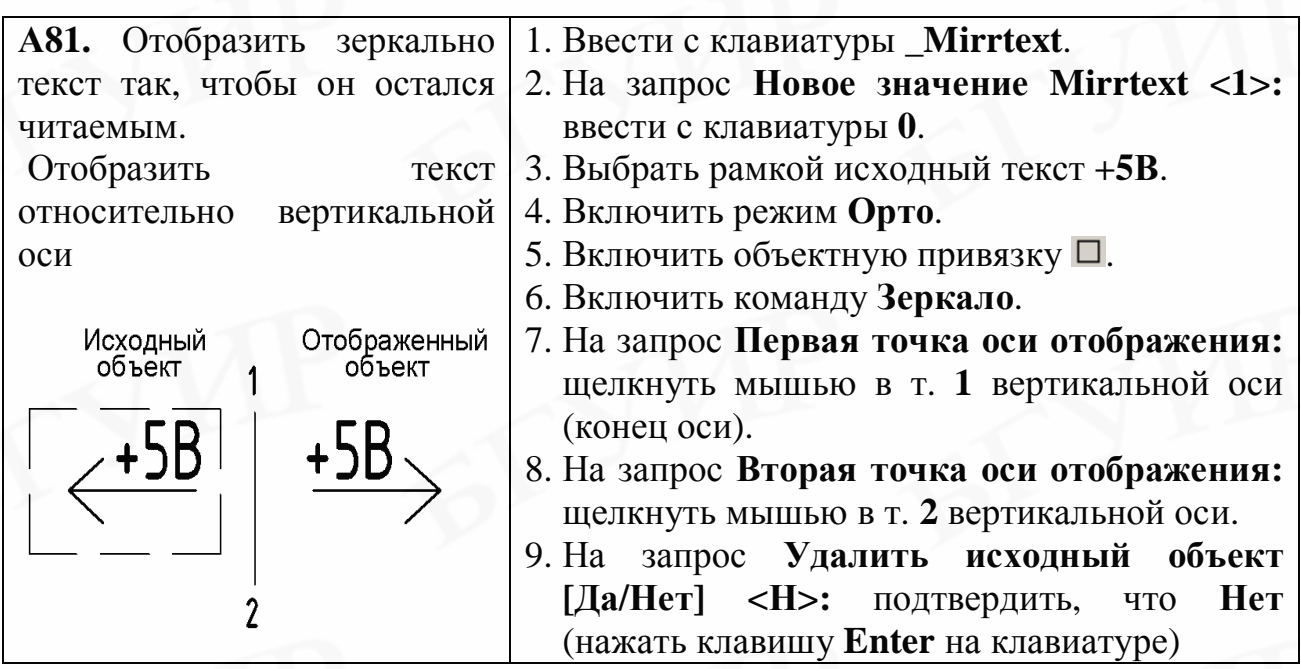

# **8.8. Масштабирование**

Для пропорционального изменения размеров изображения объекта на чертеже по осям X и Y применяется команда **Масштаб**.

Вызов команды (объект предварительно выбран):

а) нажать кнопку **Иасштаб** на вертикальной панели инструментов **Редактирование**;

б) в раскрывающемся меню **Редактирование** включить **Масштаб**;

в) в контекстном меню редактирования включить **Масштаб**.

Команда предлагает указать базовую точку на объекте, относительно которой будет выполняться масштабирование, а затем новое значение масштаба путем ввода с клавиатуры числового значения коэффициента увеличения или путем указания имеющейся и новой длины опорного отрезка объекта.

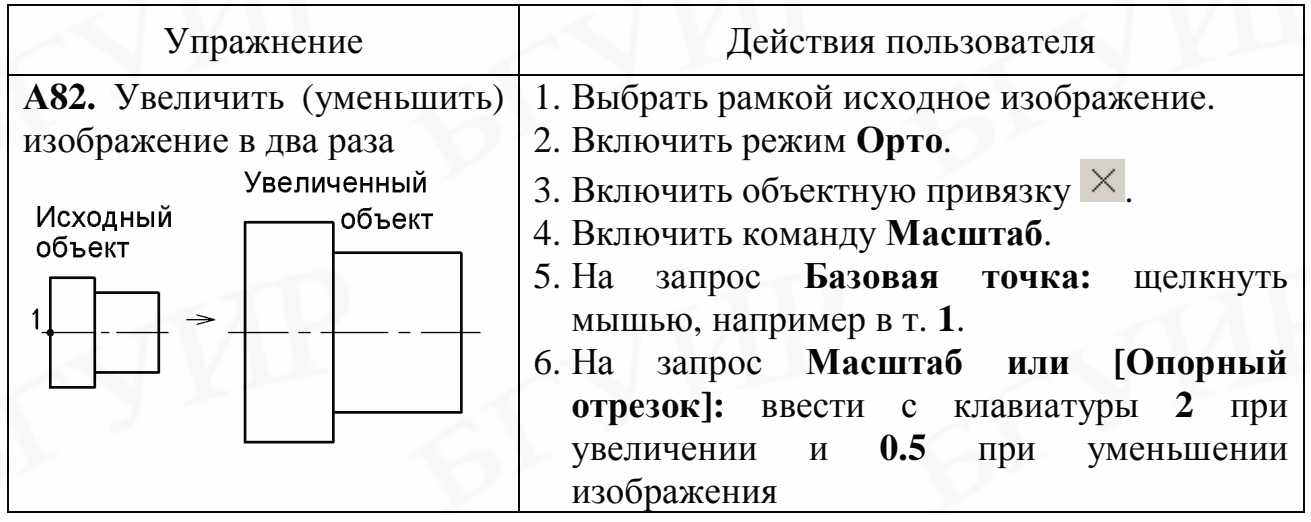

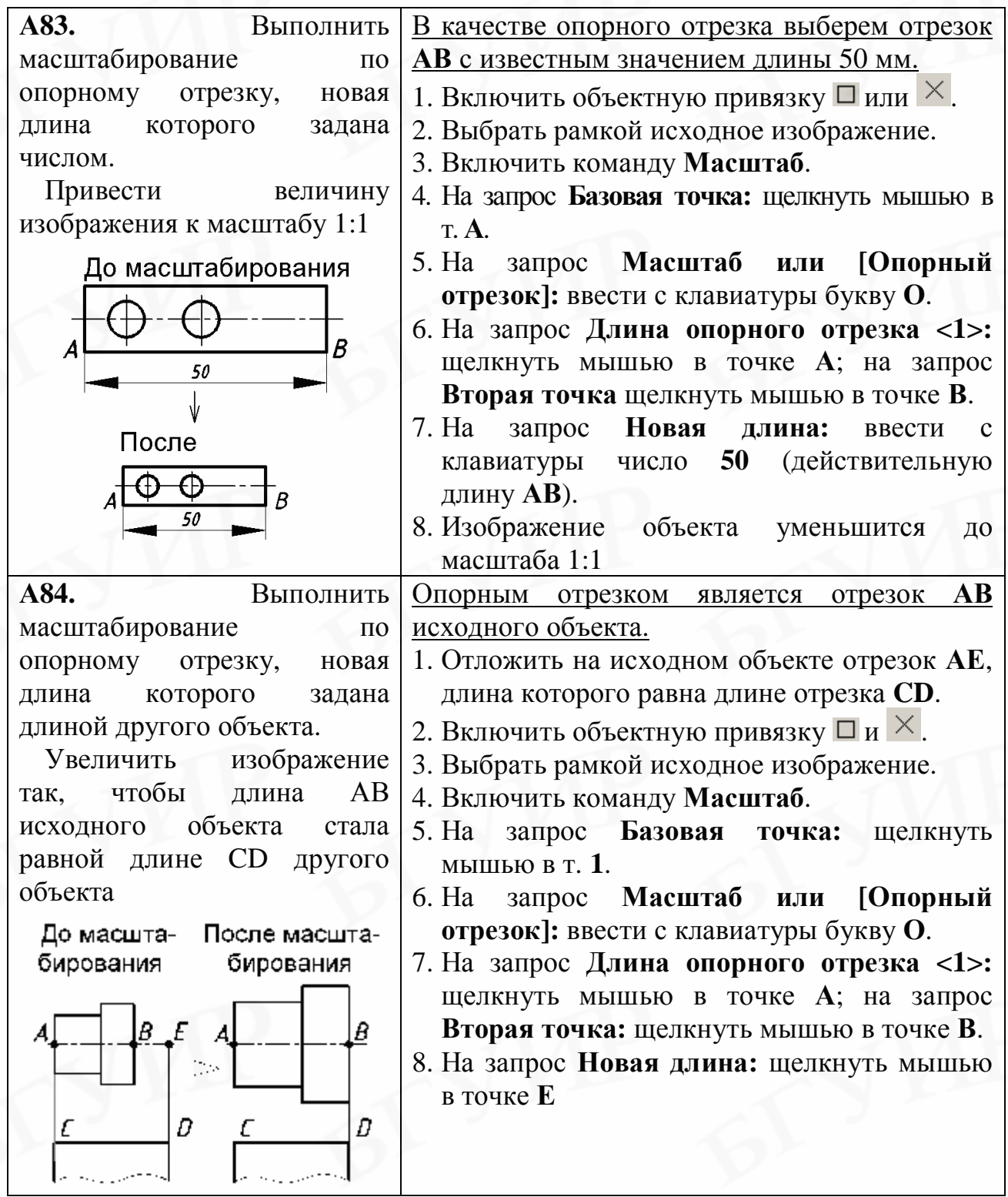

# **8.9. Сопряжение**

Команда **Сопряжение** выполняет плавное скругление отрезков, дуг, окружностей и т.п. дугой заданного радиуса. Команда должна быть включена первой и только потом выбираются объекты сопряжения.

Вызов команды:

а) нажать кнопку **Сопряжение** на вертикальной панели инструментов **Редактирование**;

## б) в раскрывающемся меню **Редактирование** включить **Сопряжение**.

Команда просит указать первый и второй объекты, между которыми будет выполнено сопряжение дугой предложенного радиуса. По умолчанию предлагается значение радиуса, использованного последним. Для изменения предложенного значения радиуса необходимо ввести ключ **Д** и указать новую величину.

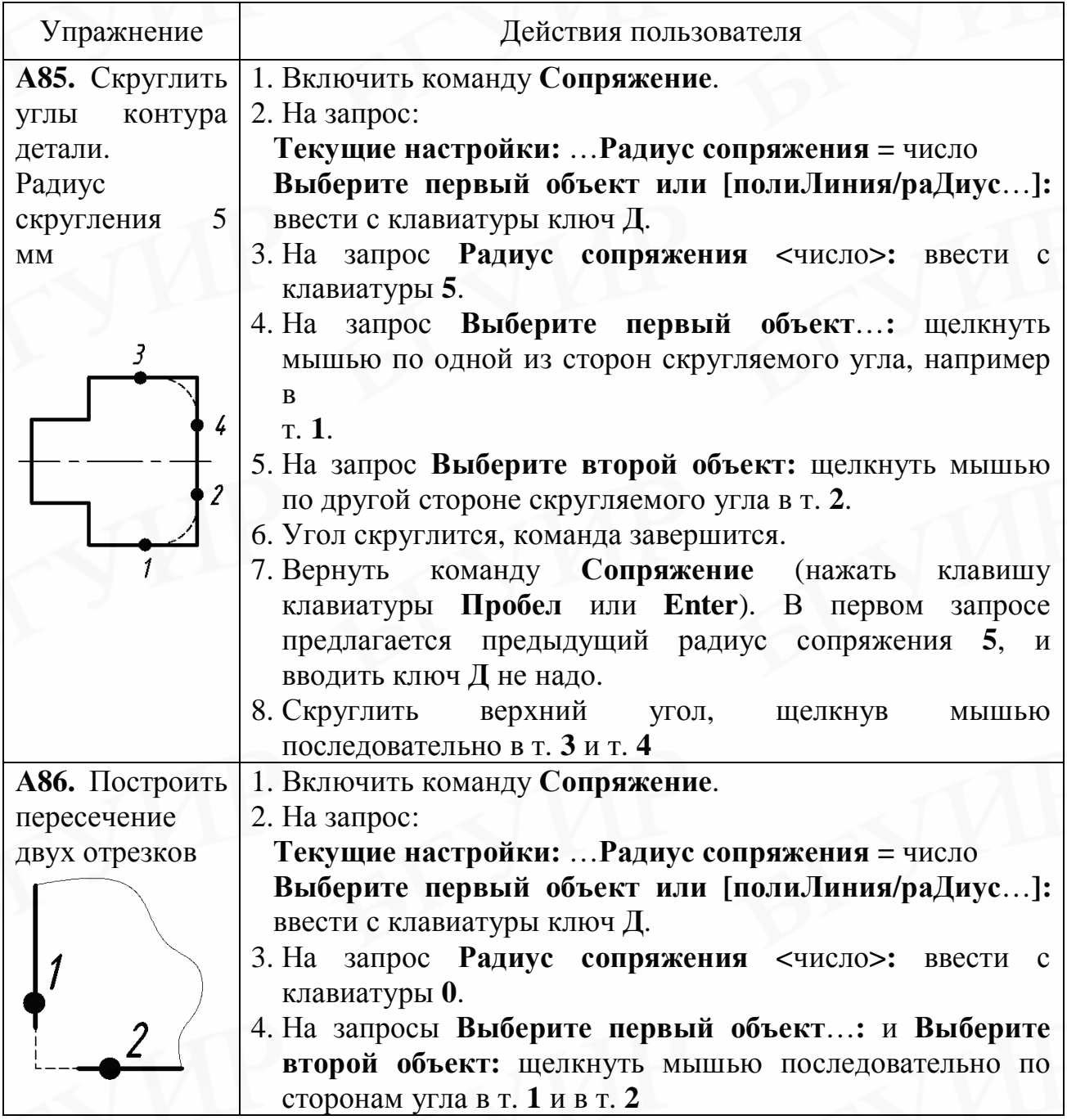

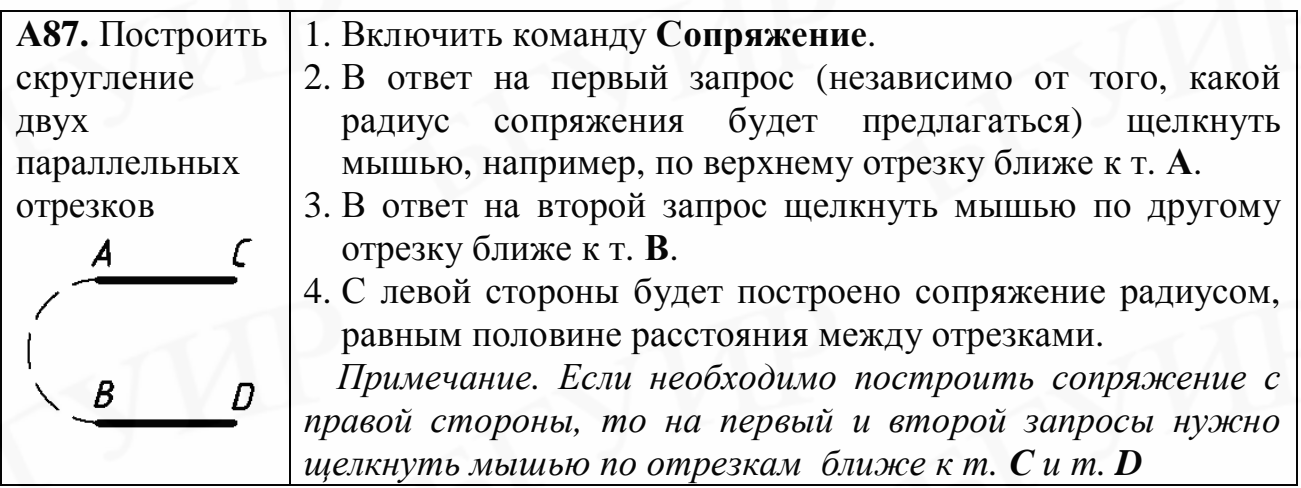

## **8.10. Построение фасок**

Команда **Фаска** строит фаску на двух пересекающихся отрезках на заданном расстоянии от точки пересечения. Команда должна быть включена первой и только потом выбираются объекты.

Вызов команды:

а) нажать кнопку **Фаска** на панели инструментов **Редактирование**;

б) в раскрывающемся меню **Редактирование** включить **Фаска**.

Команда просит указать первый и второй отрезки, между которыми будет построена фаска с предлагаемыми значениями расстояний от точки их пересечения. Эти расстояния называются **Первая длина фаски** и **Вторая длина фаски**. По умолчанию предлагается значение расстояний, использованных последними. Для изменения предложенных значений первой и второй длин необходимо ввести ключ **Д** и указать новые величины.

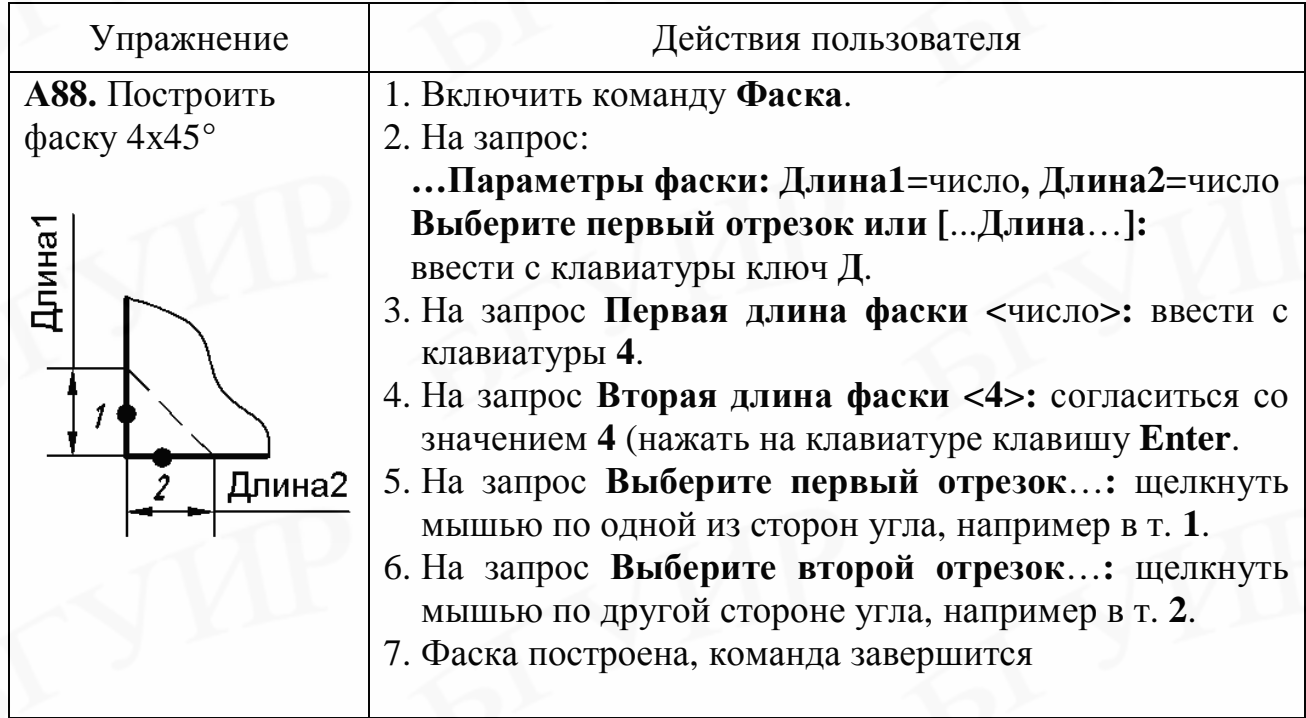

#### **8.11. Обрезка объектов**

Команда **Обрезать** осуществляет отсечение части объекта по заданной режущей кромке. Команда должна быть включена первой и только потом выбираются режущие кромки и обрезаемый объект.

Вызов команды:

а) нажать кнопку **Обрезать** на панели инструментов **Редактирование**;

б) в раскрывающемся меню **Редактирование** включить **Обрезать**.

Команда предлагает сначала указать кромки, по которым будет производиться обрезка объекта, а затем указать объект обрезки.

*Примечание. Если на первый запрос ответить нажатием клавиш клавиатуры Пробел или Enter, то в качестве режущих кромок будут выбраны ближайшие к точке выбора линии, пересекающие обрезаемый объект.* 

Обрезка объекта произойдет, если на первый запрос выбрать режущие кромки (щелкнуть мышью по ним) и нажать клавишу **Enter** для окончания выбора; в ответ на второй запрос щелкнуть мышью по линии обрезаемой части объекта.

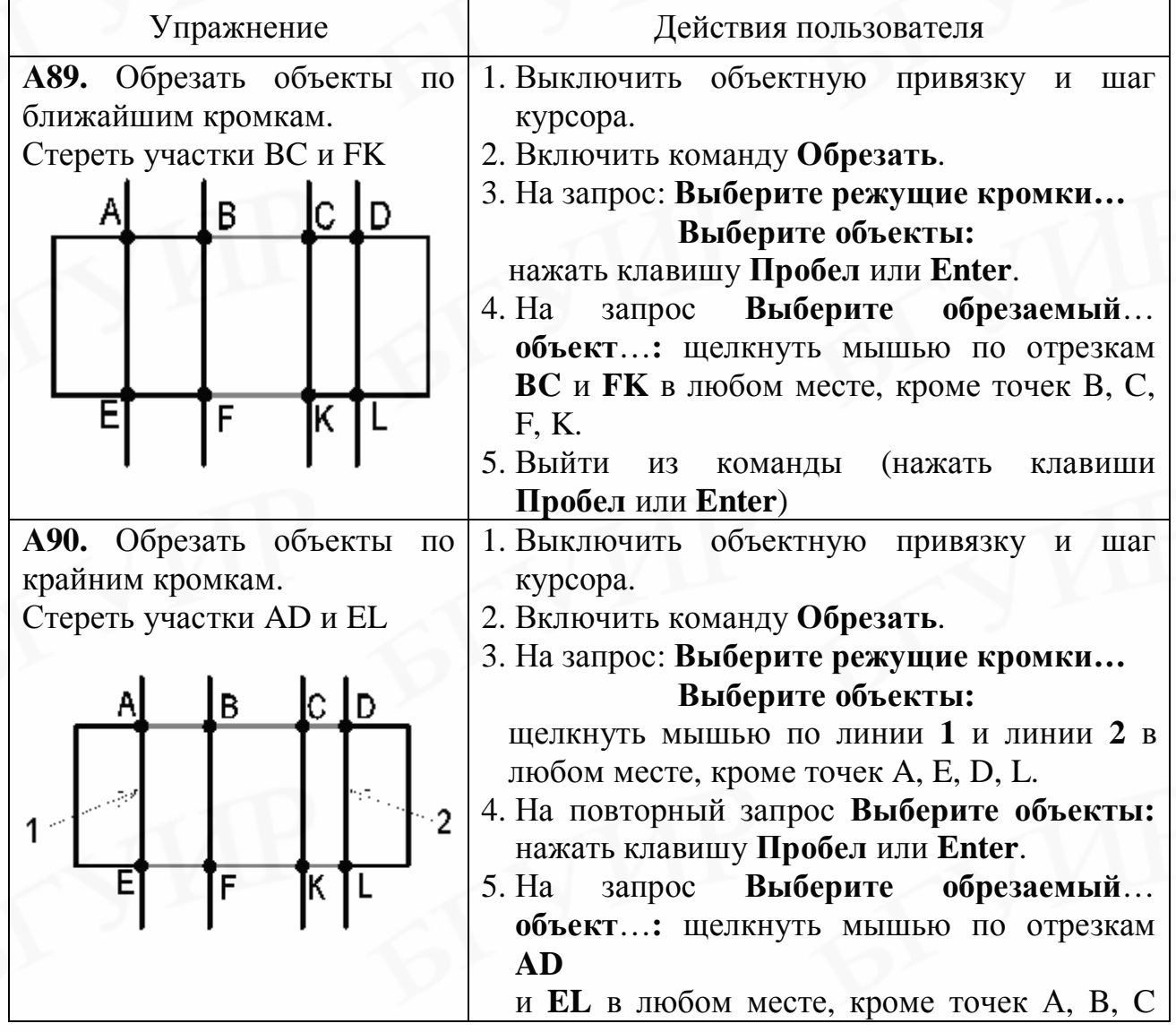

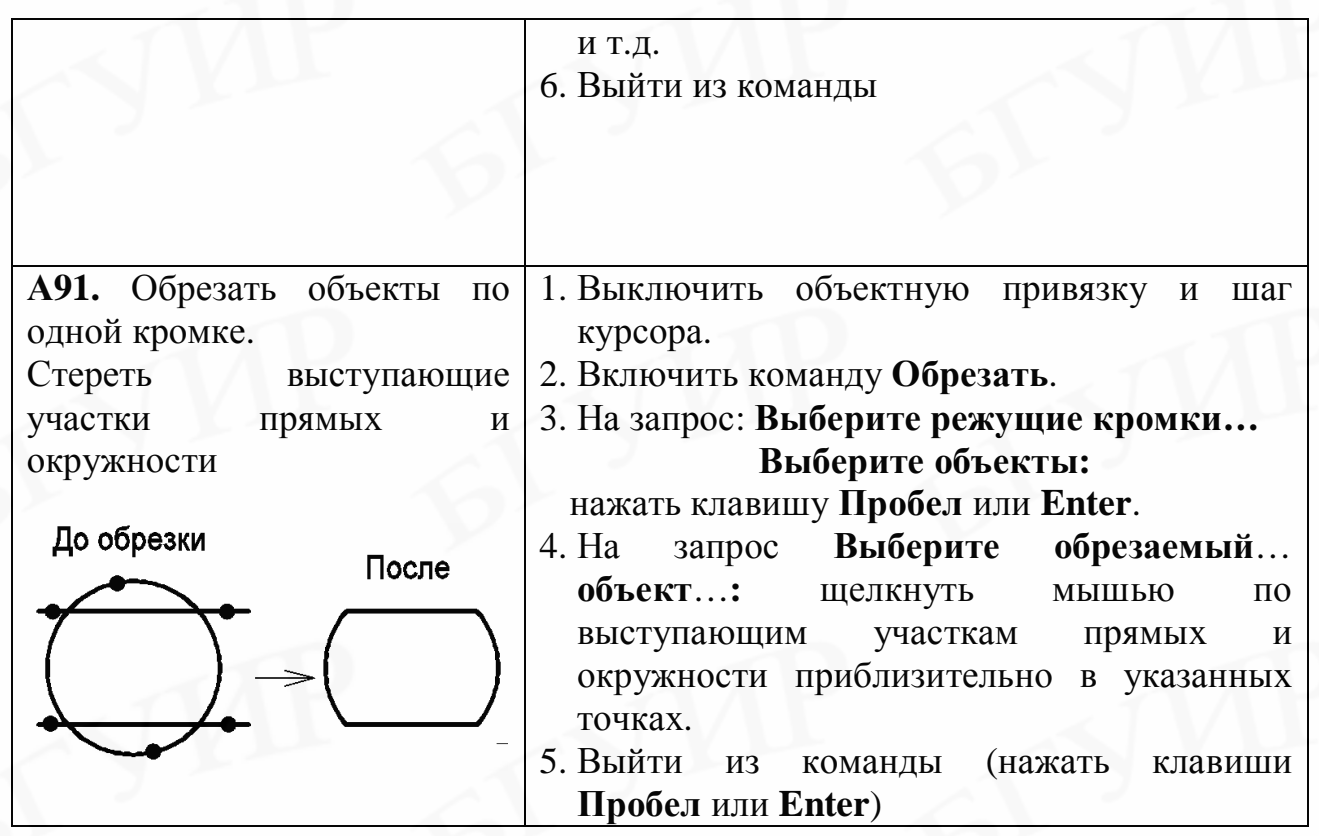

## **8.12. Удлинение объектов**

Команда **Удлинить** осуществляет удлинение объекта (отрезка прямой, дуги и т.п.) до заданной кромки. Команда должна быть включена первой и только потом выбираются кромки и удлиняемый объект.

Вызов команды:

а) нажать кнопку **Удлинить** на вертикальной панели инструментов **Редактирование**;

б) в раскрывающемся меню **Редактирование** включить **Удлинить**.

Команда предлагает сначала указать кромки, до которых будет производиться удлинение объекта, а затем указать объект удлинения.

*Примечание: если на первый запрос ответить нажатием клавиш клавиатуры Пробел или Enter, то в качестве граничных кромок будут выбраны ближайшие к удлиняемому объекту в заданном направлении линии.* 

Удлинение объекта произойдет, если на первый запрос выбрать граничные кромки (щелкнуть мышью по ним) и нажать клавишу **Enter** для окончания выбора, в ответ на второй запрос щелкнуть мышью по удлиняемому объекту ближе к граничной кромке.

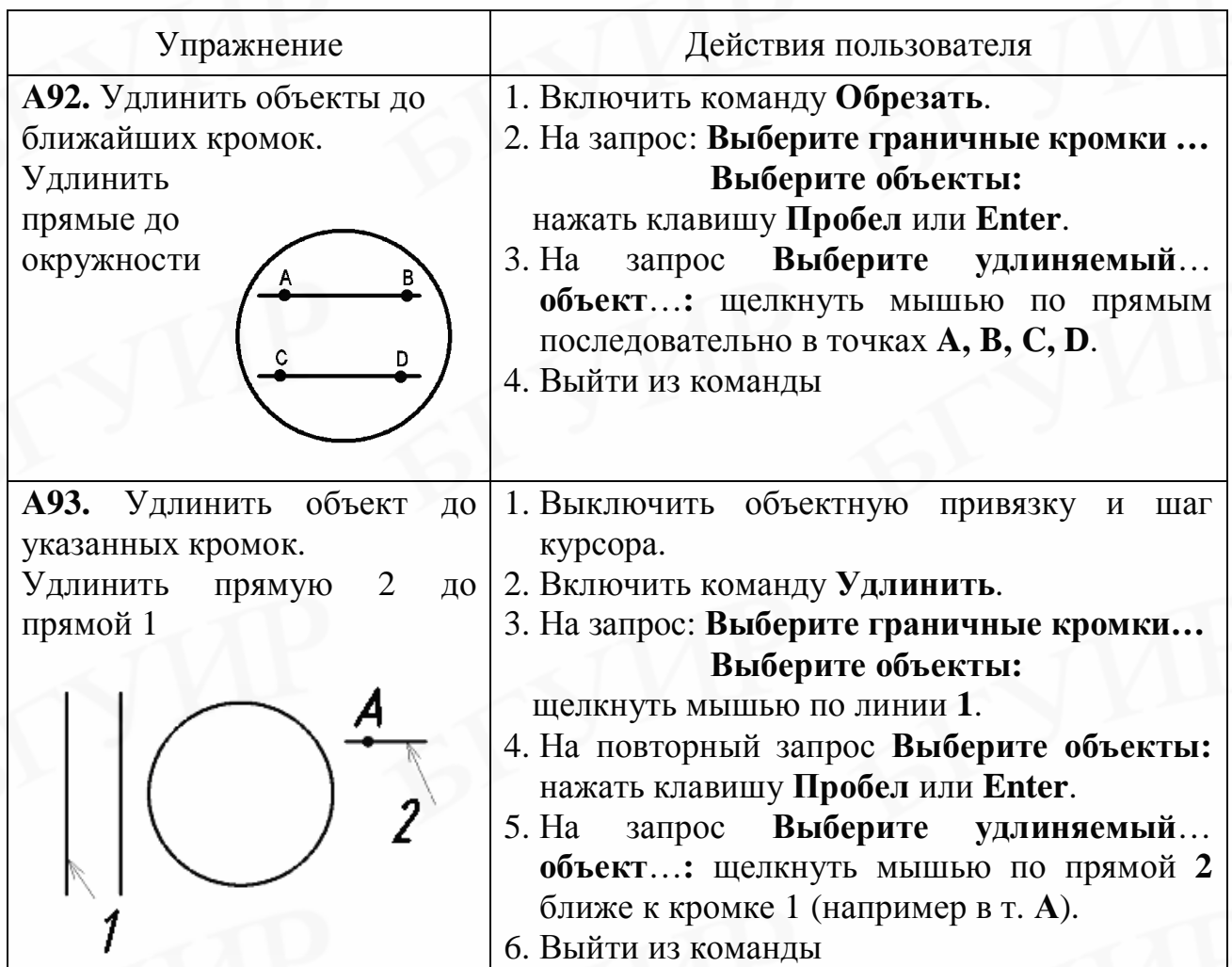

## **8.13. Построение подобных объектов**

Команда **Подобие** осуществляет создание подобных объектов с заданным смещением. Команда должна быть включена первой и только потом вводится смещение и выбирается объект.

Вызов команды:

а) нажать кнопку **Подобие** на вертикальной панели инструментов **Редактирование**;

б) в раскрывающемся меню **Редактирование** включить **Подобие**.

Запросы команды **Подобие**:

первый запрос: **Величина смещения**…**:**;

второй запрос: **Выберите объекты для создания подобных**…**:**;

третий запрос: **Укажите точку, определяющую сторону смещения:**.

Построение подобного объекта произойдет, если на первый запрос ввести величину смещения, на второй запрос щелкнуть мышью по исходному объекту, на третий – щелкнуть мышью в стороне смещения.

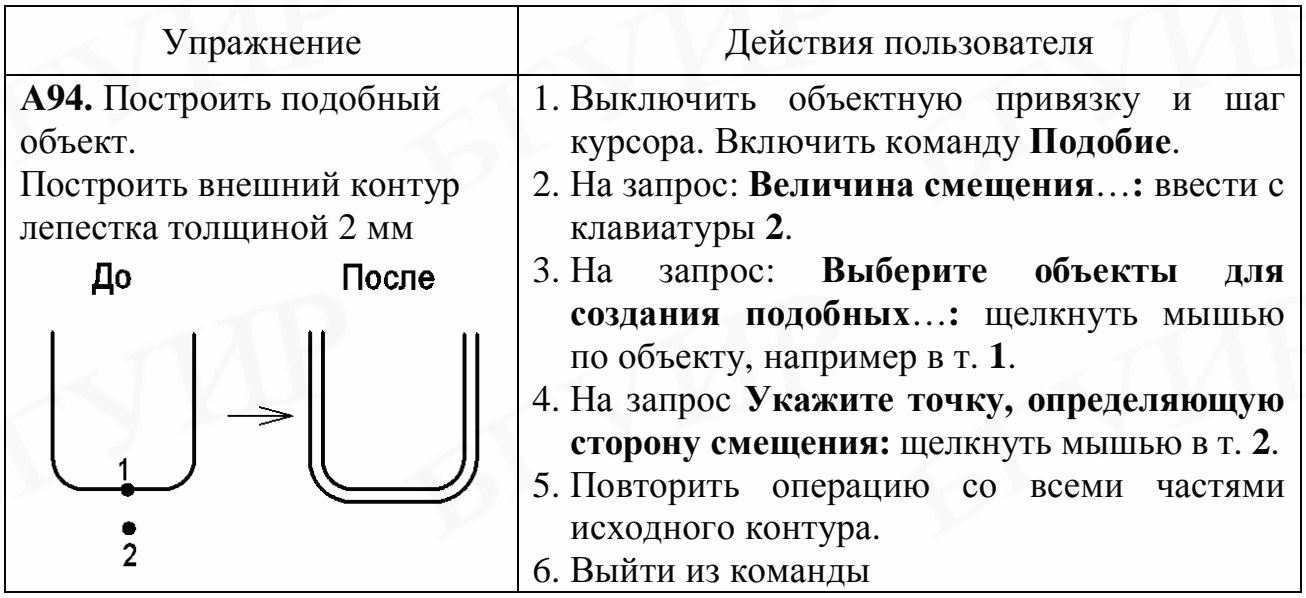

#### **8.14. Построение массивов**

Команда **Массив** осуществляет копирование исходного объекта и размещение копий в виде прямоугольного или кругового (полярного) массива с заданными параметрами.

Вызов команды:

а) нажать кнопку **НА Массив** на вертикальной панели инструментов **Редактирование**;

б) в раскрывающемся меню **Редактирование** включить **Массив**.

Команда **Массив** открывает диалоговое окно **Массив** (рис. 26, 27), в котором устанавливают параметры строящегося массива.

При формировании прямоугольного массива должны быть заданы количество строк и столбцов и расстояния между ними. По умолчанию массив строится от исходного объекта в положительном направлении осей координат (вправо и вверх). Для изменения направления построения величину расстояния между строками и столбцами необходимо ввести со знаком минус.

Для создания кругового массива нужно указать центр массива, число элементов (копий объекта) и угол заполнения. По умолчанию круговой массив строится против часовой стрелки, а угол заполнения равен 360°. Для построения массива по часовой стрелке нужно ввести угол заполнения со знаком минус.
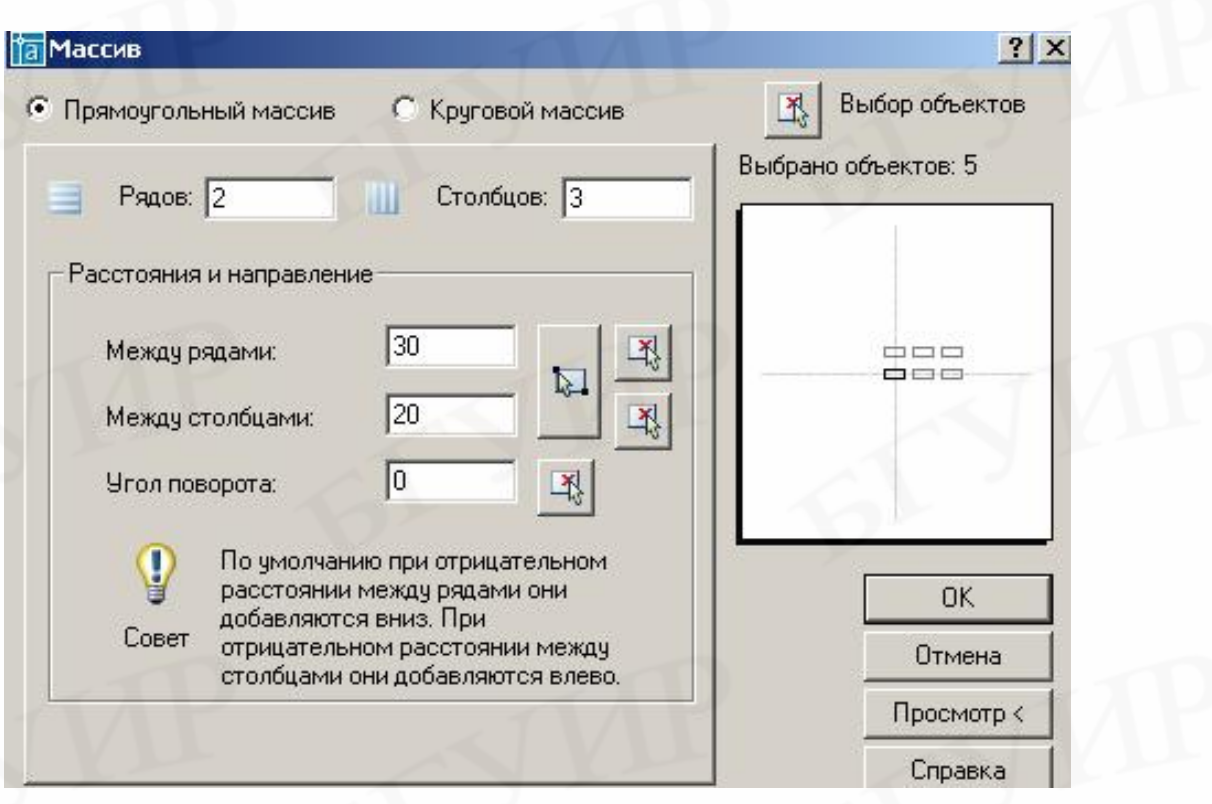

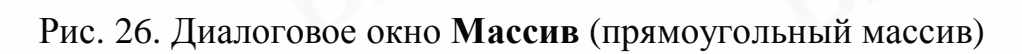

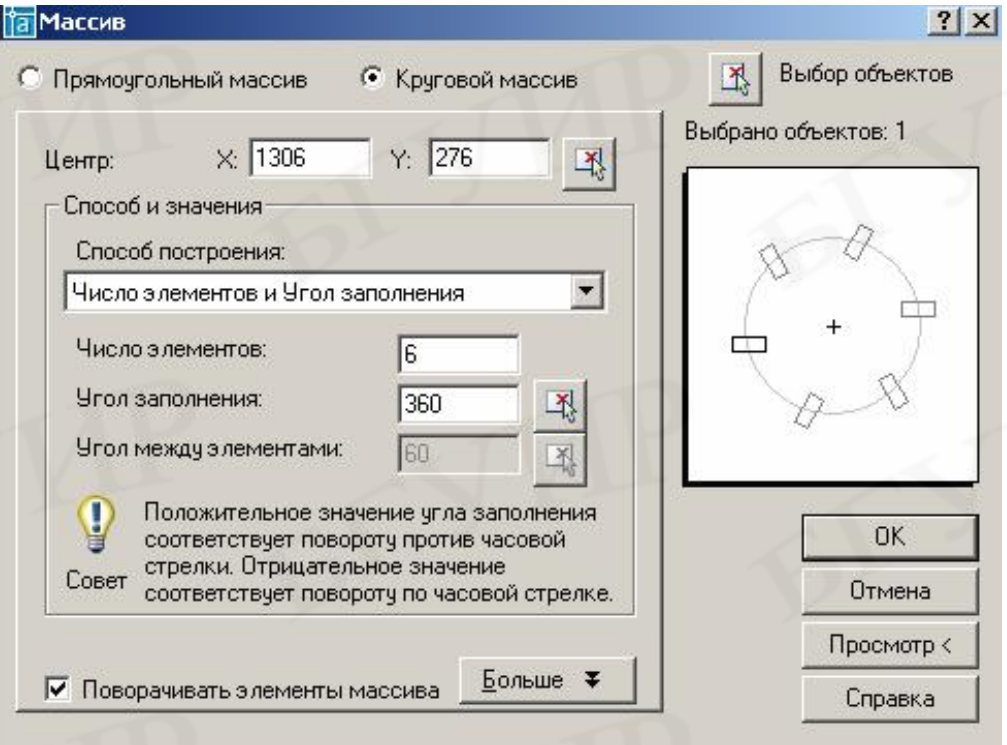

Рис. 27. Диалоговое окно **Массив** (круговой массив)

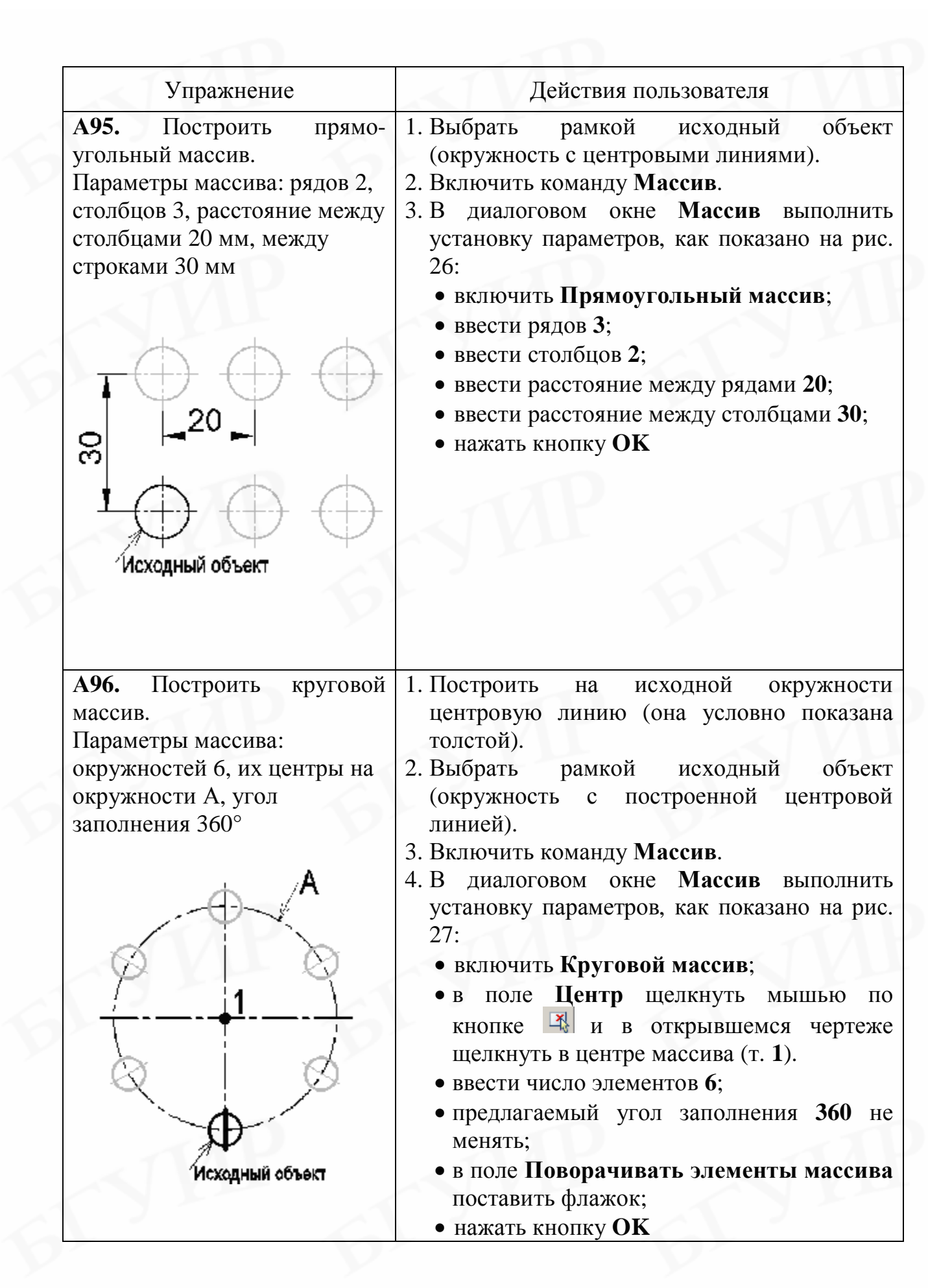

#### **8.15. Редактирование ручками**

Ручки – это маленькие цветные квадратики, которые появляются на выбранных объектах и располагаются в определяющих точках этих объектов (по краям, в центре и т.д.).

Если установить курсор на ручку и щелкнуть мышью, то ручка изменит свой цвет на красный – станет активной. Теперь ее можно использовать для редактирования объекта. Чтобы сделать активными несколько ручек, необходимо щелкнуть мышью по этим ручкам, удерживая нажатой клавишу **Shift** на клавиатуре. Для удаления ручек с экрана необходимо дважды нажать клавишу **Esc**.

После того как ручка станет активной, вызванное контекстное меню покажет доступные операции с объектом.

При редактировании отрезка рекомендуется:

• крайние ручки отрезка использовать для его удлинения, изменения наклона, изменения масштаба;

• среднюю ручку отрезка использовать для его перемещения.

При редактировании окружности рекомендуется:

• крайние ручки окружности использовать для изменения ее радиуса;

• центральную ручку окружности использовать для ее перемещения, изменения масштаба.

Удобно редактировать ручками сплайн. Так при выборе сплайна в упражнении **А57** на месте точек 1–6 появятся ручки, перемещая которые можно изменить форму волнистой линии.

Редактирование ручками других объектов возможно, но применяется значительно реже, так как имеются более удобные способы их редактирования.

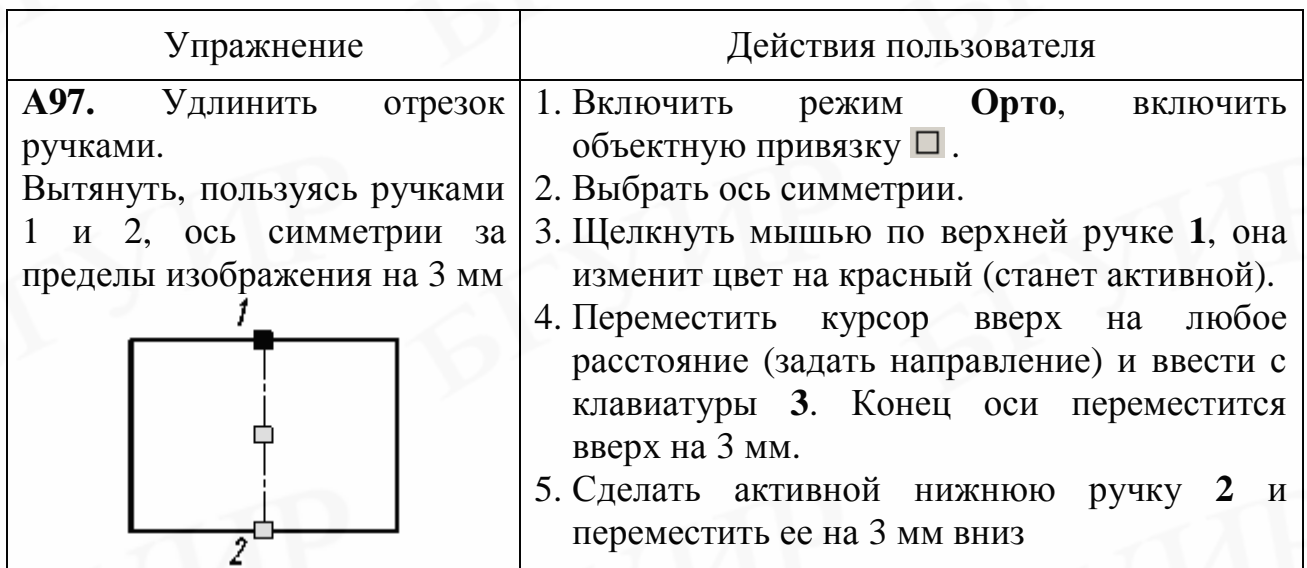

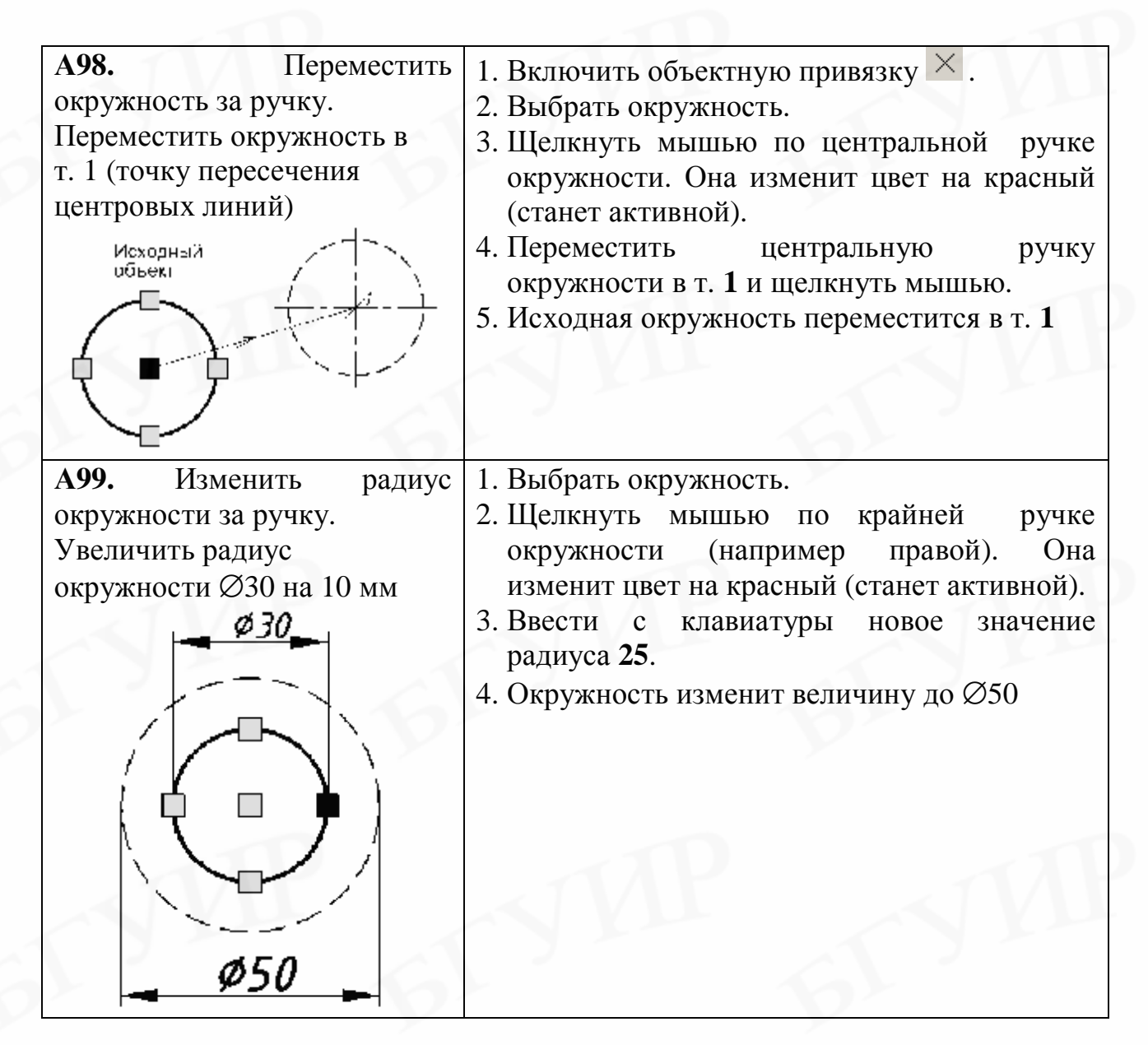

#### **8.16. Изменение свойств объектов**

Большинство свойств объектов позволяет просматривать и редактировать диалоговое окно **Свойства** (рис. 28), которое выводит на экран команда **Свойства**.

Вызов команды (объект предварительно выбран):

- а) нажать кнопку **Свойства** на стандартной панели инструментов;
- б) в раскрывающемся меню **Редактирование** включить **Свойства**;
- в) нажать комбинацию клавиш клавиатуры **Ctrl+1**;
- г) дважды щелкнуть мышью по объекту (кроме текста, штриховки).

Свойства выбранных объектов сгруппированы в диалоговом окне по категориям в разделы **Общие**, **Геометрия** и т.д. Наличие разделов и состав свойств определяется видом выбранного объекта. Название выбранного объекта показывается в верхнем окошке. Если выбраны несколько объектов разного вида, то для редактирования одного из них необходимо открыть список с их перечнем и указать нужный. На рис. 28, а показан вид окна **Свойства** при выборе отрезка, на рис. 28, б – окружности, на рис. 28, в – для шести выбранных объектов.

Диалоговое окно **Свойства** может оставаться открытым постоянно в процессе работы.

Для изменения свойства объекта необходимо щелкнуть мышью в правой графе строки с названием этого свойства и произвести изменение.

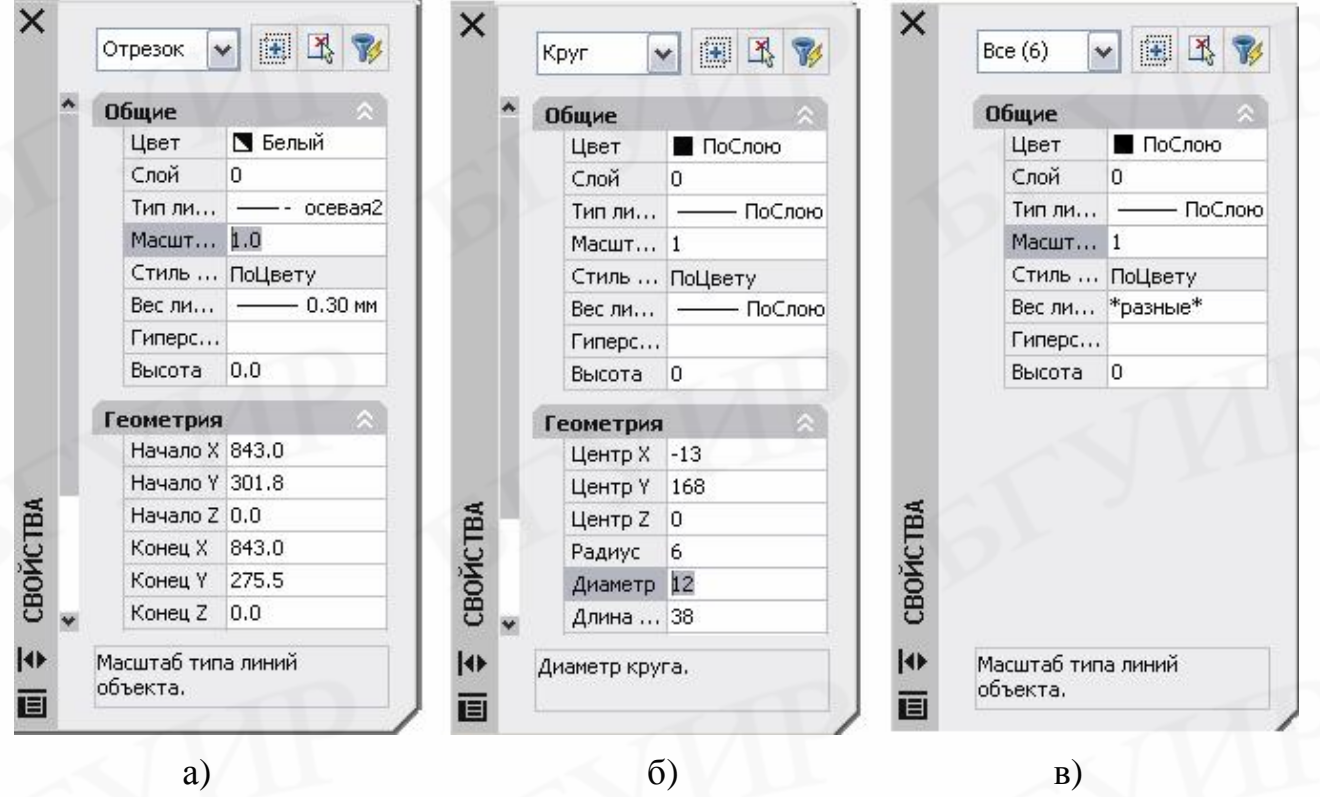

Рис. 28. Вид диалогового окна **Свойства**: а – для отрезка, б – для окружности, в – для нескольких объектов

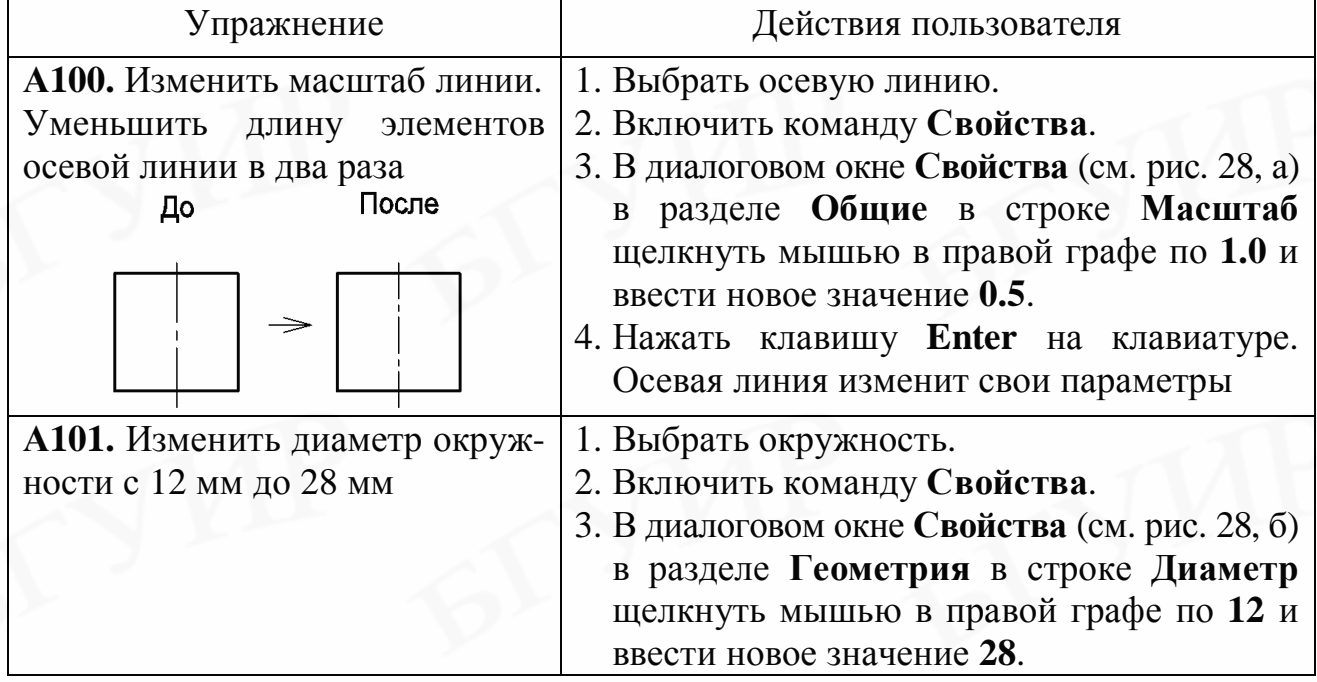

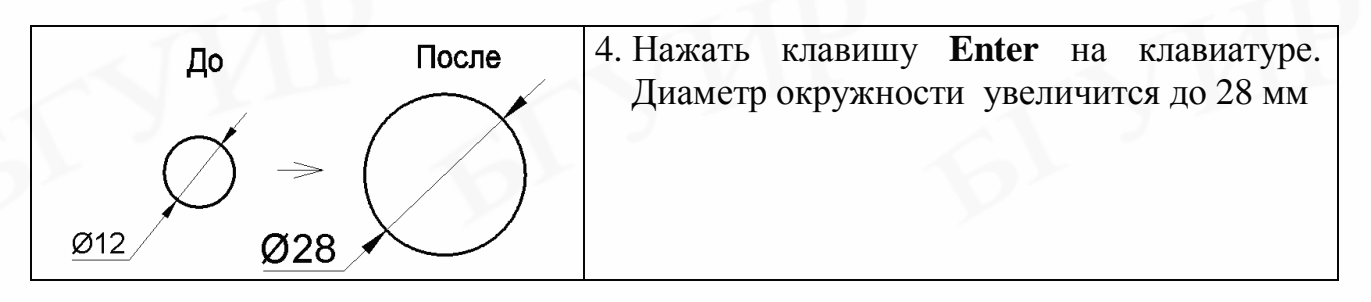

## **8.17. Передача свойств объектам**

Передачу свойств от одного объекта к другому осуществляет команда **Копирование свойств**.

Вызов команды – в раскрывающемся меню **Редактирование** включить **Копирование свойств**.

Для передачи свойств необходимо наличие исходного объекта с нужными свойствами и целевых объектов, которым должны быть переданы эти свойства.

Можно передать свойства, относящиеся к цвету, типу и толщине линий, текстовому и размерному стилям и некоторые другие. Нельзя передать свойства, отражающие форму, размеры и наклон изображений.

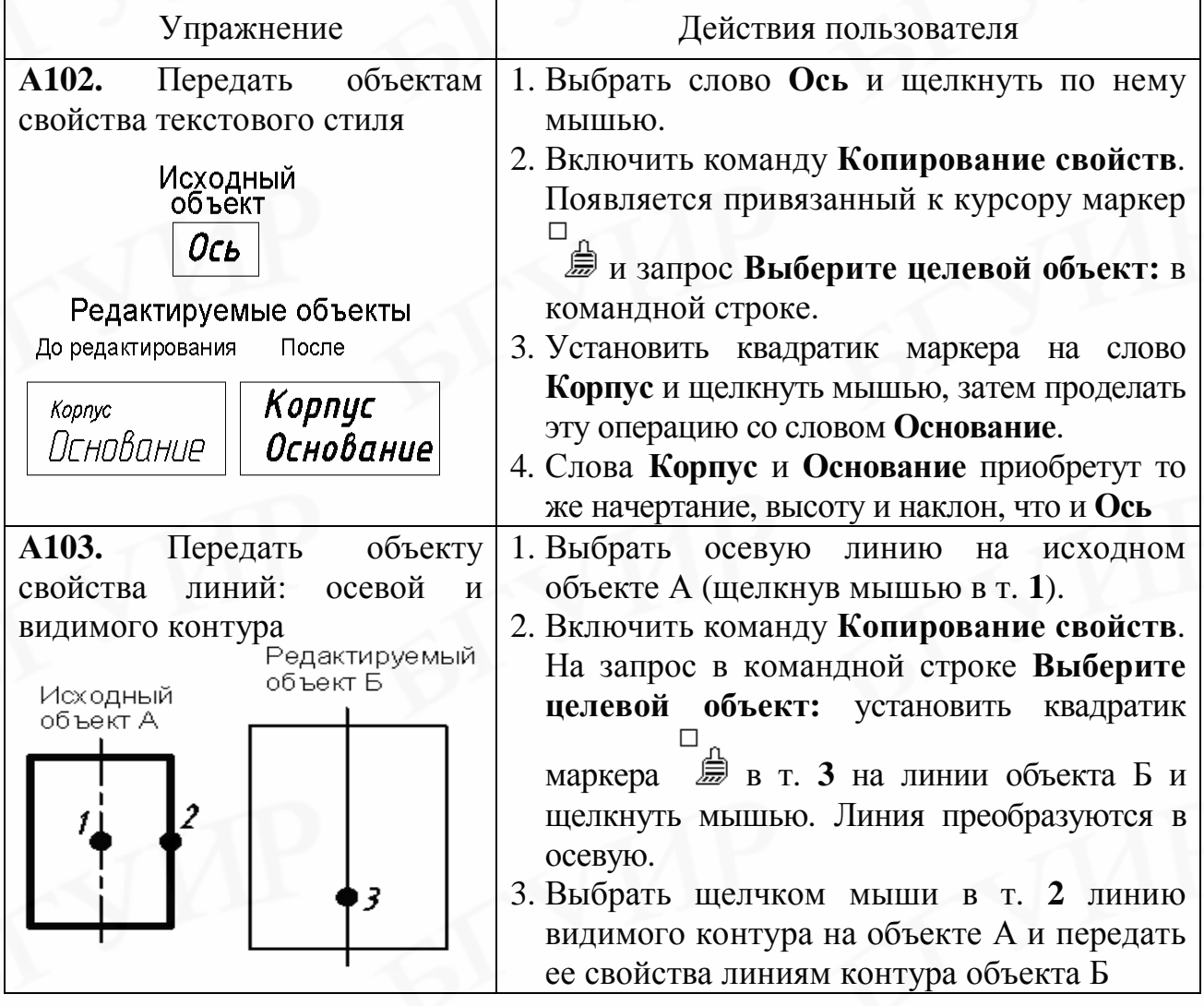

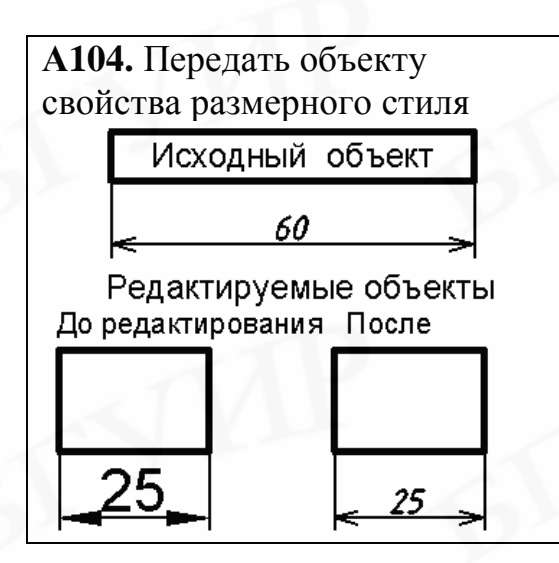

1. Выбрать размер.

2. Включить команду **Копирование свойств**. На запрос в командной строке **Выберите целевой объект:** установить квадратик П маркера на размер **25** и щелкнуть мышью. Размер **25** приобретет то же начертание, наклон и высоту шрифта и такую же форму и величину размерных стрелок, что и размер 60

## **9. ШТРИХОВКА**

Команда осуществляет штриховку замкнутых контуров.

Вызов команды:

а) нажать кнопку **Штриховка** на панели инструментов **Рисование**;

б) в раскрывающемся меню **Рисование** включить **Штриховка**.

Команда **Штриховка** выводит на экран диалоговое окно **Штриховка**/**заливка по контуру** (рис. 29), в котором производится установка параметров штриховки (наклон, шаг и др.).

Для установки вида штриховки необходимо щелкнуть мышью в поле **Образец** по кнопке . в открывшемся окне **Палитра образцов штриховки** открыть список **ANSI** и включить нужную штриховку (металла или пластмассы). Для сплошной заливки нужно открыть список **Другие стандартные**.

Наклон и шаг штриховки устанавливаются в полях **Угол** и **Масштаб**. Масштаб штриховки **1** соответствует 3,175 мм. При необходимости можно установить соотношение: 1 единица масштаба равна 1 мм. Для этого нужно открыть файл **Acadiso.pat** и изменить для штриховок ANSI31 и ANSI37 значение **3.175** на **1**.

После настройки параметров штриховки задается способ выбора контура штриховки. Если нажать на кнопку  $\boxed{4}$  Указание точек, то достаточно щелкнуть мышью на чертеже внутри контура, подлежащего штриховке, и контур определится автоматически и выделится прерывистой линией. Если нажать на кнопку  $\boxed{\mathbb{R}}$  выбор объектов, то для выделения контура штриховки необходимо щелкнуть мышью по каждой линии, из которых построен контур.

Штриховку можно установить ассоциативной и неассоциативной (см. на рис. 29 область **Связь с контуром**). Неассоциативная штриховка не зависит от границы контура (штриховка и контур составляют разные объекты). Ассоциативная штриховка связана с контуром и составляет с ним один объект.

При выборе ассоциативной штриховки выбирается и штриховка, и контур, что не всегда удобно при редактировании. К достоинствам ассоциативной штриховки следует отнести то, что при изменении границ контура штриховка следует за новыми границами.

*Внимание! Для того чтобы контур штриховки можно было выбрать, он должен быть построен без разрывов и без наложения линий, а перед включением команды Штриховка он должен быть виден на экране полностью.* 

#### **Редактирование штриховки**

На практике в основном приходится изменять вид, наклон и шаг штриховки. Редактирование может производиться:

а) в диалоговом окне **Штриховка**/**заливка по контуру** (см. рис. 29), для вызова которого при редактировании необходимо дважды щелкнуть мышью по штриховке;

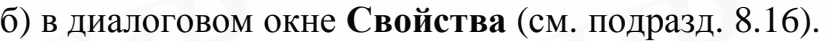

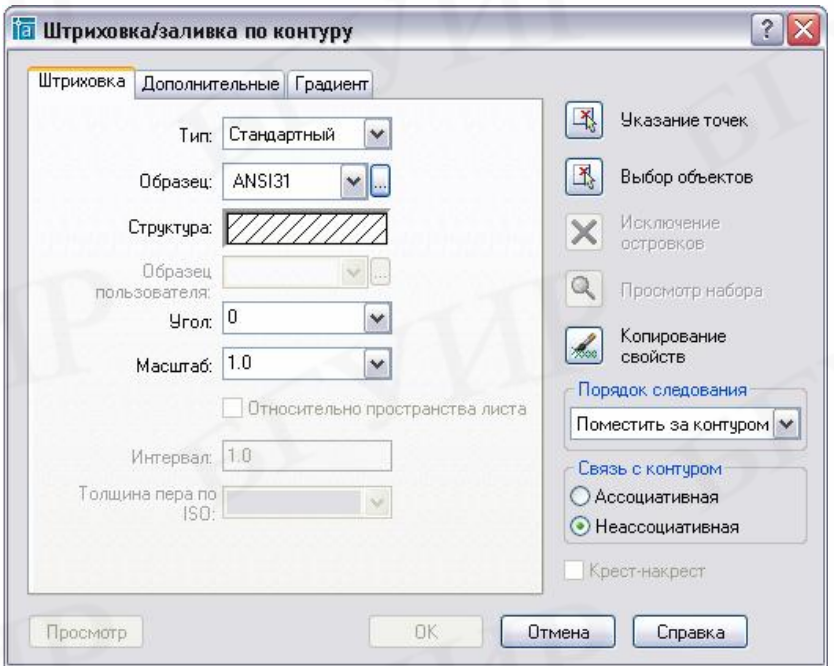

Рис. 29. Диалоговое окно **Штриховка/заливка по контуру**

| Упражнение                        |                             | Действия пользователя                                                                                                    |
|-----------------------------------|-----------------------------|----------------------------------------------------------------------------------------------------|
| A105.<br>металлическую<br>разрезе | Заштриховать<br>деталь<br>B | 1. Включить команду Штриховка.<br>2. В диалоговом окне Штриховка (см. рис. 29)<br>щелкнуть мышью в поле Образец по кнопке<br><u></u> , в открывшемся окне Палитра образцов<br><b>ANSI</b><br>ШТРИХОВКИ<br>список<br>открыть<br>штриховку<br>металлического<br>ВКЛЮЧИТЬ<br>материала. |

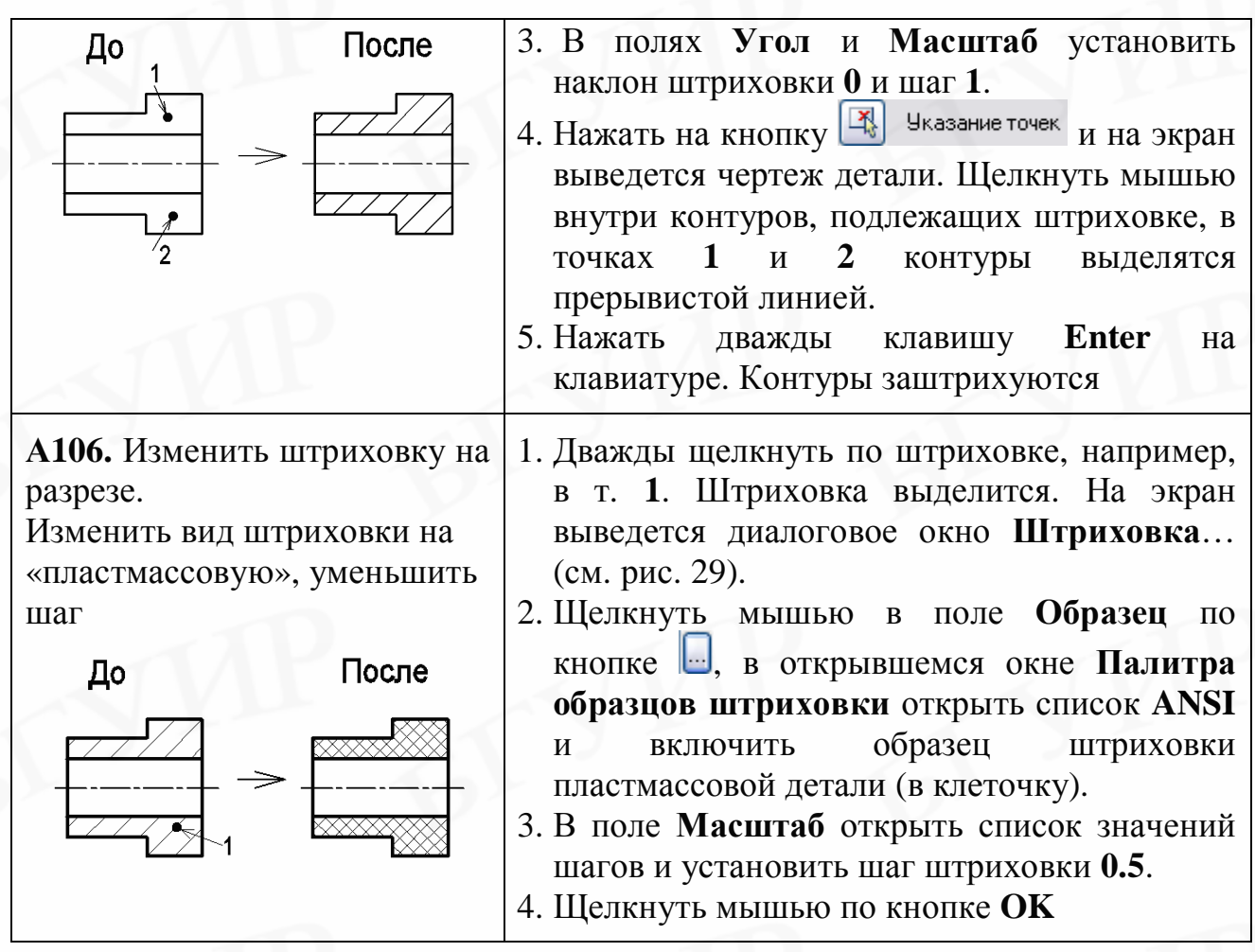

## **10. РАБОТА С ТЕКСТОМ**

Вызов команды:

а) включить в раскрывающемся меню **Рисование => Текст => Многострочный** или **Однострочный**;

б) нажать кнопку на вертикальной панели инструментов **Рисование** (включает многострочный текст);

в) вывести на экран дополнительную панель инструментов **Текст**  (см. упражнение **А4**) и нажать на ней кнопку однострочного или многострочного текста.

**Однострочный текст** применяется для выполнения одиночных текстовых строк, каждая их которых является отдельным объектом. Ее можно выбрать и отредактировать**.** При вводе буквы и знаки отображаются на экране.

Первый запрос: **Начальная точка текста или [Выравнивание/Стиль)]:**. Второй запрос: **Высота <по умолчанию>:**.

Третий запрос: **Угол поворота строки <по умолчанию>:**.

Четвертый запрос: **Введите текст:**.

Пятый запрос: **Введите текст:**

и т.д.

По умолчанию текстовая строка формируется правее указанной начальной точки. При использовании ключа **В** (Выравнивание) можно формировать текст, вписанный в нужную длину, центрированный относительно введенной точки, выровненный по правому краю и т.д.

Для завершения ввода строки текста необходимо нажать клавишу **Enter** на клавиатуре, после чего курсор прыгает в следующую строку и следует предложение вводить текст дальше.

Для полного завершения ввода текста необходимо в конце последней строки нажать на клавиатуре клавишу **Enter** два раза (или **Enter** и **Esc**).

Для ввода специальных символов, которых нет на клавиатуре, применяют управляющие коды, которые начинаются с двух знаков процента (шрифт англ.):

**%%C** – генерирует символ диаметра (**Æ)**;

**%%P –** генерирует символ допуска (**±)**;

 $\%$ %**D** – генерирует символ градуса ( $^0$ ).

**Многострочный текст** применяется для ввода сложных многострочных надписей. Весь многострочный текст представляет собой единый объект (текстовый примитив), при выборе которого выбираются все строки. Этот объект можно поворачивать, копировать и т. д. После включения команды многострочного текста AutoCAD предлагает построить прямоугольную рамку, внутри которой должен располагаться текст.

Первый запрос: **Первый угол:**.

Второй запрос: **Противоположный угол**…**:**.

Размеры рамки задаются достаточно приблизительно, и в процессе ввода текстовых строк высота рамки меняется автоматически, а ширина изменяется пользователем путем перемещения правой границы шкалы или рамки. После задания рамки появляется диалоговое окно ввода многострочного текста (рис. 30), включающее строку форматирования текста и ограниченную рамкой зону, где будет располагаться вводимый тест. В строке форматирования можно установить стиль текста, его высоту, наклон и т. д. Для ввода специальных символов необходимо, когда курсор находится в нужном месте текстовой строки, щелкнуть правой клавишей мыши и в открывшемся контекстном меню включить строку **Символы** (рис. 31).

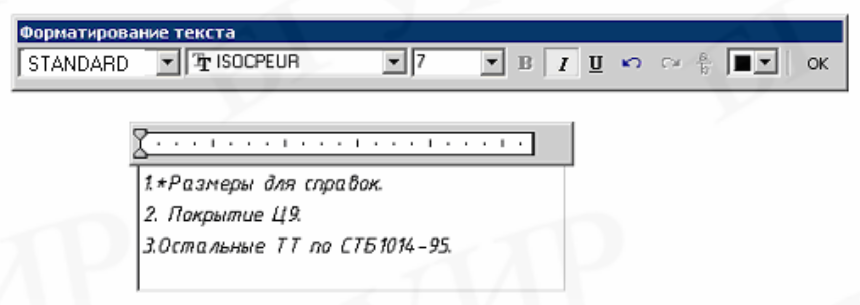

Рис. 30. Диалоговое окно ввода многострочного текста

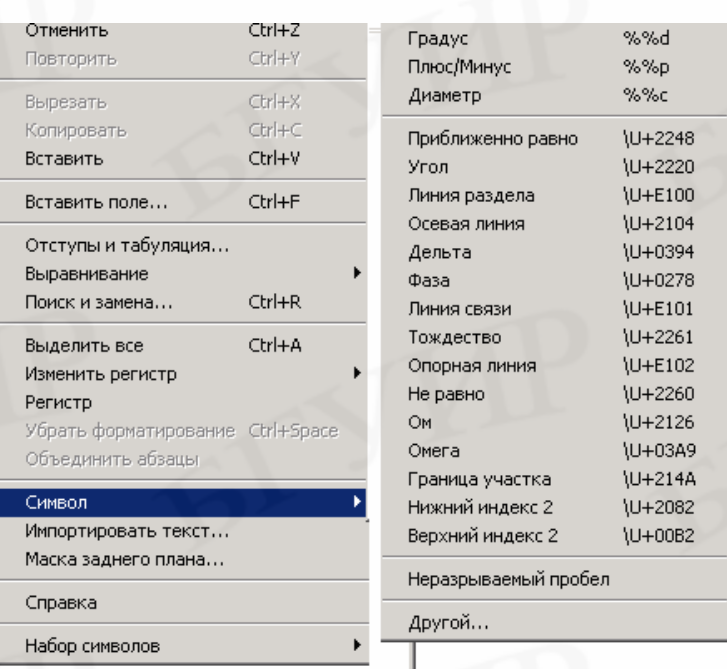

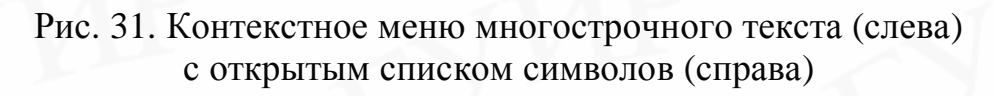

#### **Редактирование текста**

Редактирование текста в первую очередь включает:

- изменение содержания текста;
- изменение размера (высоты) текста;
- изменение наклона текста;
- изменение стиля текста;
- изменение степени растяжения / сжатия текста.

#### **Редактирование однострочного текста**:

а) для изменения содержания текста удобнее пользоваться диалоговым окном **Редактирование текста** (рис. 32), которое вызывается:

• двойным щелчком мыши по любому знаку в текстовой строке;

•щелчком мыши по строке **Редактирование текста…** в контекстном меню выбранной текстовой строки;

б) изменение других атрибутов текста нужно производить в диалоговом окне **Свойства** (см. подразд. 8.16).

**Редактирование многострочного текста** можно производить:

а) в диалоговом окне ввода многострочного текста (см. рис. 30), для вызова которого необходимо:

•дважды щелкнуть мышью по любому знаку в любой текстовой строке многострочного текста;

•или щелкнуть мышью по строке **Редактирование Мтекста…**в контекстном меню выбранного многострочного текста;

б) в диалоговом окне **Свойства** (см. рис. 28), которое вызывается щелчком мыши по строке **Свойства** в контекстном меню выбранного текста.

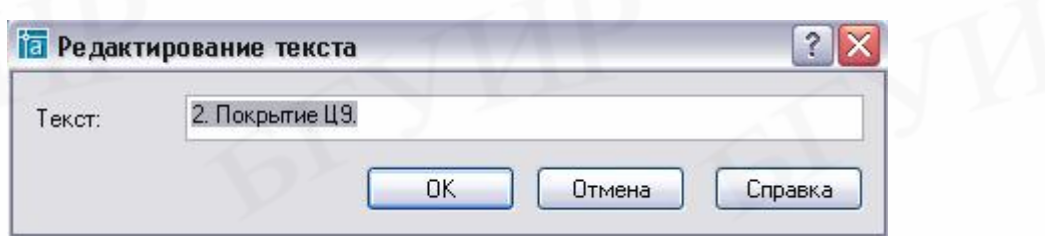

Рис. 32. Диалоговое окно **Редактирование текста** (однострочного)

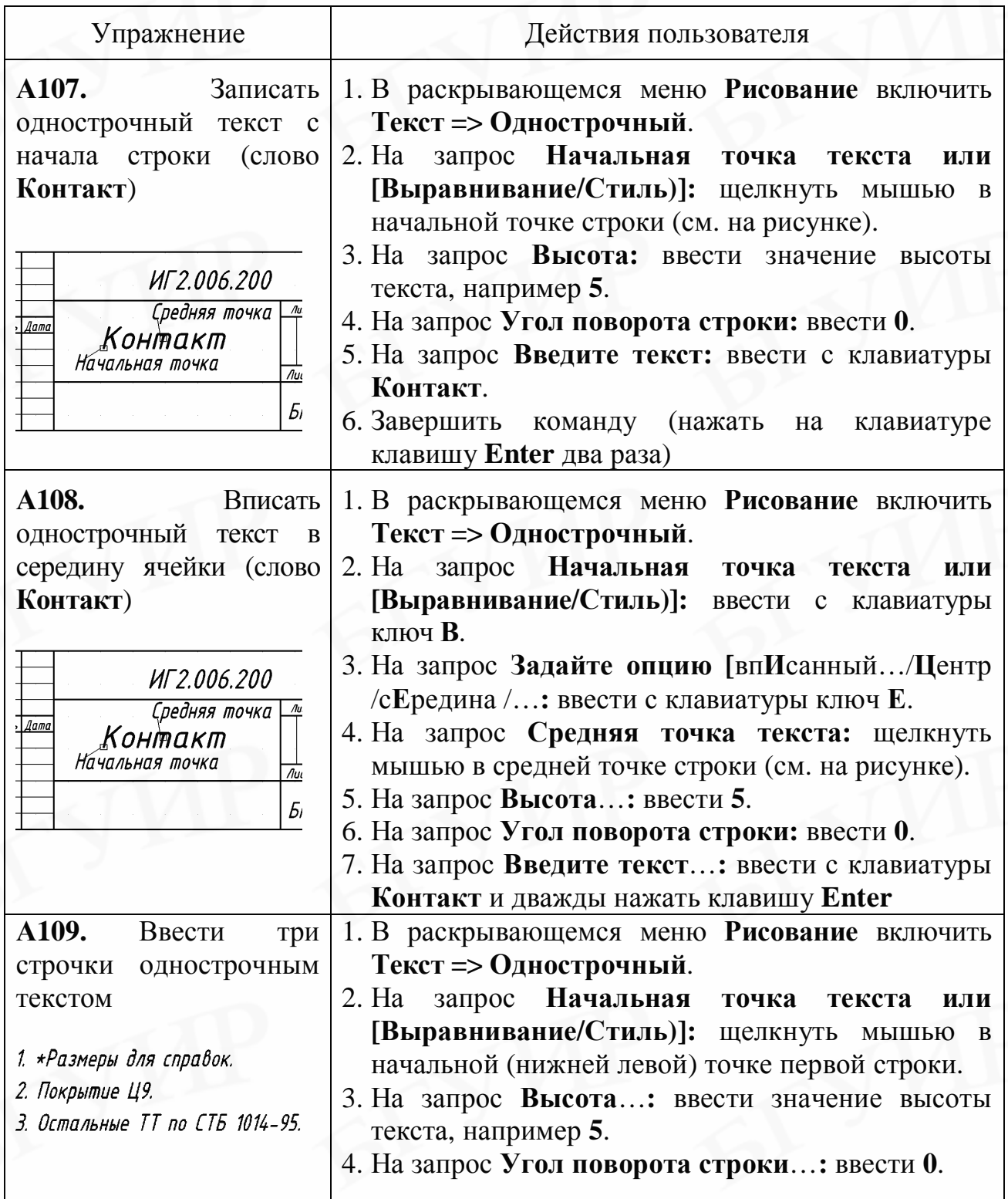

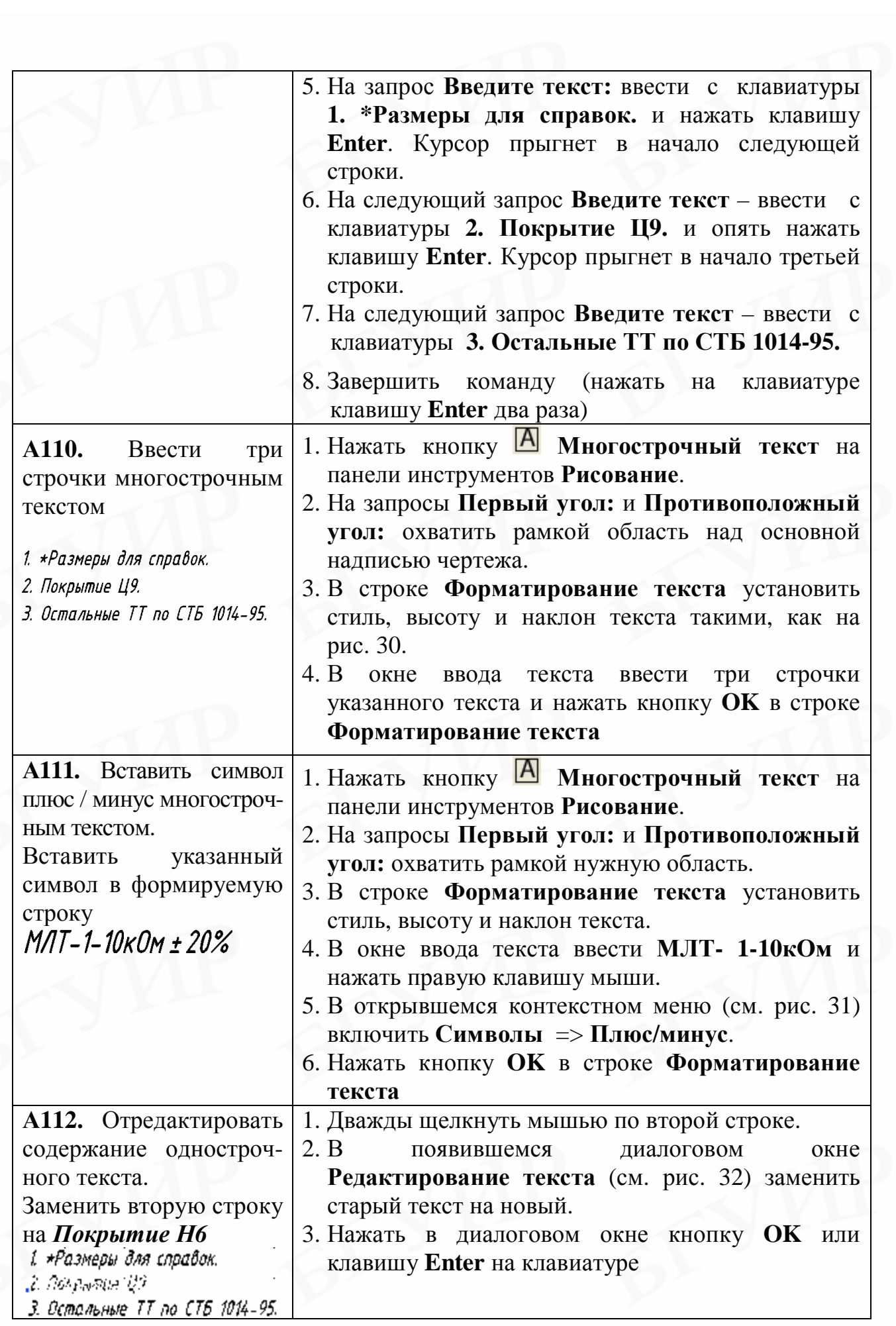

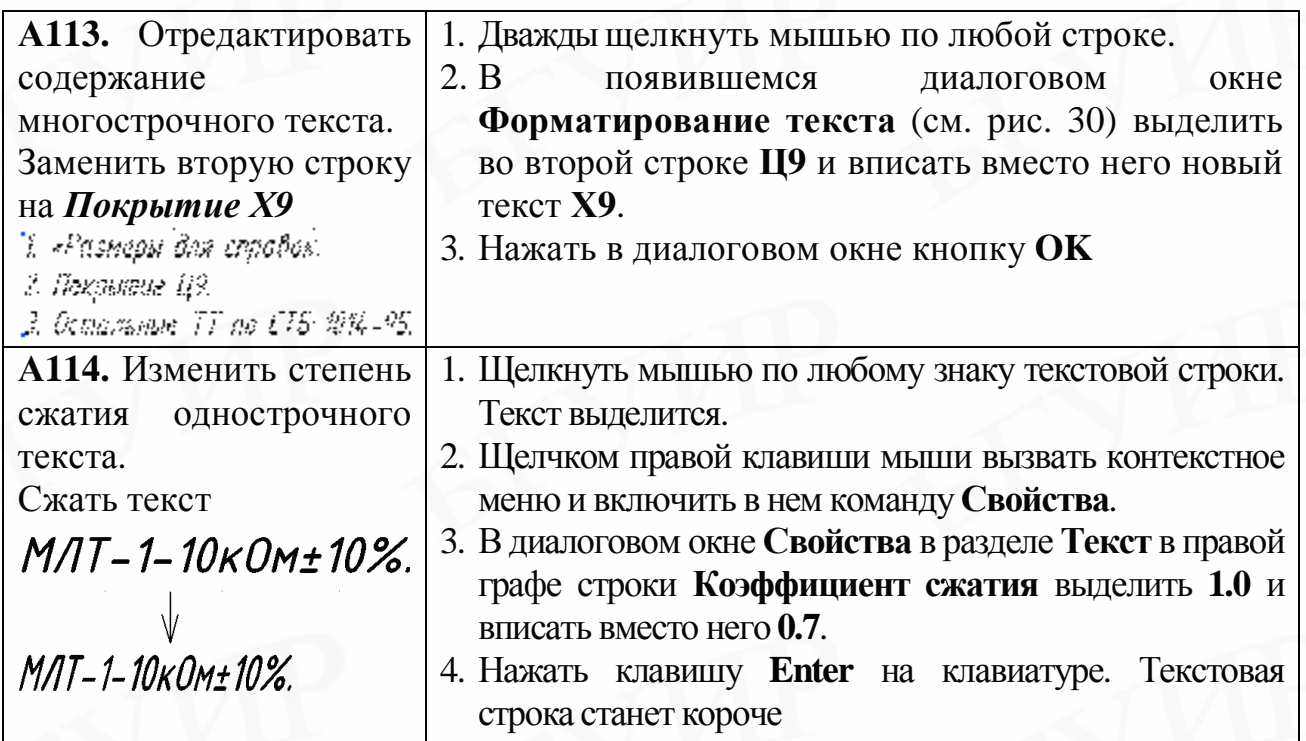

## **11. НАНЕСЕНИЕ И РЕДАКТИРОВАНИЕ РАЗМЕРОВ**

Размеры должны показывать действительные геометрические величины объекта.

Для нанесения размеров применяют:

- размерные линии линии со стрелками на концах;
- выносные линии линии от объекта к размерной линии;

• размерный текст – содержит значение размера и может содержать условный знак (диаметра, квадрата, радиуса и т.д.).

Настройки размерного стиля (форма и длина размерных стрелок, размер шрифта и т. д.) производятся в диалоговом окне **Диспетчер размерных стилей** (см. подразд. 5.5). Как правило, нужные для выполнения чертежей настройки уже содержатся в шаблонах форматов.

Команды нанесения размеров содержатся:

а) в раскрывающемся меню **Размеры**;

б) на дополнительной панели инструментов **Размеры**, которую можно вывести на рабочий стол **AutoCAD** так же, как объяснено в упражнении **А4**.

Нанесенный размер (в совокупности вышеперечисленных элементов) представляет собой один размерный примитив, при выборе которого выделяются все элементы.

При нанесении размеров следует помнить, что первая размерная линия должна быть расположена от линии контура изображения на расстоянии не менее 10 мм, а размерное число – на середине размерной линии или на ее продолжении.

Как правило, размерный стиль в шаблоне настроен на нанесение размеров изображений, выполненных в масштабе 1:1. Если изображения выполнены в другом масштабе, то для того, чтобы AutoCAD нанес действительные размеры изделия, необходимо выполнить соответствующую перенастройку размерного стиля в диалоговом окне **Диспетчер размерных стилей** (см. упражнение **А14**).

Команды **Линейный** и **Параллельный** позволяют наносить горизонтальные, вертикальные и наклонные размеры. Команда просит указать точки начала первой и второй выносных линий, а затем точку, определяющую положение размерной линии. В последнем запросе предлагается ввести ключи, которые позволяют редактировать размер.

Команда **Угловой** позволяет наносить угловые размеры. Эта команда предлагает указать первый и второй отрезок (между которыми будет измеряться угол) и точку положения размерной линии.

Команды **Радиус** и **Диаметр** позволяют наносить размеры радиусов дуг и диаметров окружностей. Команды запрашивают указать дугу или круг и точку положения размерной линии.

Команда **Базовый** позволяет наносить последовательность размеров от одной линии (базы). Перед нанесением базовых размеров должен быть нанесен первый из последовательности линейный или угловой (исходный) размер. Команда просит выбрать этот исходный размер, а затем указать точки начала выносных линий от последующих объектов. Для завершения команды нужно нажать клавишу **Esс**, **Пробел** или **Enter**. Если команда **Базовый** включается непосредственно после нанесения первого из последовательности размеров, то сразу запрашиваются точки начала выносных линий от последующих объектов.

Команда **Цепь** позволяет наносить последовательность размеров в виде цепи, где начало каждого последующего размера совпадает с концом предыдущего. Перед построением цепи размеров должен быть нанесен первый из последовательности линейный или угловой размер. Команда просит выбрать этот исходный размер, а затем указать точки начала выносных линий от последующих объектов. Для завершения команды нужно нажать клавишу **Esс**, **Пробел** или **Enter**. Если команда **Цепь** включается непосредственно после нанесения первого из последовательности размеров, то сразу запрашиваются точки начала выносных линий от последующих объектов.

Команда **Быстрый размер** осуществляет быстрое нанесение размеров. Наиболее эффективно команда работает при нанесении прямоугольных линейных размеров. Команда предлагает выбрать объект, чей размер должен быть нанесен, а затем указать точку положения размерной линии.

#### **Редактирование размеров**

Редактирование положения точек начала выносных линий и расстояния от контура объекта до размерной линии, а также расстояний между размерными линиями производится при помощи ручек, которые появляются при выборе размера.

Редактирование размерного текста, величины размерных стрелок в отдельных местах, подавление части размерной линии и одной из выносных удобно производить в диалоговом окне **Свойства** (см. подразд. 8.16), для вызова которого достаточно дважды щелкнуть мышью по любому элементу размера.

*Внимание! При редактировании не нужно производить расчленение размера на несколько объектов. Все элементы размеров можно отредактировать так, как показано в упражнениях А126–А129.* 

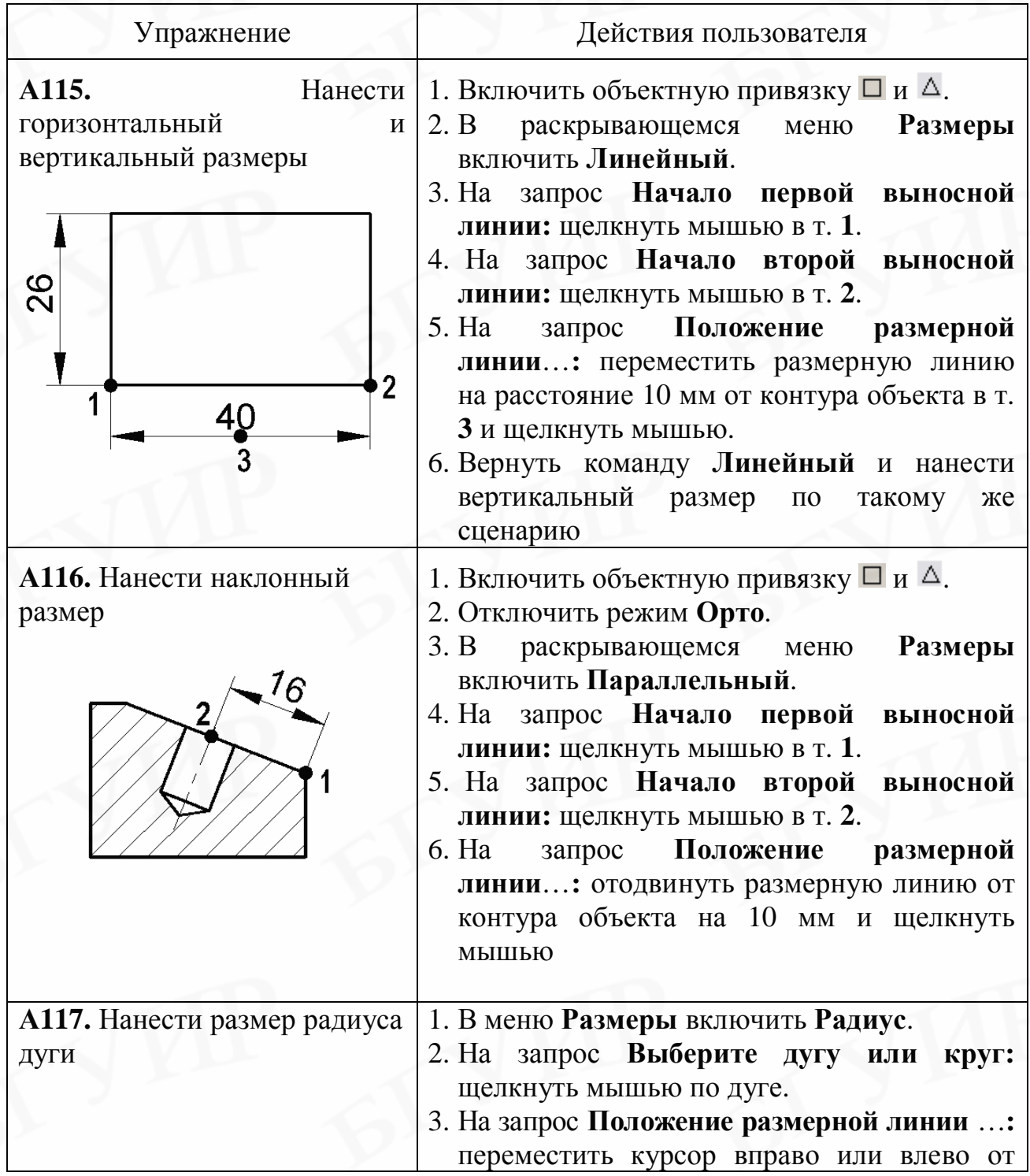

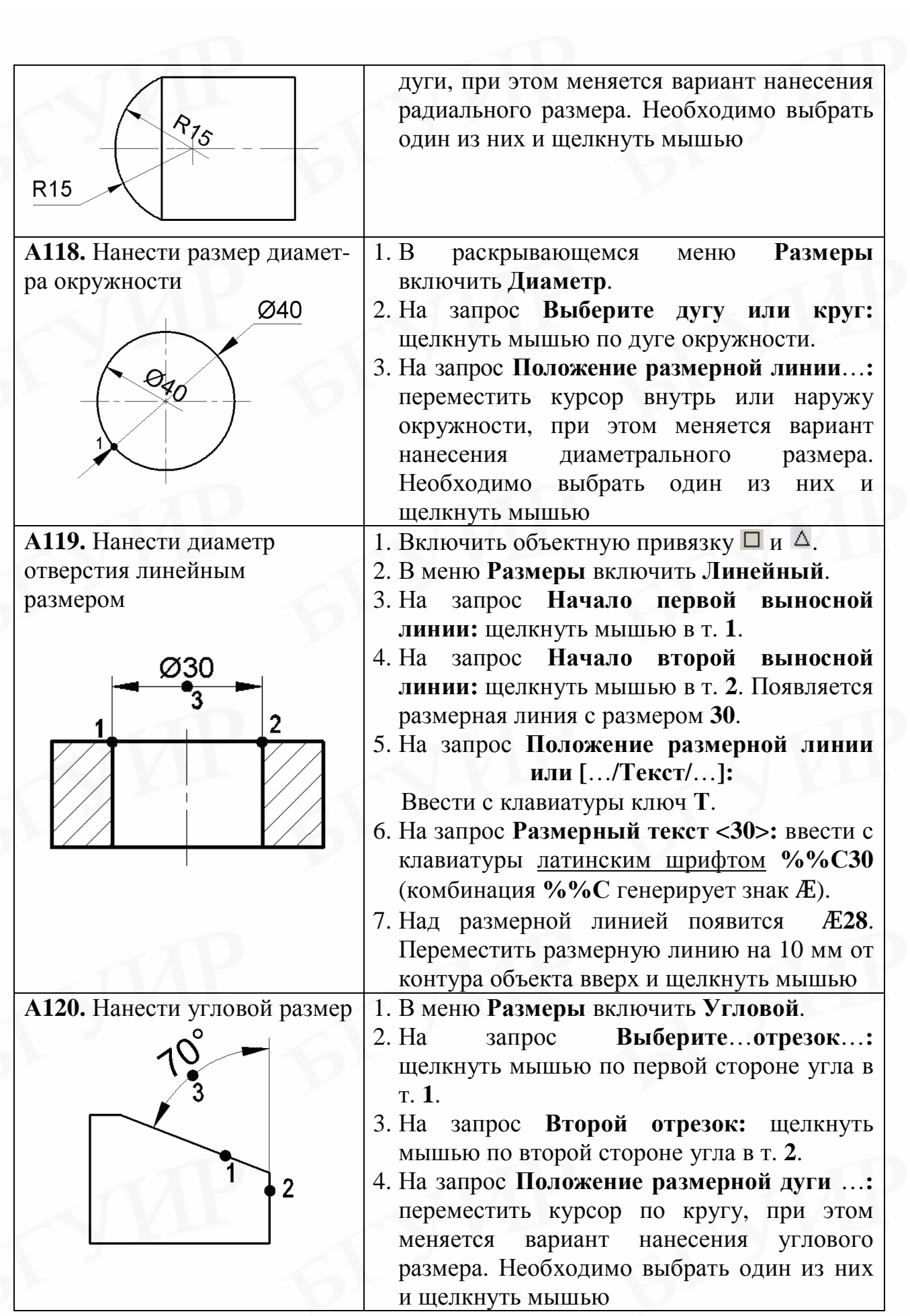

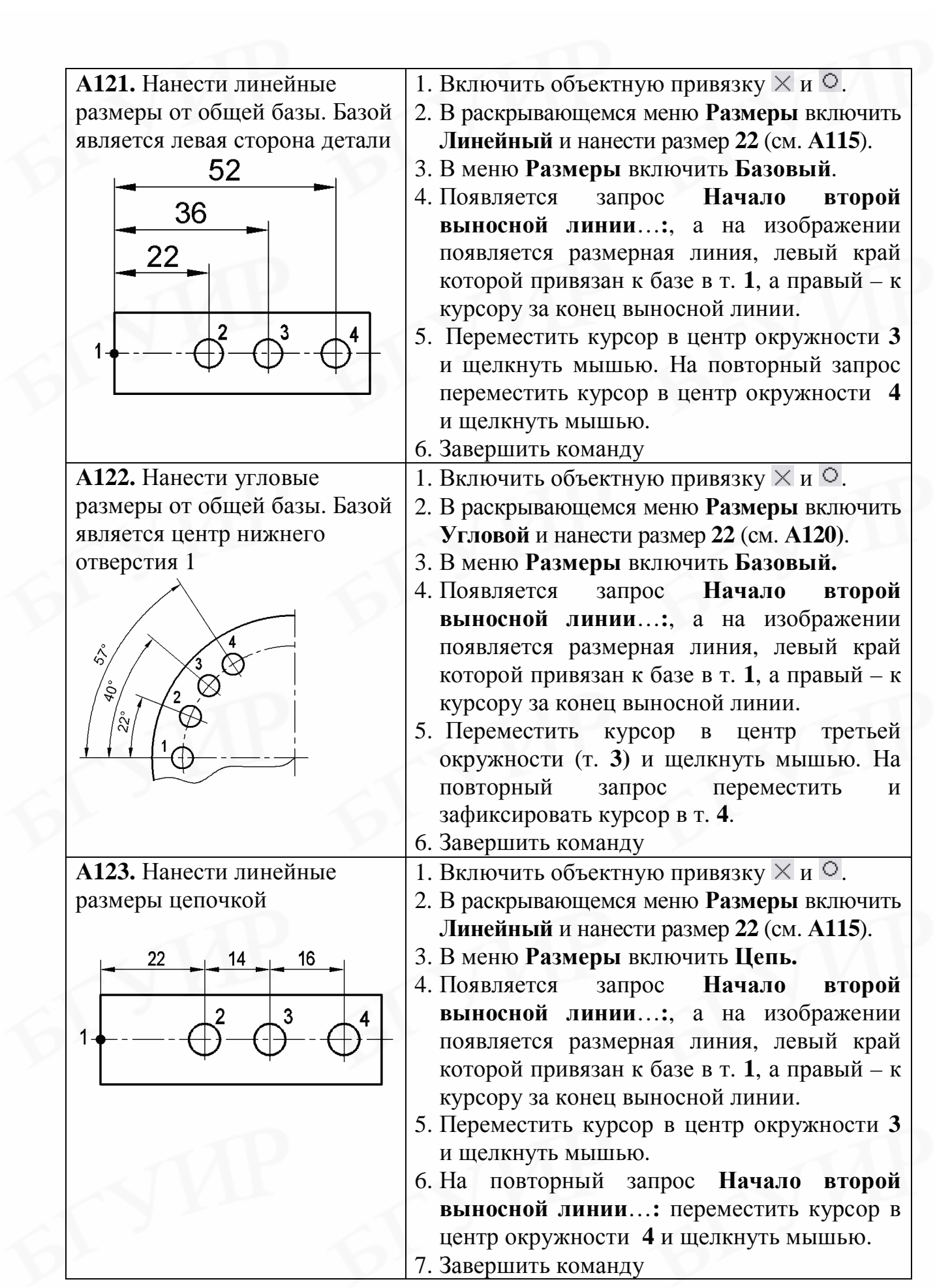

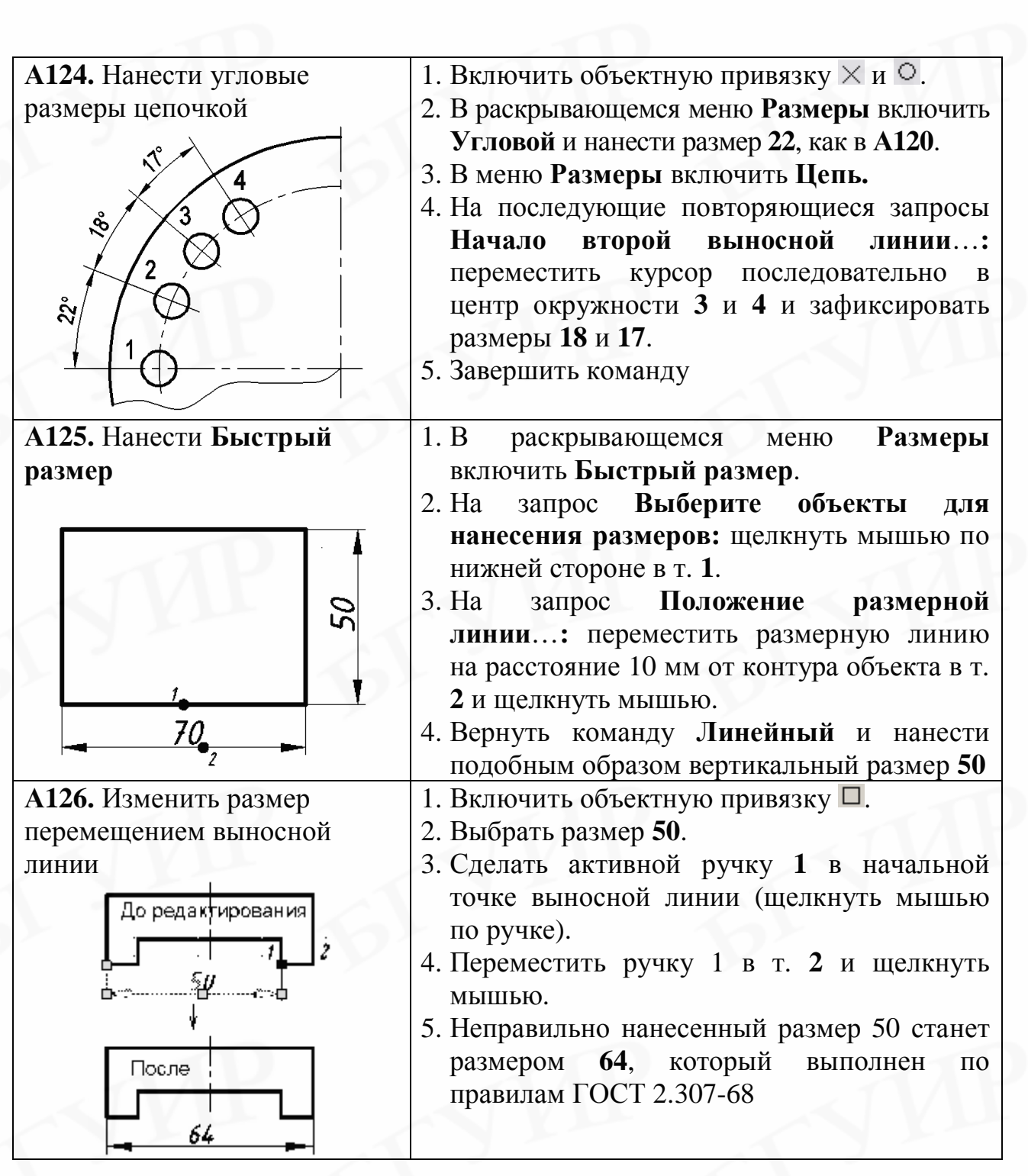

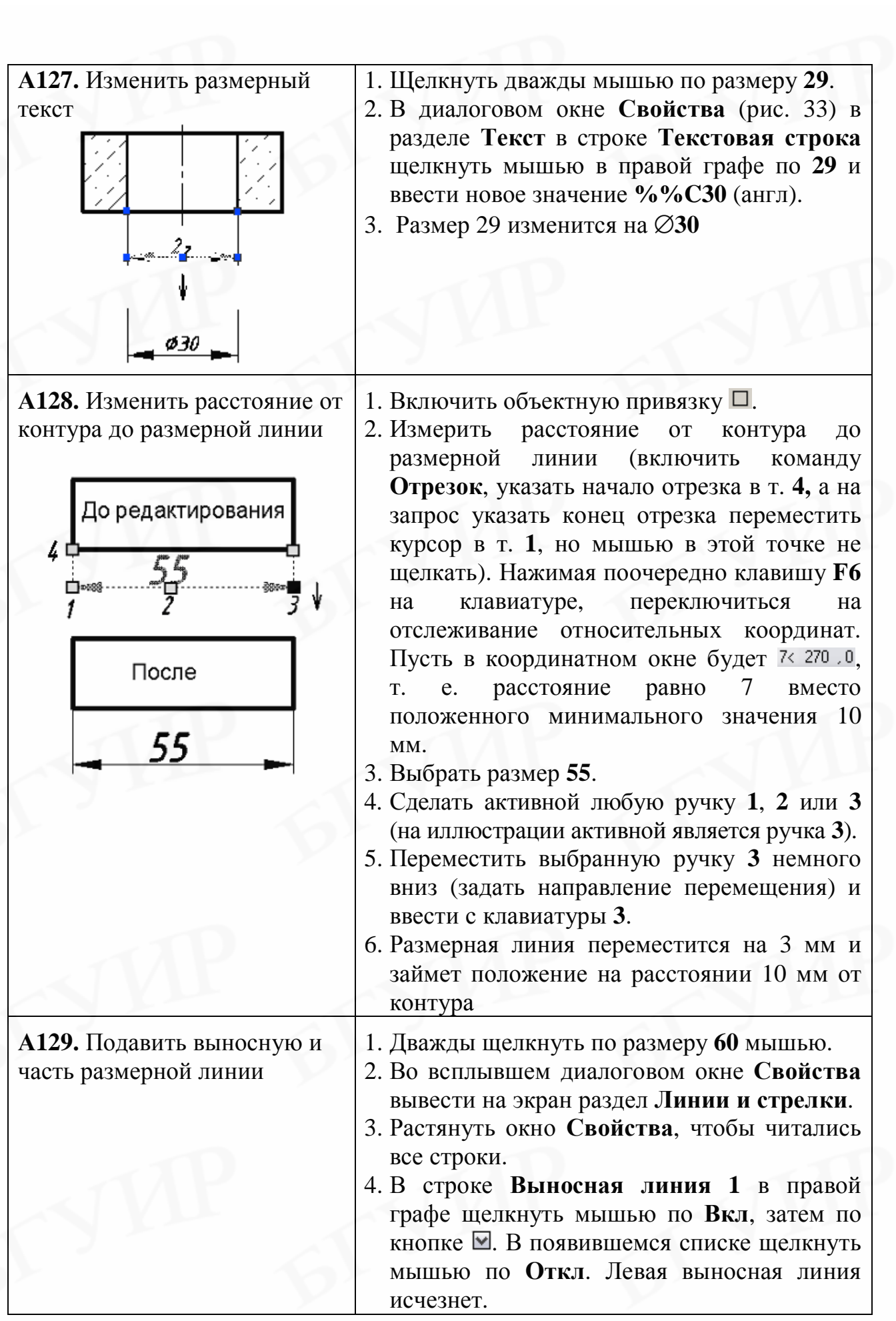

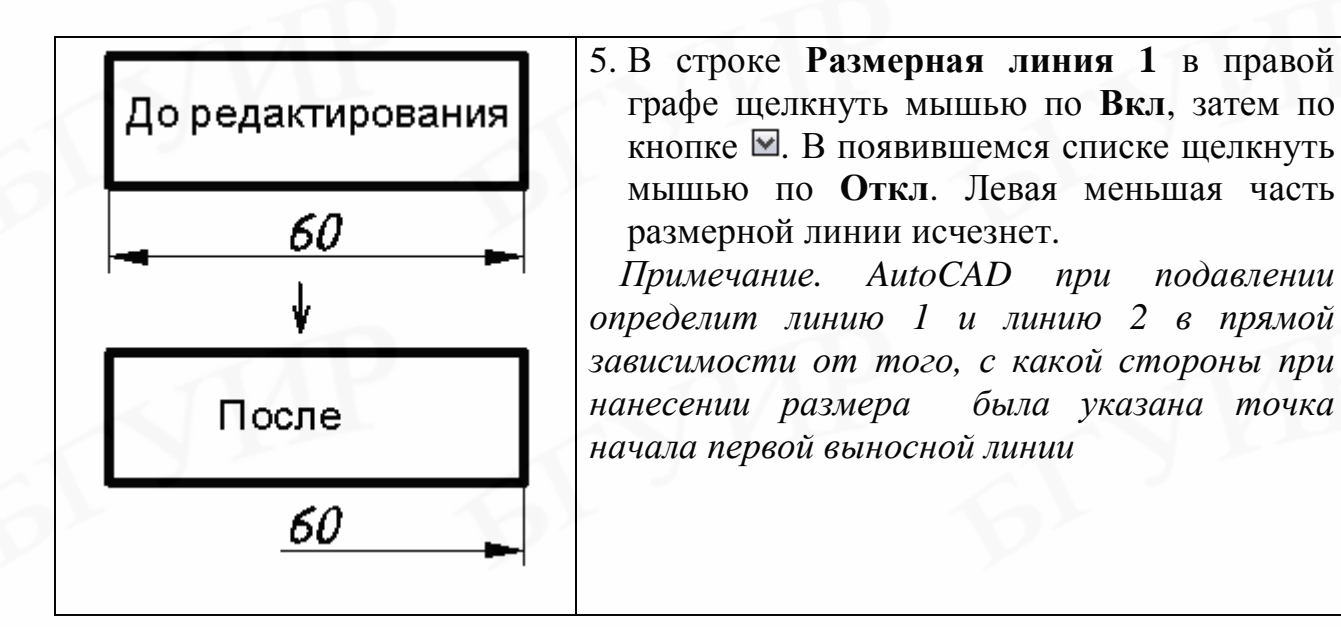

×

5. В строке **Размерная линия 1** в правой графе щелкнуть мышью по **Вкл**, затем по кнопке  $\blacksquare$ . В появившемся списке щелкнуть мышью по **Откл**. Левая меньшая часть размерной линии исчезнет. *Примечание. AutoCAD при подавлении определит линию 1 и линию 2 в прямой зависимости от того, с какой стороны при*

Повернутый размер 珊 Текст Тип дробных Горизонтальная черта ПоБлоку Цвет текста Нет Цвет заливки Высота текста 7 Отступ текста  $\,1\,$ Текст вне вырав... Откл Текст по горизон... По центру Текст по вертикали Над линией STANDARD Текстовый стиль Текст внутри вы... Вкл Положение текст... -54 Положение текст... 74 lo. Поворот текста Величина размера 29 Текстовая строка %%С30

Рис. 33. Раздел **Текст** диалогового окна **Свойства**

### **ЛИТЕРАТУРА**

1. Романычева, Э. Т. Компьютерная технология инженерной графики в среде AutoCAD 2000 : учебн. пособие / Э. Т. Романычева, Т. Ю. Соколова. – М. : ДМК Пресс, 2001.

2. Тику, Ш. AutoCAD 2004. Эффективная работа / Ш. Тику. – СПб. : Питер, 2004.

3. Соколова, Т. Ю. AutoCAD 2004. Англоязычная и русская версии / Т. Ю. Соколова. – М. : ДМК Пресс, 2004.

4. Финкельштейн, Э. AutoCAD 2005 и AutoCAD LT 2005. Библия пользователя / Э. Финкельштейн; пер. с англ. – М. : Вильямс, 2005.

5. Чуприн, А. И. AutoCAD 2005 / 2006 для начинающих. Практика быстрого освоения / А. И. Чуприн. – М. : ДиаСофтЮП, 2005.

6. Полещук, Н. AutoCAD 2005 в подлиннике / Н. Полещук. – СПб. : БХВ-Петербург, 2005.

Св. план 2007, поз. 34

Учебное издание

**Мисько** Михаил Васильевич

# **AutoCAD. ФОРМИРОВАНИЕ ЧЕРТЕЖЕЙ**

Практикум

Редактор Т. Н. Крюкова Корректор М. В. Тезина

Подписано в печать 30.06.2007. Формат 60х84 1/16. Бумага офсетная. Гарнитура «Таймс». Печать ризографическая. Усл. печ. л. 5,23. Уч.-изд. л. 5,2. Тираж 300 экз. Заказ 164.

Издатель и полиграфическое исполнение: Учреждение образования «Белорусский государственный университет информатики и радиоэлектроники» ЛИ №02330/0056964 от 01.04.2004. ЛП №02330/0131666 от 30.04.2004. 220013, Минск, П. Бровки, 6